# DLibreOffice

Guía de Base

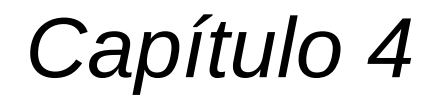

*Formularios*

# *Derechos de autor*

Este documento tiene derechos de autor © 2021 por el equipo de documentación. Los colaboradores se listan más abajo. Se puede distribuir y modificar bajo los términos de la [GNU](http://www.gnu.org/licenses/gpl.html)  [General Public License](http://www.gnu.org/licenses/gpl.html) versión 3 o posterior o la [Creative Commons Attribution License,](http://creativecommons.org/licenses/by/4.0/) versión 4.0 o posterior.

Todas las marcas registradas mencionadas en esta guía pertenecen a sus propietarios legítimos.

# **Colaboradores**

Este libro está adaptado de versiones anteriores del mismo.

# *De esta edición*

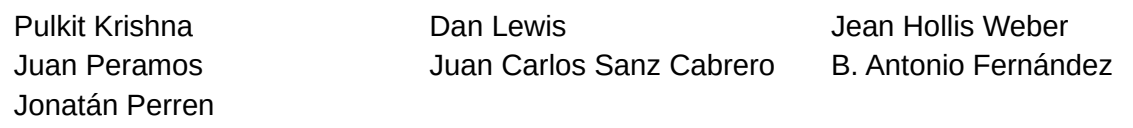

# <span id="page-1-0"></span>*De ediciones previas*

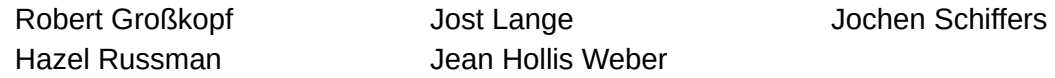

# **Comentarios y sugerencias**

Puede dirigir cualquier clase de comentario o sugerencia acerca de este documento a: [documentation@es.libreoffice.org.](mailto:documentation@es.libreoffice.org)

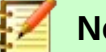

**Nota**

Todo lo que envíe a la lista de correo, incluyendo su dirección de correo y cualquier otra información personal que escriba en el mensaje se archiva públicamente y no puede ser borradao.

# **Fecha de publicación y versión del programa**

Versión en español publicada el 16 de junio de 2021. Basada en la versión 6.2 de LibreOffice.

# *Uso de LibreOffice en macOS*

Algunas pulsaciones de teclado y opciones de menú son diferentes en macOS de las usadas en Windows y Linux. La siguiente tabla muestra algunas sustituciones comunes para las instrucciones dadas en este capítulo. Para una lista detallada vea la ayuda de la aplicación.

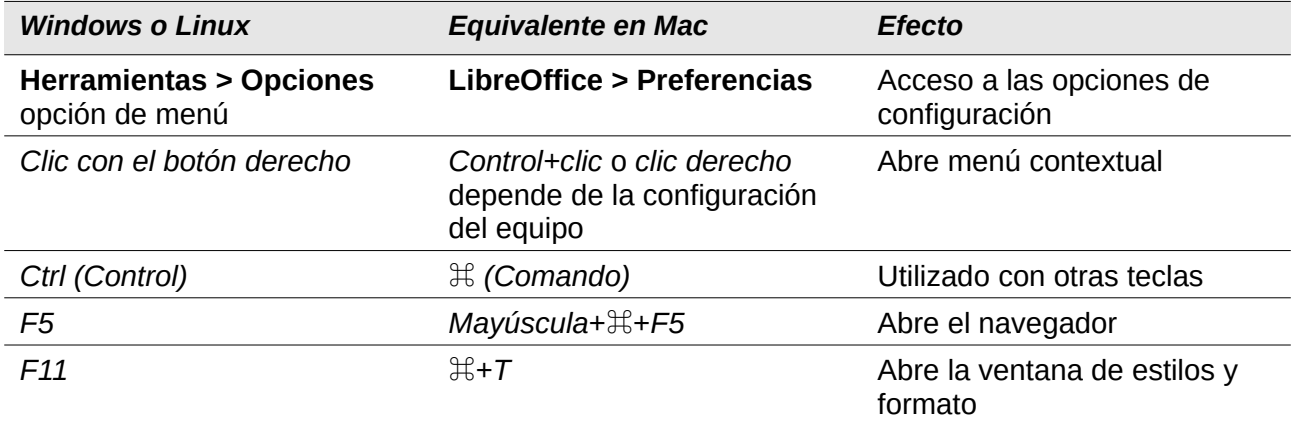

# **Contenido**

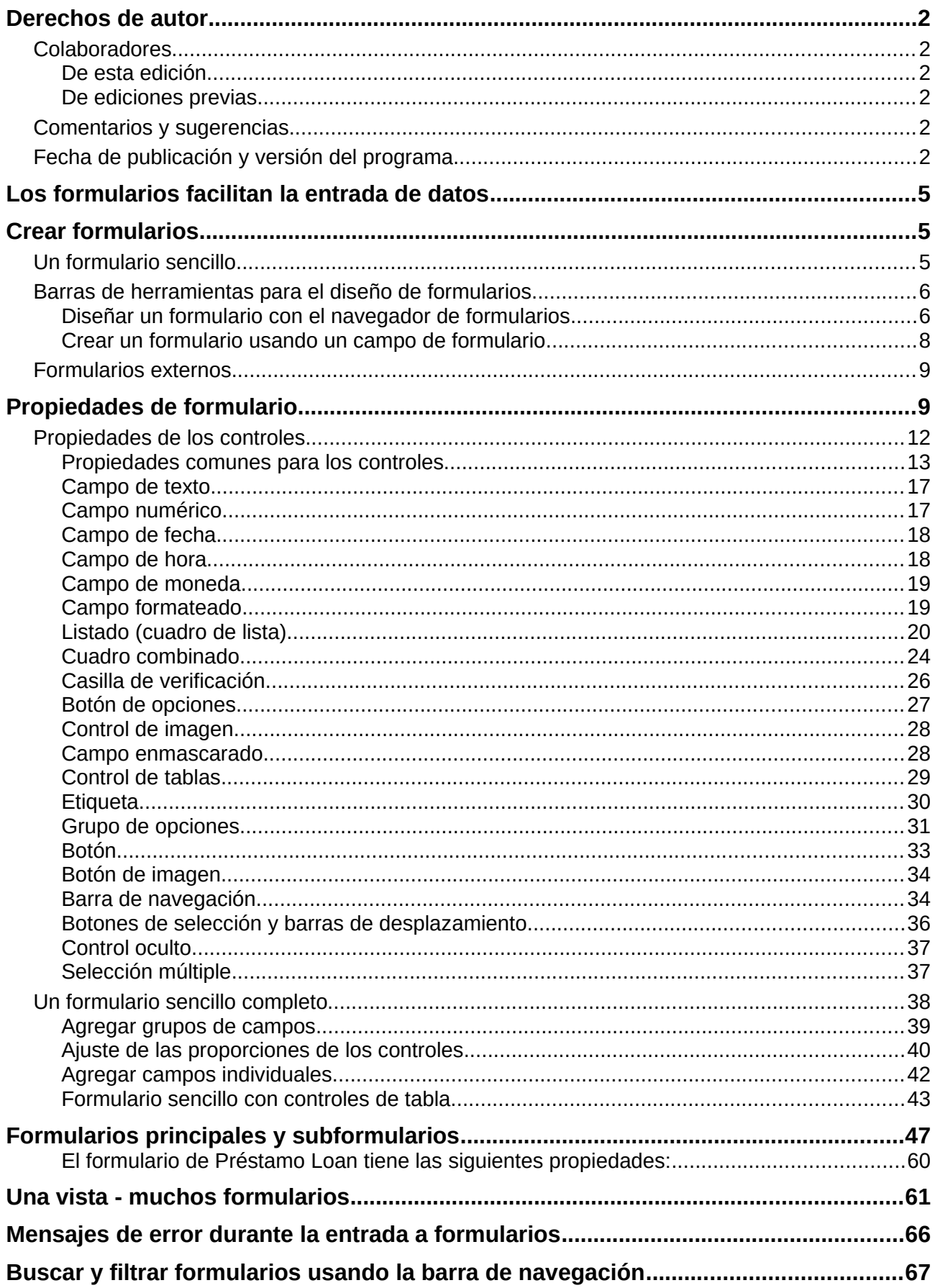

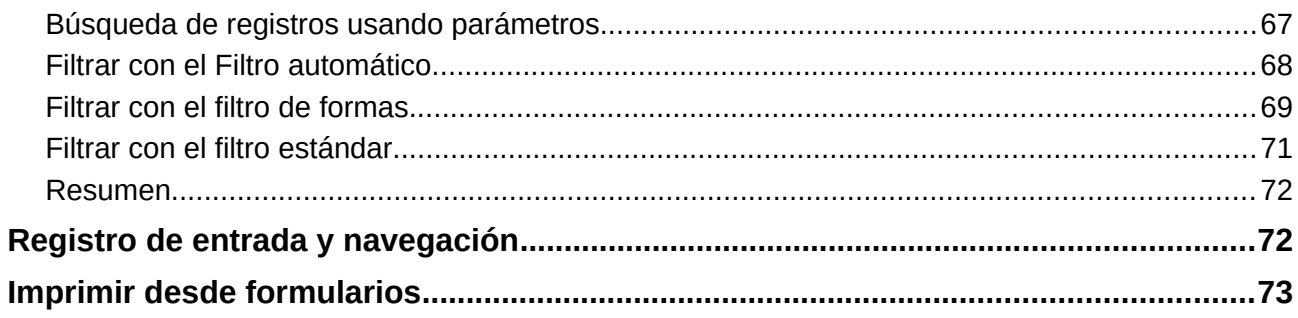

# <span id="page-5-2"></span>*Los formularios facilitan la entrada de datos*

Los formularios se usan cuando no es conveniente la entrada directa en una tabla, para detectar errores en la entrada de datos rápidamente o cuando demasiadas tablas hacen imposible la administración directa de datos.

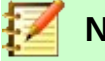

# **Nota**

Un formulario en Base es una estructura invisible para el usuario. Sirve dentro de la aplicación para permitir el contacto con la base de datos. Lo que es visible para el usuario es el conjunto de controles, que sirven para la entrada o visualización de texto, números, etc. Estos controles están divididos por la interfaz de usuario en varios tipos.

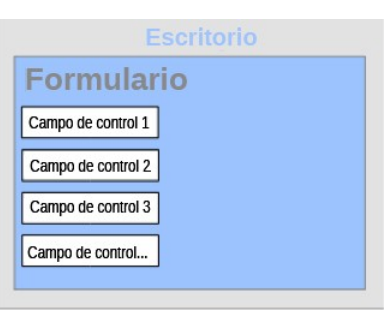

*Figura 1*

El término **formulario** tiene dos significados. Puede representar todo el contenido de la ventana de entrada que se utiliza para administrar los datos de una o más tablas. Esta ventana puede contener uno o más formularios principales y cada uno de ellos puede contener subformularios.

El término formulario también se usa para estas áreas parciales. A partir de este contexto, debe quedar claro el significado para evitar malentendidos.

# <span id="page-5-1"></span>*Crear formularios*

La manera más sencilla de crear un formulario es usando el Asistente para formularios. Su uso para crear un formulario se describe en el «Capítulo 8, Primeros pasos con Base», en la *Guía de primeros pasos*. En ese capítulo también se explica cómo puede modificar el formulario después de usar el asistente.

Esta guía describe la creación de un formulario sin usar el asistente y también describe las propiedades de los distintos tipos de controles de un formulario.

# <span id="page-5-0"></span>**Un formulario sencillo**

Comenzaremos usando la tarea *Crear formulario en modo de diseño* en el área *Formularios* de la ventana principal de Base.

<span id="page-5-3"></span>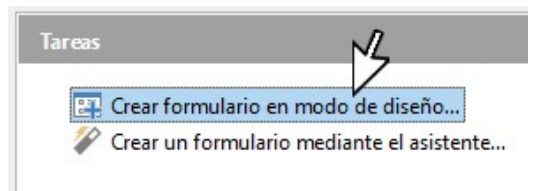

*Figura 2*

Al hacer clic en *Crear formulario en modo de diseño* (Figura [2\)](#page-5-3) se invoca al *Editor de formularios* y el formulario se mostrará en la ventana *Vista de diseño* (Figura [3\)](#page-6-2).

La barra de herramientas *Controles de formulario* está ubicada en el lado izquierdo. La barra de herramientas *Diseño de formulario* está ubicada en la parte inferior (puede ver sus botones en la Figura [6](#page-8-1)). Si estas barras de herramientas no apareciesen automáticamente, utilice **Ver > Barras de herramientas** del menú principal para mostrarlas.

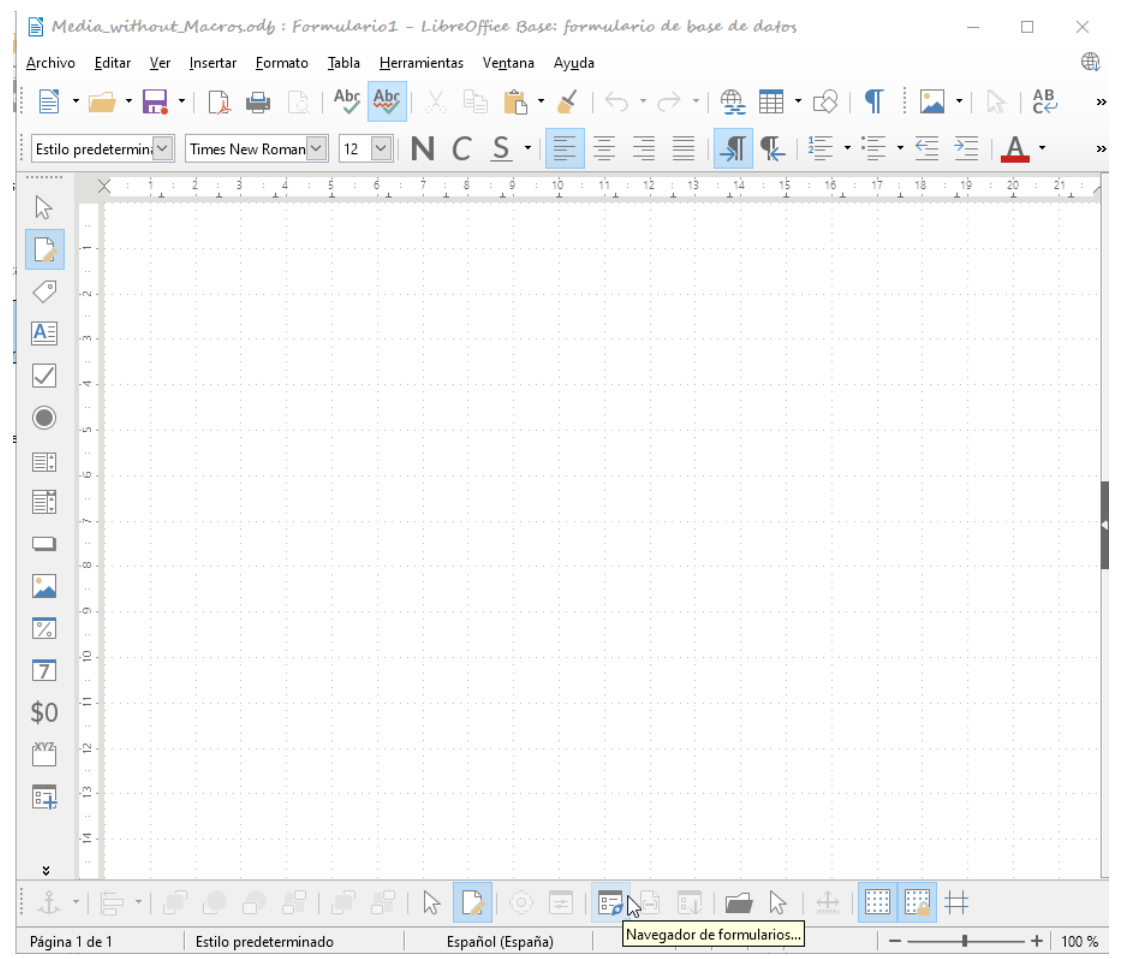

Sin estas barras de herramientas, no es posible crear un formulario.

<span id="page-6-2"></span>*Figura 3: Vista de diseño (señalado el Navegador de formularios)*

El área en blanco muestra una cuadrícula de puntos. Esta cuadrícula le ayuda a colocar los controles con precisión. Los símbolos en el extremo derecho de la barra de herramientas de *Diseño de formulario* muestran que la cuadrícula está visible y activa.

# <span id="page-6-1"></span>**Barras de herramientas para el diseño de formularios**

Un formulario se crea en la página vacía. Esto se puede hacer de dos maneras:

- Usando el navegador de formularios para diseñar un formulario
- Diseñando los controles del formulario y configurándolos mediante el menú contextual.

# <span id="page-6-0"></span>*Diseñar un formulario con el navegador de formularios*

Para poder acceder al *Navegador de formularios*, es preciso que esté dentro de un formulario, en vista diseño. Haga clic en el botón correspondiente (que se señala en la Figura [3](#page-6-2)).

Aparecerá una ventana, (Figura [4](#page-7-0)) mostrando solo una carpeta, etiquetada como *Formularios*. Este es el nivel más alto del área que se está editando. Aquí se pueden ir acomodando varios formularios.

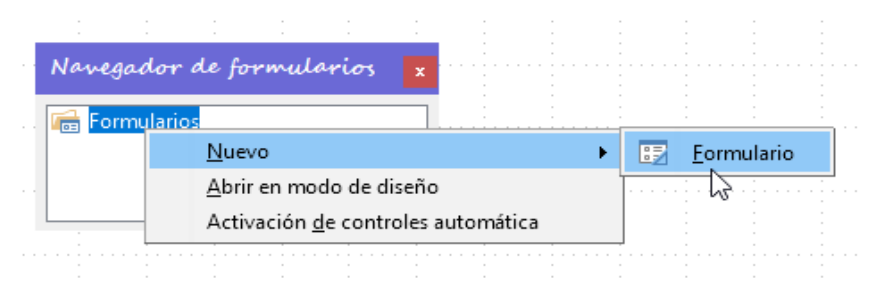

<span id="page-7-0"></span>*Figura 4: Crear un nuevo formulario mediante el navegador de formularios.*

Haga clic con el botón derecho del ratón sobre *Formularios* en el *Navegador de formularios* (Figura [4\)](#page-7-0) para abrir un menú contextual y seleccione **Nuevo > Formulario**. Las otras dos opciones que figuran en el menú contextual, también aparecen en la barra de botones *Diseño de formulario* (Figura [6\)](#page-8-1) y se discutirán más tarde.

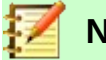

**Nota**

Para que un formulario se inicie con el cursor en el primer campo, use la opción *Activación de controles automática*. Lo que cuenta como primer elemento está determinado por la secuencia de activación del formulario y el orden de activación de los controles se irá asignando progresivamente a los controles según su orden de inclusión en el formulario.

Desafortunadamente, por el momento hay un error (error 87290) en esta función. Si un formulario contiene un control de tabla, el foco se establece automáticamente en el primer campo de este control. Curiosamente este error desaparece si, después de elegir el enfoque de control automático, cambia el idioma de la interfaz de usuario.

El formulario lleva como nombre predeterminado *Formulario*. Puede cambiarlo de inmediato o más tarde. No tiene importancia a menos que necesite acceder a alguna parte del formulario utilizando macros. Lo único que debe asegurarse es que dos elementos con el mismo nombre **no** se encuentren en el mismo nivel en el árbol de carpetas. El menú contextual del formulario (Figura [5](#page-7-1)) proporciona la manera de cambiar las propiedades de formulario.

<span id="page-7-1"></span>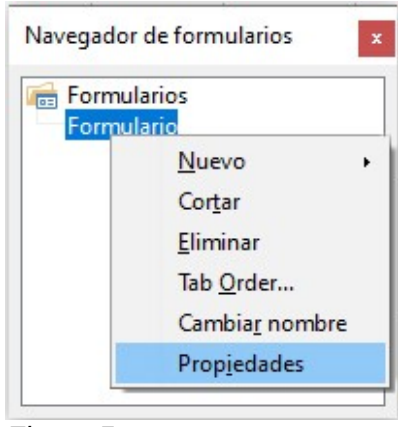

*Figura 5*

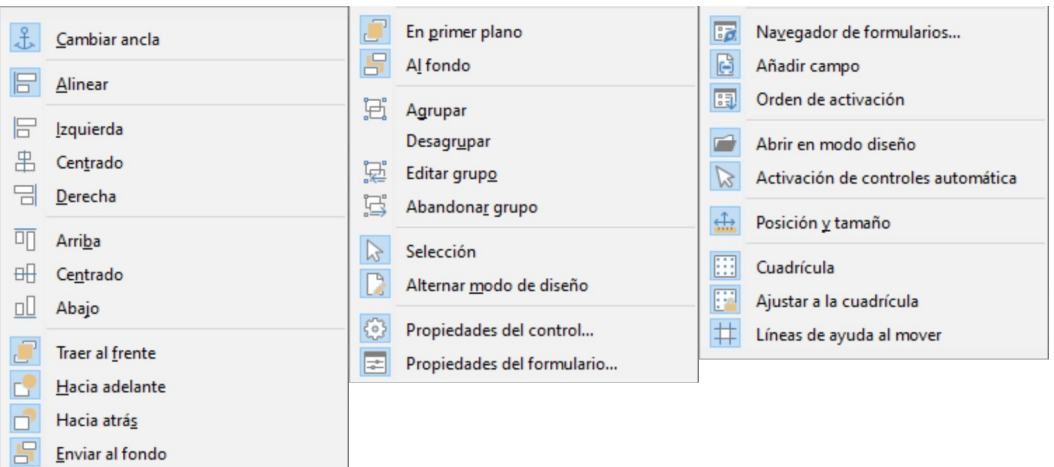

<span id="page-8-1"></span>*Figura 6: Botones de la barra de herramientas Diseño de formulario*

# <span id="page-8-0"></span>*Crear un formulario usando un campo de formulario*

La barra de herramientas *Controles de formulario* (Figura [7\)](#page-8-2) contiene varios tipos de controles. Los primeros cuatro elementos también incluidos en de la barra de herramientas *Diseño de formulario*  (Figura [6\)](#page-8-1); son para selección y acceso a las propiedades del formulario y controles. Después encontrará los tipos de control de formulario más comunes para el diseño de un formulario.

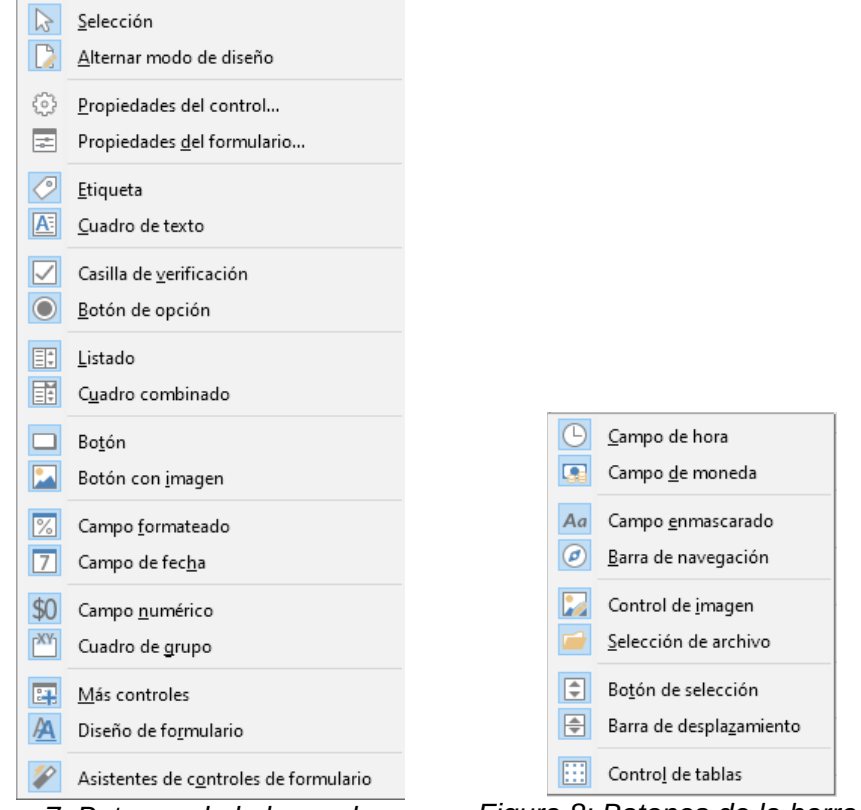

<span id="page-8-2"></span>*Figura 7: Botones de la barra de herramientas Controles de formulario*

*Figura 8: Botones de la barra de herramientas Más campos*

Cuando incluye un control de formulario, en una página vacía, está creando automáticamente un formulario. Por ejemplo, suponga que elige un *Cuadro de texto*: el cursor cambia de forma y se puede dibujar un rectángulo en la superficie blanca del formulario. En la superficie punteada del formulario, aparecerá un campo de texto (Figura [9](#page-9-2)). Se habrá creado un formulario que contiene ese control y el programa le habrá asignado el nombre predeterminado (*Formulario)*.

<span id="page-9-2"></span>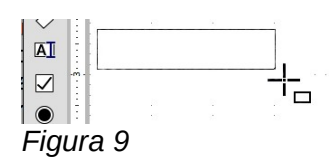

Puede acceder a las propiedades del formulario haciendo clic derecho en el control pulsando en el icono *Formulario* del menú contextual que aparecerá (figura [10\)](#page-9-3).

<span id="page-9-3"></span>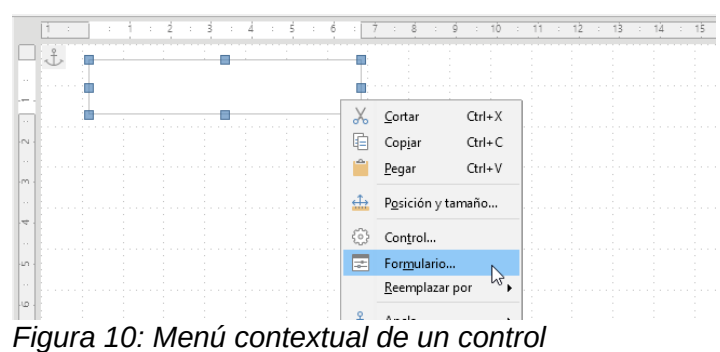

Con esta acción podrá establecer las propiedades del formulario que se acaba de crear.

# <span id="page-9-1"></span>**Formularios externos**

Además de los formularios que se crean dentro de Base, también existe la posibilidad de crear formularios en Writer o Calc. Estos se describen en el «Capítulo 7, Vincular bases de datos».

# <span id="page-9-0"></span>*Propiedades de formulario*

Cuando se invocan las propiedades del formulario utilizando el menú contextual en el *Navegador de formularios* o en el de un control de formulario, aparece una ventana *Propiedades del formulario*. Tiene tres pestañas: *General*, *Datos* y *Sucesos.*

#### **Pestaña General**

Aquí se puede cambiar el nombre del formulario. Además, encontrará otras posibilidades de diseño para formularios (y aunque se describen no tienen mucha relevancia dentro de Base pues son más indicadas para el diseño de formularios web).

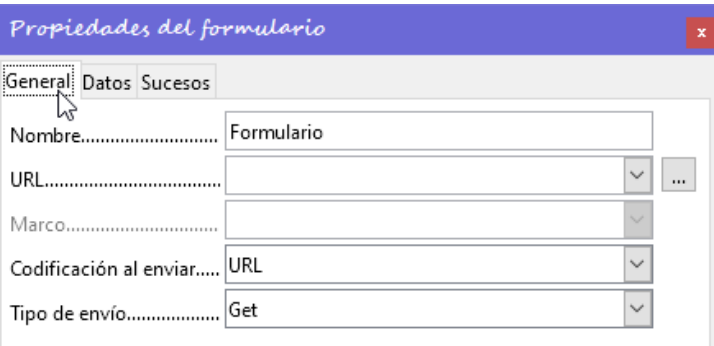

*Figura 11*

*URL:* Dirección web destino de los datos.

*Marco:* Sección del sitio web de destino que se especificará cuando sea necesario.

*Codificación al enviar:* Además de la codificación habitual de caracteres para la transmisión a la URL, puede especificar aquí la codificación de texto o la codificación multiparte para la transferencia de datos.

*Tipo de envío:* GET (visible a través de la URL adjunta al nombre del archivo; puede ver esto a menudo en la web si usa un motor de búsqueda) o POST (no visible; adecuado para grandes volúmenes de datos).

# **Pestaña Datos**

Esta es la pestaña más importante a la hora de crear formularios internos en Base. Aquí se establecen las siguientes propiedades del formulario:

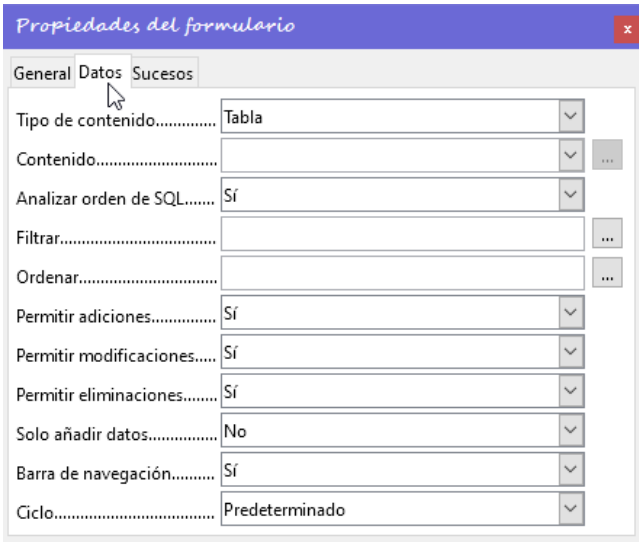

*Figura 12*

*Tipo de contenido:* Puede elegir entre *Tabla*, *Consulta* y *Orden de SQL*. Si bien la tabla es lo más utilizado (entrada de datos en un formulario), a veces esto no es lo que se necesita. Se puede usar una consulta a una base de datos (vea el «Capítulo 5, Consultas») o utilizar una entrada directa de un comando SQL. Con lo que se puede hacer una consulta que no es visible en el contenedor de consultas de Base, pero que tiene, en principio, la misma estructura.

*Contenido:* Según haya elegido *Tabla* o *Consulta* anteriormente, se enumeran las tablas y consultas disponibles. Si se va a crear una orden SQL, se puede invocar el *Editor de consultas* utilizando los puntos suspensivos (…) a la derecha del campo *Contenido*.

*Analizar orden de SQL:* Si no se debe permitir el análisis de los mandatos SQL (por ejemplo, está utilizando un código que la interfaz no puede mostrar correctamente), aquí debe elegir «No». Sin embargo, esto evitará que el formulario acceda a los datos subyacentes utilizando un filtro o una clasificación. Lo más normal es que se establezca como «Sí».

*Filtrar:* Aquí se puede configurar un filtro. Para obtener ayuda, haga clic en el botón (…) a la derecha del campo. Vea también el «Capítulo 3, Tablas».

*Ordenar:* Puede configurar el orden de sus datos. Para obtener ayuda, haga clic en el botón (…) a la derecha del campo. Vea también el «Capítulo 3, Tablas».

*Enlazar campos maestros* y *Enlazar campos subordinados*. Solo en los **subformularios** aparecen estos dos campos a continuación de *Ordenar*: Estos campos se utilizan para unir determinados campos del formulario principal con otros del subformulario dependiente con objeto de transferir datos entre los mismos.

*Permitir adiciones:* Para permitir la entrada de nuevos datos.

*Permitir modificaciones:* Para permitir la edición de los datos.

*Permitir eliminaciones:* Para permitir el borrado de datos.

— El valor predeterminado es «Sí» en estos tres casos.

*Solo añadir datos:* con esta opción activada siempre se mostrará un formulario vacío. No habrá acceso a los datos existente: no se podrán editar ni ver.

*Barra de navegación:* Se puede activar o desactivar la visualización de la barra de navegación en la parte inferior de la pantalla. También existe la posibilidad de mostrar siempre la barra de navegación para el formulario principal, de modo que esta solo afecte al formulario principal (aunque se esté en un subformulario).

Esta configuración para la barra de navegación no es relevante para la barra de herramientas de navegación interna que se puede agregar como control de formulario si es necesario.

*Ciclo:* El modo en que se comportará al saltar desde el último campo de un registro. La opción *Predeterminado* es que después de introducir datos en el último campo de un registro, la tecla *Tab* le lleve al primer campo del siguiente registro, es decir, se cree un nuevo registro. Para las bases de datos, esto tiene el mismo efecto que *Todos los registros*. Por el contrario, si elige *Registro activo*, el cursor se moverá solo dentro del registro; cuando llegue al último campo, volverá al primer campo en ese registro. *Página actual* se refiere particularmente a los formularios HTML. El cursor salta desde el final de un formulario al siguiente formulario de esa página.

#### **Pestaña Sucesos**

Todas las opciones de *Sucesos* pueden hacer una llamada a una macro. Un clic en el botón de la derecha (…) de cada suceso permite vincular una macro a ese suceso.

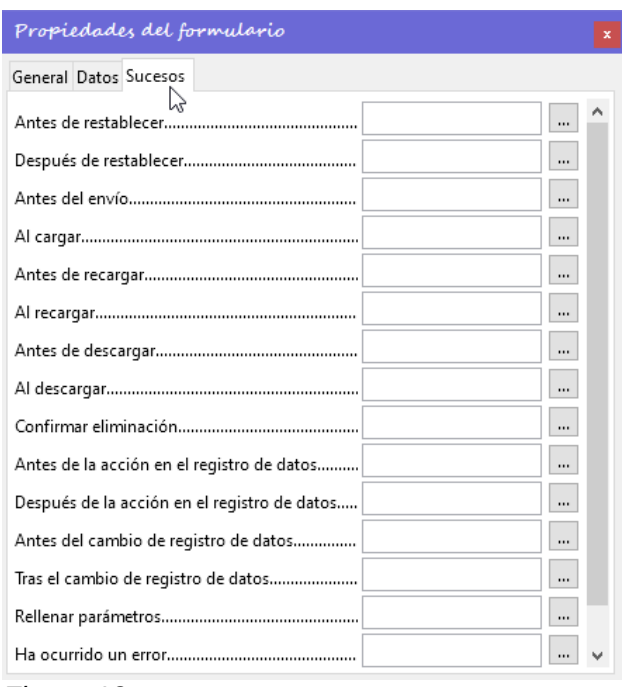

*Figura 13*

*Antes de restablecer:* El formulario se vacía de todas las entradas nuevas que aún no se han guardado.

*Antes del envío:* Antes de enviar los datos del formulario. Solo útil en los formularios web.

*Al cargar:* solo al abrir el formulario, **no** cuando se carga un nuevo registro en el formulario.

*Al recargar:* Cuando se actualiza el contenido del formulario, por ejemplo, mediante el uso de un botón en la barra de navegación.

*Al descargar:* esta opción parece no funcionar. Aunque debería obedecer al cierre del formulario.

*Acciones con un registro:* esto incluye, por ejemplo, el almacenamiento mediante un botón. En las pruebas, esta acción se duplica regularmente; Las macros se ejecutan dos veces seguidas. Esto se debe a que aquí se llevan a cabo diferentes funciones (implementaciones). Estas funciones son:

org.openoffice.comp.svx.FormController y

com.sun.star.comp.forms.OdatabaseForm. Si dentro de la macro que usa oForm.ImplementationName, se consulta el nombre correspondiente y la macro se puede limitar a una sola ejecución.

*Antes de la acción en el registro de datos* / *Después de la acción en el registro de datos:* La apertura de un formulario cuenta como un cambio de registro. Cada vez que un registro cambia a otro dentro del formulario. Esta acción también se sucede en dos ocasiones, con lo que las macros se ejecutan dos veces seguidas. Aquí también debemos distinguir entre las causas de este resultado.

*Rellenar parámetros:* Esta macro se ejecutará si se tiene que hacer una llamada a una consulta de parámetros desde un subformulario, pero por alguna razón el parámetro no se transmite correctamente desde el formulario principal. Si este suceso no se detecta, una consulta de parámetros seguirá la carga del formulario.

*Ha ocurrido un error:* Este suceso no se puede utilizar.

# <span id="page-12-0"></span>**Propiedades de los controles**

Una vez creado un formulario, se debe completar con controles visibles. Algunos controles permiten mostrar el contenido de la base de datos o ingresar datos en la base de datos. Otros controles se utilizan exclusivamente para la navegación, la búsqueda y la ejecución de comandos (interacción). Determinados controles sirven para hacer algún retoque gráfico al formulario.

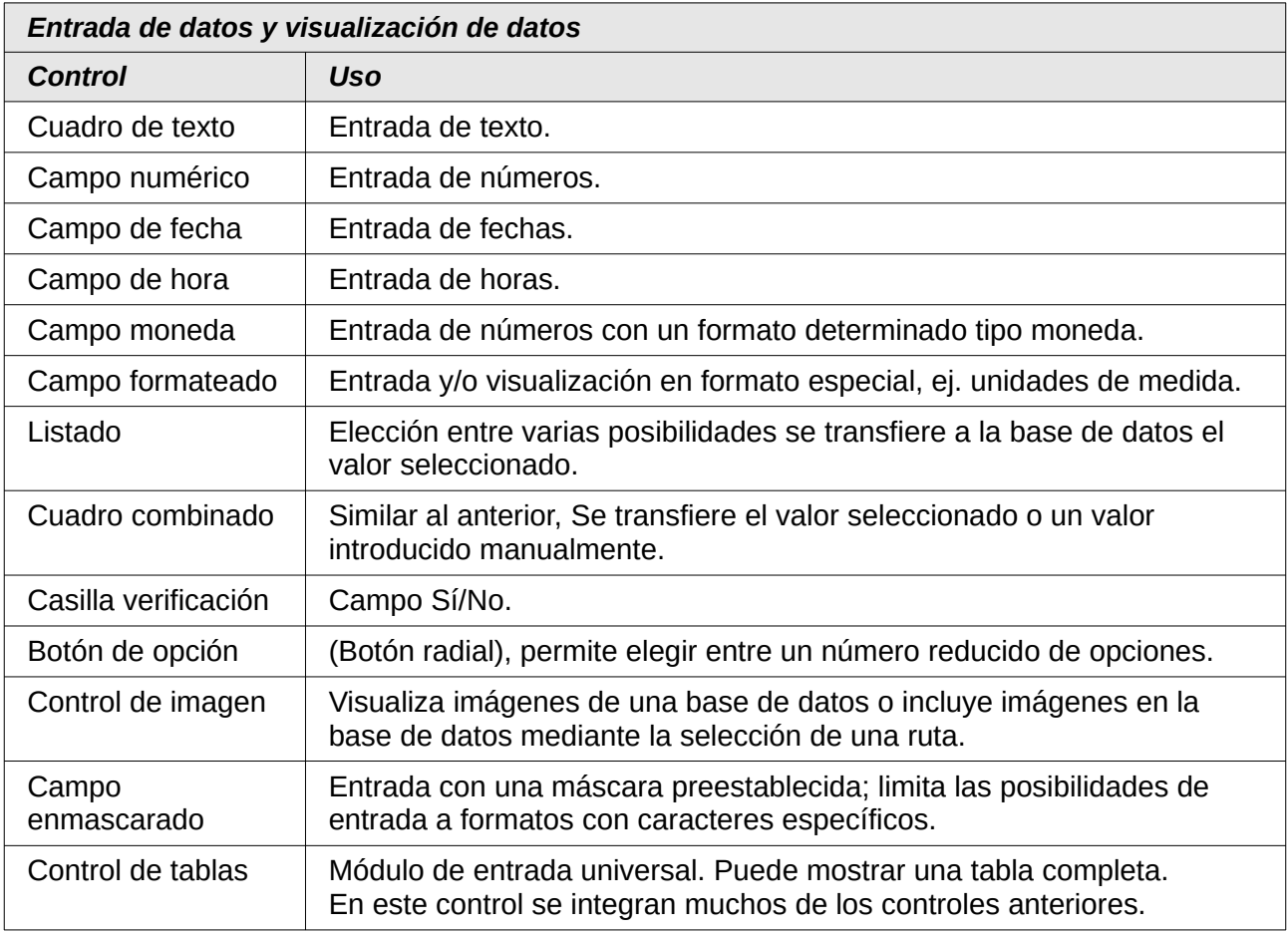

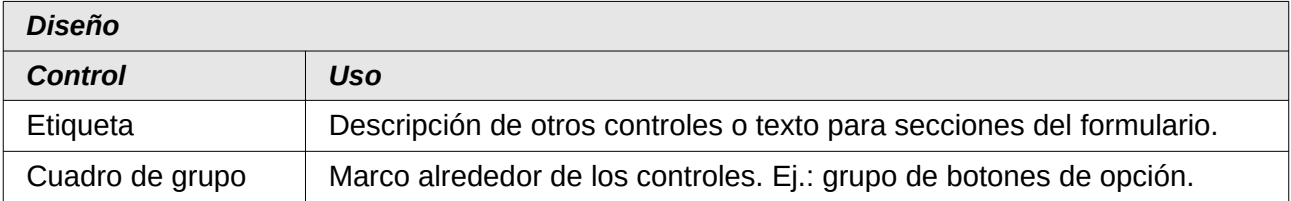

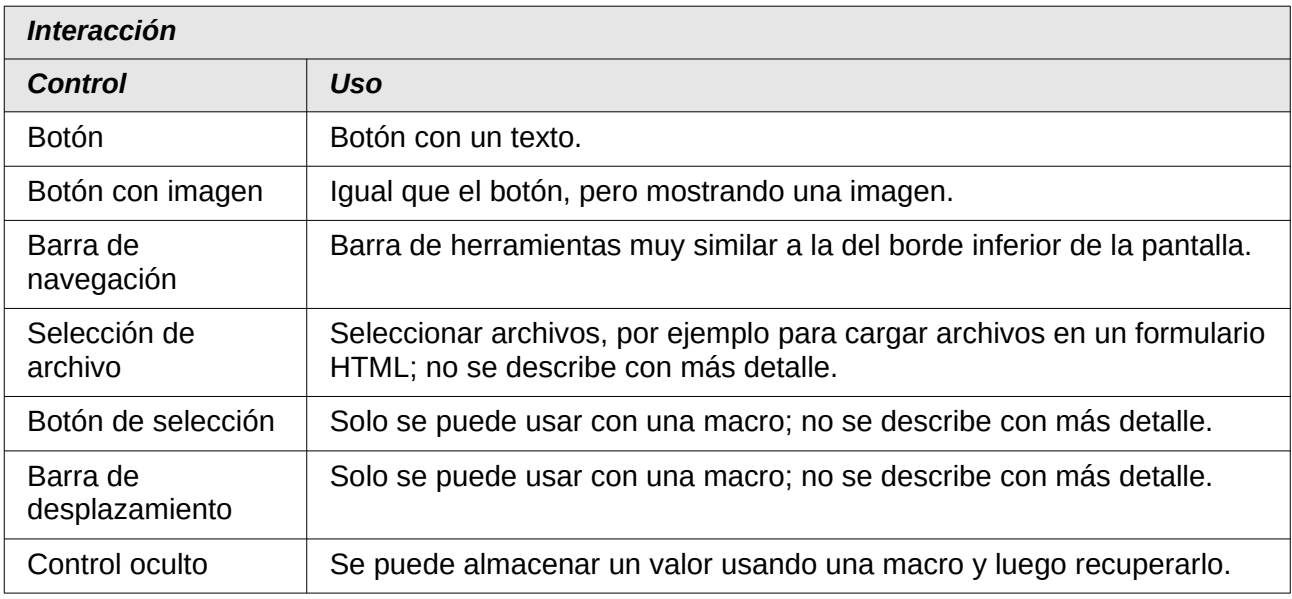

# <span id="page-13-0"></span>*Propiedades comunes para los controles*

Al igual que con los formularios, las propiedades de control se agrupan en tres categorías: *General*, *Datos* y *Sucesos.*

- **General** Comprende todo lo que es visible para el usuario.
- **Datos** Categoría que especifica el enlace con una base de datos.
- **Sucesos** Categoría que controla las acciones que pueden vincularse a una macro. En una base de datos sin macros, esta categoría no tiene transcendencia.

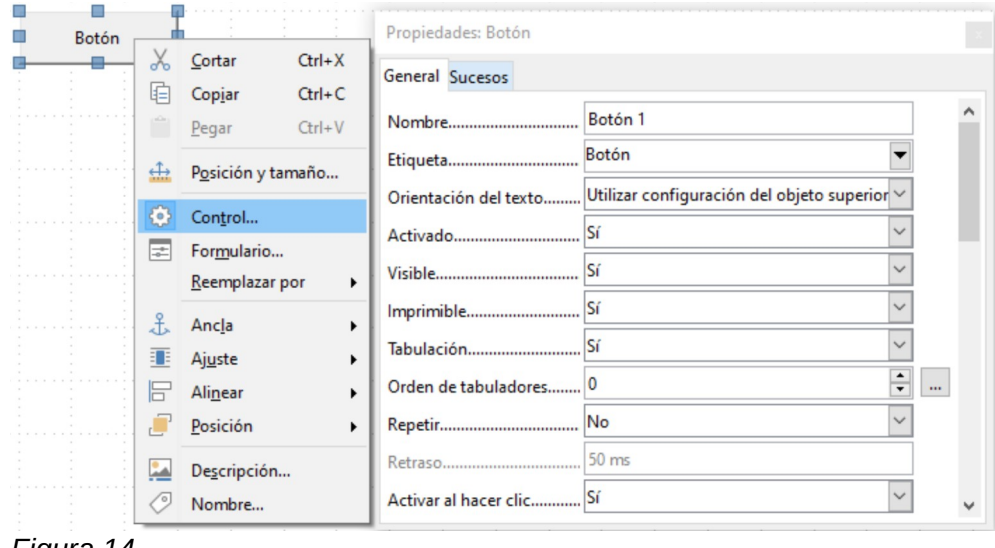

*Figura 14*

# **Pestaña General**

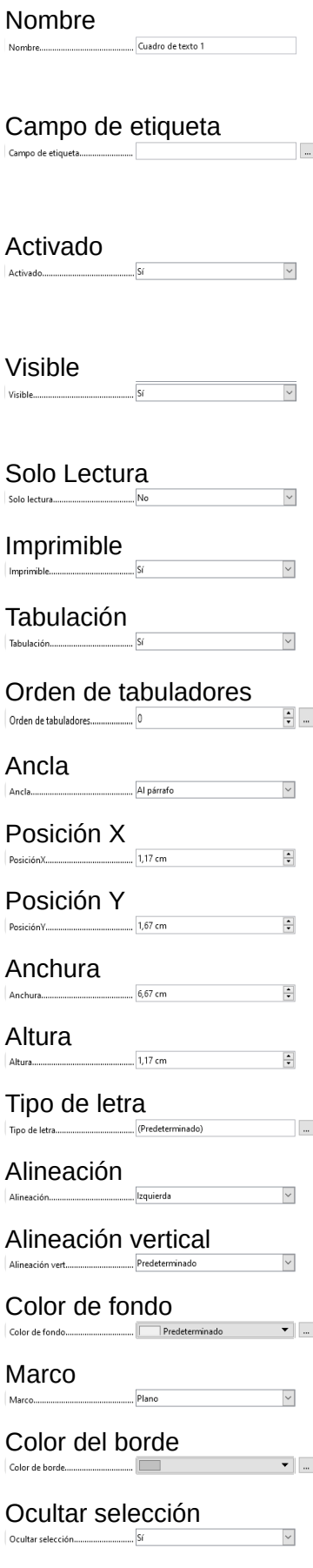

El nombre de un control debe ser único dentro del formulario, se utiliza para acceder al control mediante macros.

Nombre de la etiqueta. El control se asocia con una etiqueta (se agrupa el control y la etiqueta). Una etiqueta además de describir al control permite desplazarse directamente a ese control mediante un atajo de teclado.

Activa o desactiva el control. Útil para gestionar los controles usando macros. (Ejemplo. Si el control 1 contiene un valor, el control 2 no se puede usar, opción: desactivado).

El control se visualiza o no en el formulario. Los campos invisibles se pueden usar como almacenamiento intermedio, por ejemplo al crear controles combinados con macros. Vea el «Capítulo 9, Macros».

Permite o evita cualquier modificación del valor. Es útil, por ejemplo: para una clave primaria generada automáticamente.

Si el control debe aparecer en la impresión de un formulario

Permite o evita que el control se active con la tecla *Tab*. Un control de solo lectura no lo necesita. Se puede omitir.

Si el control tiene una tabulación se especifica la secuencia de activación dentro del formulario.

Anclaie de gráficos dentro de un cuadro de texto.

Posición desde el borde izquierdo en relación con el formulario.

Posición desde el borde superior en relación con el formulario.

Anchura Anchura del control.

Altura del control.

Configuración del tipo de fuente, tamaño y efectos gráficos.

Alineación Alineación del texto en el control.

Alineación vertical del texto en el control.

Color de fondo del control.

Tipo de marco que se aplica al control (Sin marco | 3D | Plano).

Color del borde del marco (solo posible con el marco *Plano*)

Especifica si una selección de texto en un control permanece seleccionada cuando el control deja de estar activo.

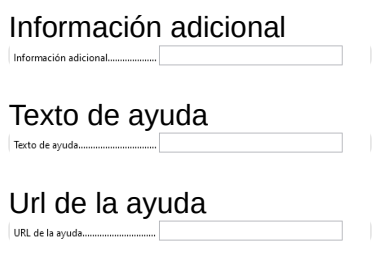

Especifica una información adicional para su uso con macros. Vea «Capítulo 9, Macros».

Muestra una información emergente cuando el ratón se desplaza sobre el control.

Apunta a una página de ayuda alojada en la red. Se puede invocar usando F1 cuando el foco está en el control.

Además, los controles numéricos, de fecha, etc. tienen las siguientes propiedades:

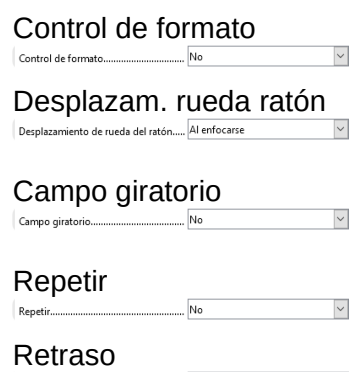

Exige que se ingresen números y puntos decimales cuando está en «sí».

Posibilita o evita que la rueda del ratón cambie los valores establecidos cuando el puntero del ratón está sobre el control. Incorpora las flechas arriba y abajo en la parte derecha del control para que se pueda cambiar el valor con un clic del ratón o con el teclado cuando el control tiene el foco.

Si una flecha se pulsa y se mantiene pulsada determina si el valor del control debe cambiar progresivamente.

Determina el retardo mínimo que activa el cambio del valor<br>Contratido en la opción anteriori (permitido en la opción anterior).

# **Pestaña Datos**

Retrasc

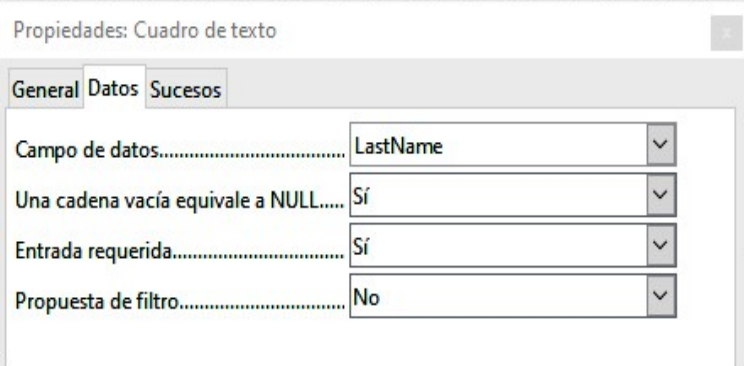

*Figura 15*

*Campo de datos:* Crea el enlace con la tabla en la que se basa el formulario.

*Una cadena vacía equivale a NULL:* Si una cadena vacía debe tratarse como «NULL» o si el contenido simplemente se elimina.

*Entrada requerida:* Esta condición debe coincidir con la de la tabla. La Interfaz exigirá que se rellene el dato.

*Propuesta de filtro:* Cuando los datos se van a filtrar, el contenido de este campo se almacena temporalmente como una sugerencia. Precaución: si la base está concebida para almacenar muchos datos, esta opción puede consumir mucha memoria.

# **Pestaña Sucesos**

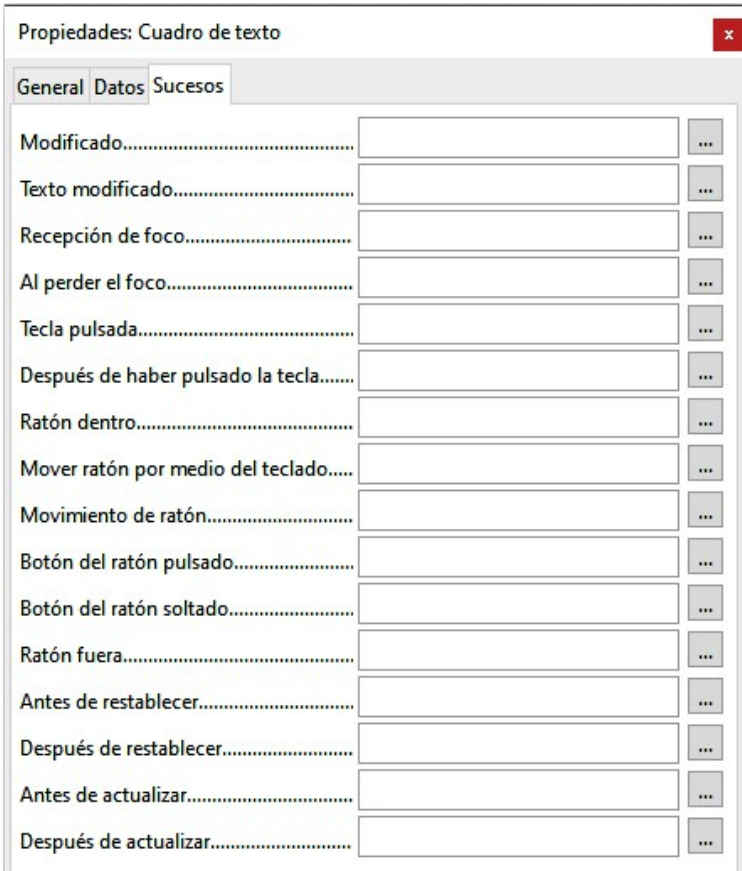

*Figura 16*

*Modificado:* Este suceso tiene lugar cuando se modifica el valor de un control y luego pierde el foco. El suceso se pierde si se cambia directamente a otro registro. En estas circunstancias, un cambio se guarda sin ser detectado. [com.sun.star.lang.EventObject]

*Texto modificado:* Se refiere al contenido, que puede ser texto, numérico etc. Se produce después de que se ingresa un carácter adicional. [com.sun.star.awt.TextEvent]

*Recepción de foco:* Cuando el control se activa al situarse sobre él.

# **Precaución**

Bajo ninguna circunstancia la macro tiene que crear un cuadro de diálogo de tipo mensaje en la pantalla; Al hacer clic en el mensaje, el campo de formulario pierde el foco y luego lo recupera, activando la macro nuevamente. Se crea un bucle que solo se puede romper usando el teclado.

*Al perder el foco:* Cuando el cursor sale del control. Esto puede producir la misma repetición no deseada indicada en la nota de advertencia anterior.

*Tecla pulsada:* Se refiere al teclado. Por ejemplo, se presiona una tecla cuando se recorre el formulario con la tecla *Tab*. Esto hace que un campo reciba el foco.

*Después de haber pulsado la tecla:* tras liberar la tecla pulsada.

— Estos sucesos se gestionan usando el *KeyCode* (código de tecla) o *KeyChar* (carácter) de la tecla pulsada o liberada (letra, número, clave especial). [com.sun.star.awt.KeyEvent]

*Ratón dentro:* Este suceso solo tienen lugar si el ratón está o ya estaba dentro del control.

*Raton fuera:* lo mismo que en el caso anterior,

Los sucesos del ratón se gestionan con .[com.sun.star.awt.MouseEvent]

*Restablecer:* El formulario se vacía de todos los datos (al crear un nuevo registro) o se restablece a su estado original (al editar un registro existente). Para un control de formulario, este evento se desencadena solo cuando se utiliza el botón de *Deshacer* en la barra de navegación.[com.sun.star.lang.EventObject]. Cuando se carga un formulario por primera vez, los dos eventos *Antes de restablecer* y *Después de restablecer* se desencadenan en sucesión, antes de que el formulario esté disponible para introducir datos.

*Actualizar:* Si el suceso está vinculado a un control de formulario, la actualización se lleva a cabo cuando se pierde el foco y salta a otro control de formulario, después de alterar el contenido del campo.

Los cambios en el formulario son aceptados y mostrados. Cuando se cierra un formulario, los dos eventos *Antes de actualizar* y *Después de actualizar* se suceden. [com.sun.star.lang.EventObject]

# <span id="page-17-1"></span>*Campo de texto*

Además de las propiedades descritas en la página [14,](#page-13-0) están disponibles las siguientes:

## **Pestaña General**

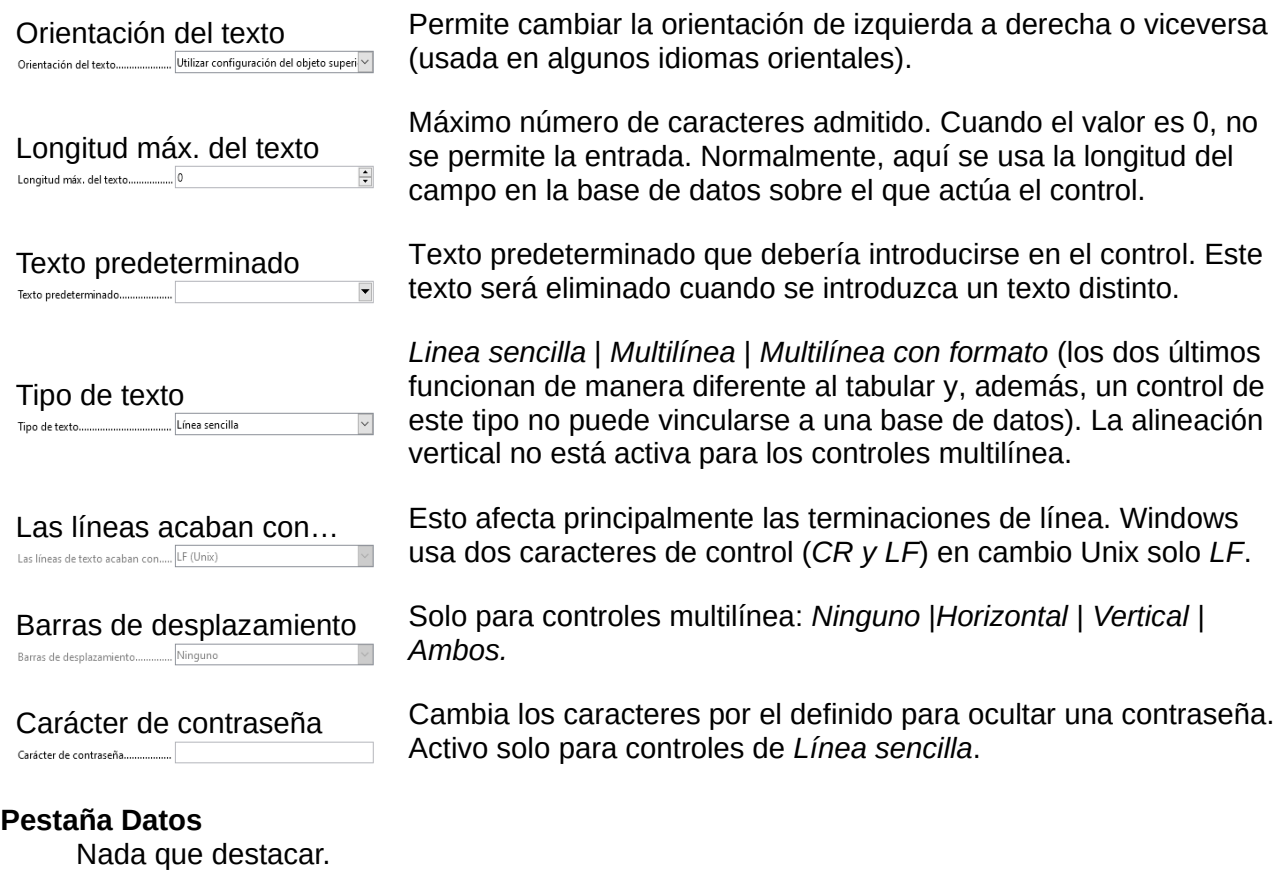

**Pestaña Sucesos** Nada que destacar.

# <span id="page-17-0"></span>*Campo numérico*

Además de las propiedades descritas en la página [14,](#page-13-0) están disponibles las siguientes:

# **Pestaña General**

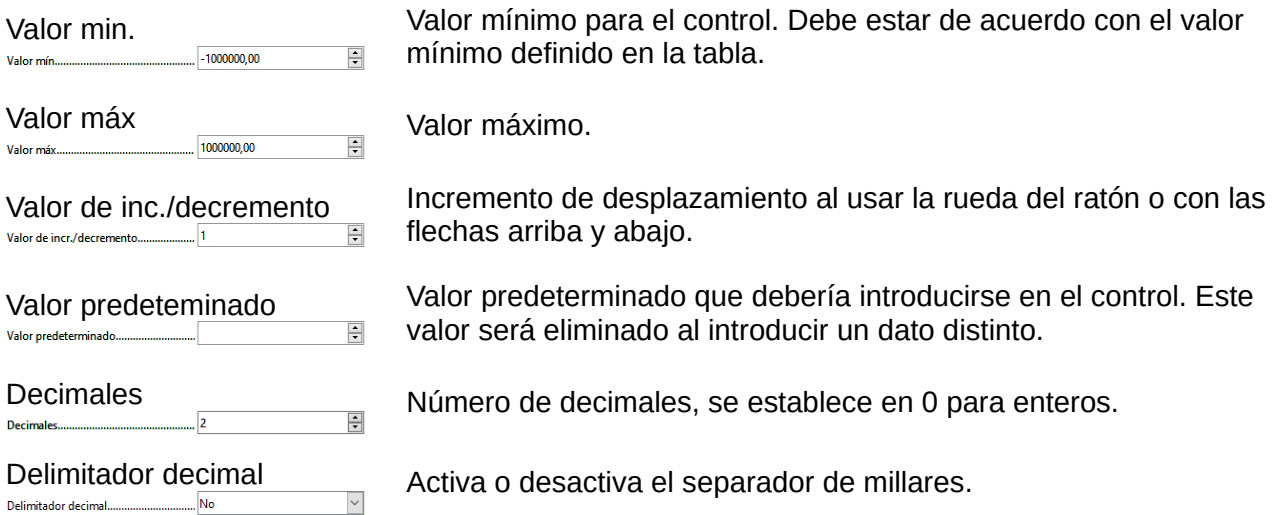

## **Pestaña Datos**

No se verifica si un campo puede ser nulo. (Si no hay entrada, el campo será «NULL» **no** «0»). No se ofrece ninguna propuesta de filtro.

#### **Pestaña Sucesos**

El suceso *Modificado* no está disponible. Los cambios deben manejarse con el suceso *Texto modificado* (la palabra texto no se debe tomar literalmente).

# <span id="page-18-1"></span>*Campo de fecha*

Además de las propiedades descritas en la página [14,](#page-13-0) están disponibles las siguientes:

# **Pestaña General**

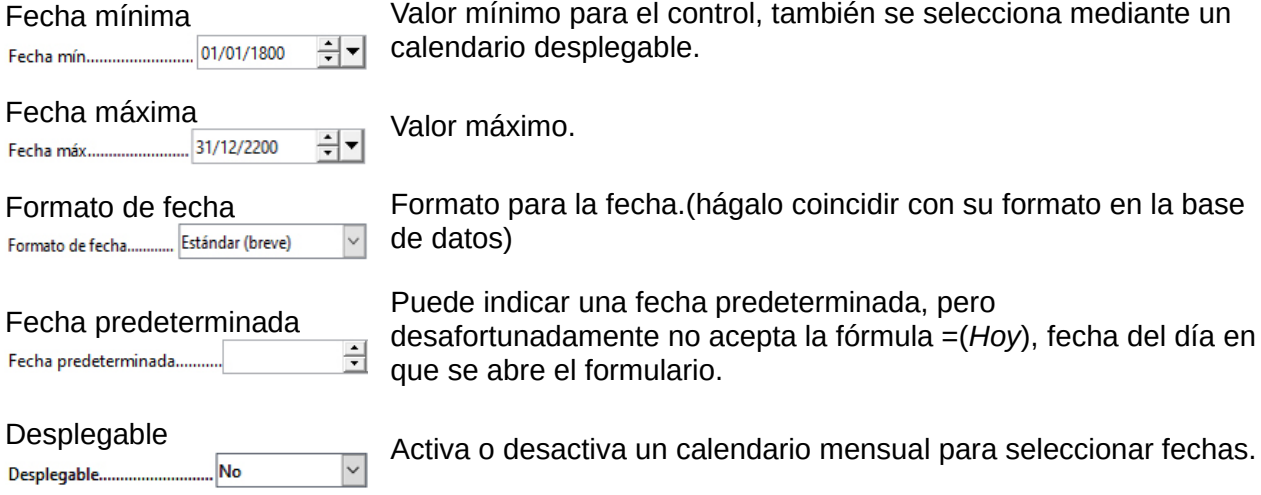

# **Pestaña Datos**

No se verifica si un campo puede ser nulo. (Si no hay entrada, el campo será «NULL» no «0»). No se ofrece ninguna propuesta de filtro.

#### **Pestaña Sucesos**

El suceso *Modificado* no está disponible. Los cambios deben manejarse con el suceso *Texto modificado* (la palabra texto no se debe tomar literalmente).

# <span id="page-18-0"></span>*Campo de hora*

Además de las propiedades descritas en la página [14,](#page-13-0) están disponibles las siguientes:

# **Pestaña General**

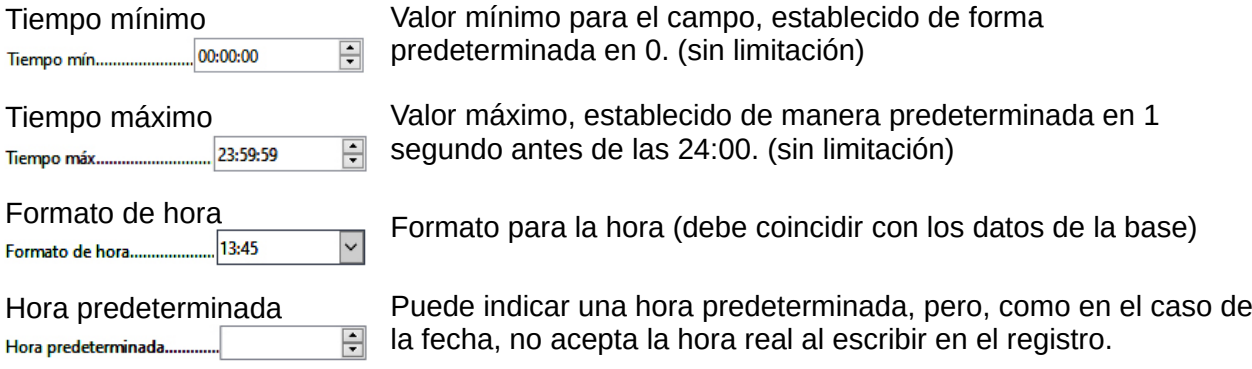

## **Pestaña Datos**

No se verifica si un campo puede ser nulo. (Si no hay entrada, el campo será «NULL» no «0»). No se ofrece ninguna propuesta de filtro.

#### **Pestaña Sucesos**

El suceso *Modificado* no está disponible. Los cambios deben manejarse con el suceso *Texto modificado* (la palabra texto no se debe tomar literalmente).

# <span id="page-19-1"></span>*Campo de moneda*

Además de las propiedades descritas en la página [14,](#page-13-0) están disponibles las siguientes:

#### **Pestaña General**

El valor *Mínimo*, *máximo*, *incremento*, *valor predeterminado*, *lugares decimales* y *separador de miles* se corresponden con las propiedades generales enumeradas en la página [18](#page-17-0). Además de estas, están disponibles:

Símbolo de moneda El símbolo se muestra, pero no se almacena en los datos.

Anteponer símbolo Si el símbolo de moneda debe colocarse antes de la cantidad.

#### **Pestaña Datos**

No se verifica si un campo puede ser nulo. (Si no hay entrada, el campo será «NULL», no «0»). No se ofrece ninguna propuesta de filtro.

#### **Pestaña Sucesos**

El suceso *Modificado* no está disponible. Los cambios deben manejarse con el suceso *Texto modificado* (la palabra texto no se debe tomar literalmente).

# <span id="page-19-0"></span>*Campo formateado*

Además de las propiedades descritas en la página [14,](#page-13-0) están disponibles las siguientes:

## **Pestaña General**

Los valores *mínimo*, *máximo y valor predeterminado*, dependen del formato. El control de formato es un campo flexible que hace innecesario el uso de la mayoría de los controles de moneda y numéricos. A diferencia de un campo de moneda simple, un campo enmascarado puede mostrar valores negativos en rojo.

Formato Formato aplicado. El botón a la derecha (...) ofrece una gran variedad de formatos numéricos. Formato...

Se pueden elegir varios formatos numéricos (Fecha, Hora, Moneda o formato numérico normal), También existe la posibilidad de usar campos formateados con una unidad de

medida como kg (vea la figura [17\)](#page-20-1). Consulte también la Ayuda general sobre «códigos de formato numérico».

Un campo formateado permite crear y escribir datos de «marca de tiempo» en tablas usando un único campo. El Asistente de formularios utiliza una combinación de campos de fecha y hora para este propósito.

Si desea ingresar datos en la forma de [minutos:segundos:centésimas] en un campo de «marca de tiempo», deberá usar macros.

#### **Pestaña Datos**

Nada especial que señalar.

#### **Pestaña Sucesos**

El suceso *Modificado* no está disponible. Los cambios deben manejarse con el suceso *Texto modificado* (la palabra texto no se debe tomar literalmente).

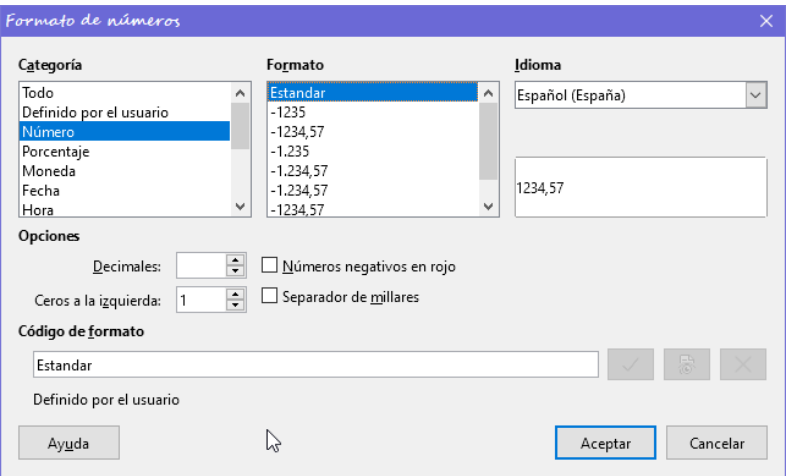

<span id="page-20-1"></span>*Figura 17: Formatos para Campos formateados*

# <span id="page-20-0"></span>*Listado (cuadro de lista)*

Cuando se crea un cuadro de lista, el *Asistente de cuadros de lista* aparece de manera predeterminada. Este asistente se puede desactivar si así se desea, utilizando el botón  $\ell$  de *Asistentes de controles de formulario*.

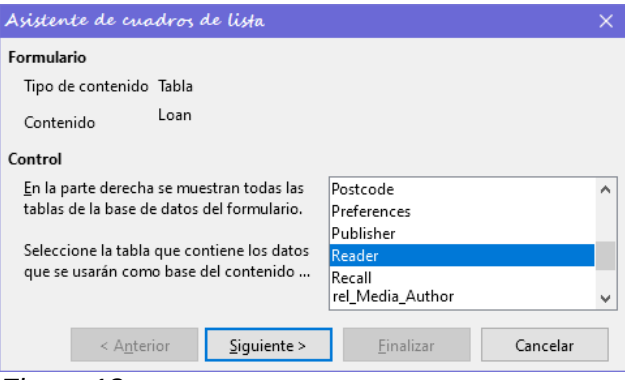

*Figura 18*

# **Asistente de cuadros de lista.**

El formulario ya estaba definido. Está vinculado a una tabla llamada *Loan*. Un cuadro de lista muestra al usuario diferentes datos de los que realmente se transmiten a la tabla. Estos datos generalmente provienen de otra tabla en la base de datos y no necesariamente de la tabla a la que está vinculado el formulario.

Se supone que la tabla de préstamos (*Loan*) muestra el artículo prestado y el lector que ha tomado prestado ese artículo. Sin embargo, esta tabla no almacena el nombre del lector,

sino la *clave principal* correspondiente a ese lector, que toma de la tabla *Reader*. Por lo tanto, es la tabla *Reader* la que constituye la base del cuadro de lista.

El campo *LastName* de la tabla *Reader* debe estar visible en el cuadro de lista. (Campo que se visualizará)

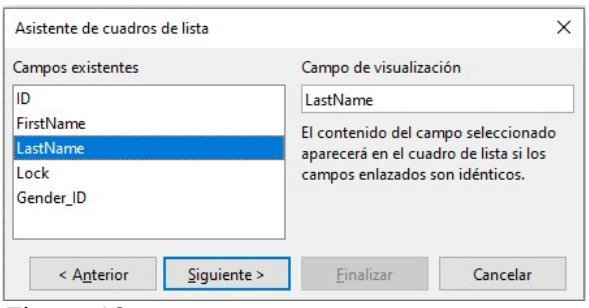

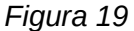

El formulario toma el campo *Reader\_ID* de la tabla *Loan* como campo de visualización. Esta tabla se describe como la tabla de valores. La clave *ID* (clave principal) de la tabla *Reader* tiene que estar vinculada al campo de la tabla de listas.

La tabla *Reader* será la que se utilice para obtener el *Listado* y se describe como la tabla de listas.

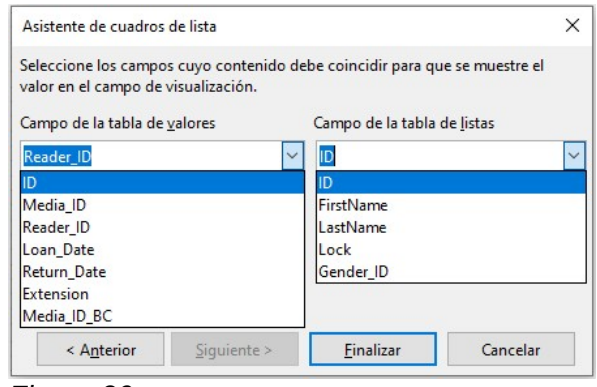

*Figura 20*

Con esto el cuadro de lista ya se habrá creado con acceso a datos y la configuración predeterminada y es completamente funcional.

Además de las propiedades descritas en la página [14,](#page-13-0) están disponibles las siguientes:

# **Pestaña General**

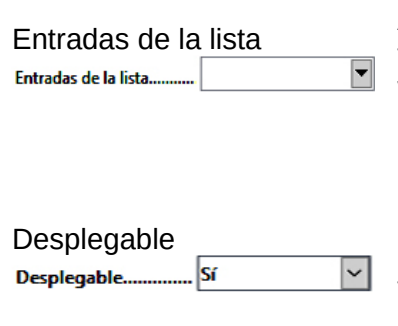

Las entradas de la lista ya se han establecido con el asistente. Aquí puede agregar más entradas aunque no estén en ninguna tabla en la base de datos. Las entradas de la lista son las entradas visibles, no necesariamente las que el formulario vaya a transmitir a la tabla.

Si el control cuando se configura como desplegable se convierte automáticamente en un campo de varias líneas, en el que se resalta el valor seleccionado. En caso contrario aparecerán flechas de desplazamiento en el lado derecho del cuadro de lista y solo se verá una línea.

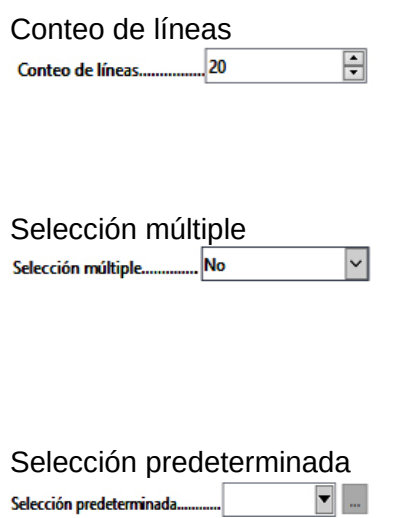

Si el control es desplegable, esta propiedad proporciona el número máximo visible de líneas. Si el contenido se extiende más de este límite, aparecerá una barra de desplazamiento cuando la lista se despliegue.

Configura si se puede seleccionar más de un valor. En el ejemplo anterior, esto no es posible, ya que se está usando una clave externa. Por lo general, esta función no se usa para bases de datos, ya que cada campo solo debe contener un valor. Si es necesario, las macros pueden ayudar en la interpretación de múltiples entradas en el campo de lista.

Una selección predeterminada tiene poco sentido en el contexto de un enlace con una tabla de base de datos. Al crear el control con el *Asistente para campos de lista,* esta opción se desactiva. Se podría dar el caso de que el registro correspondiente a la selección predeterminada en la tabla de ejemplo *Readers* ya no esté presente.

# **Pestaña Datos**

Además de las propiedades de datos habituales, *Campo de datos* y *Entrada requerida*, hay otras propiedades que afectan significativamente al enlace entre los datos mostrados y los datos que se ingresarán en la tabla a la que se refiere el control.

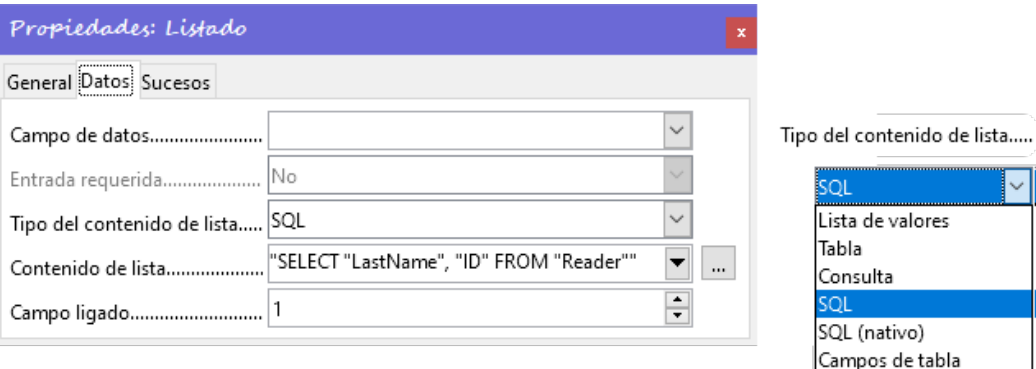

# *Figura 21*

*Tipo del contenido de lista:* Lista de valores |Tabla | Consulta | SQL | SQL [nativo] | Campos de tabla

*Lista de valores:* Si las entradas de la lista se han creado en *General*, se muestran aquí los valores correspondientes que se emplearán. El *contenido de la lista* se carga con elementos individuales separados por *Mayús+Intro*. El campo *Contenido de la lista* los muestra como "Valor1"; "Valor2"; "Valor3"… La propiedad del *Campo ligado* está inactiva.

*Tabla:* Se puede seleccionar una de las tablas de la base de datos, sin embargo, esto rara vez es posible. Requiere que el contenido de la tabla esté estructurado de manera que el primer campo de la tabla contenga los valores que se mostrarán en el *Contenido de lista* y uno de los siguientes campos contenga la clave principal que utiliza la tabla consultada por el formulario como una clave externa.

La posición de este campo dentro de la tabla se especifica en *Campo ligado*, donde la numeración comienza por 0 para el primer campo de la tabla de la base de datos. En el contenido mostrado, *0* hace referencia a *LastName*, mientras que el *1* se refiere al campo *ID*.

*Consulta:* Se crea primero una consulta y se almacena. La creación de estas consultas se describe en el «Capítulo 5, Consultas». Con la consulta, es posible mover el campo *ID*

desde la primera posición de la tabla subyacente a la segunda posición, aquí representada en la Figura [22](#page-23-0) por el campo ligado 1.

*SQL:* Si se usa el Asistente para cuadros de lista, este campo se rellenará automáticamente. La consulta construida por el asistente se ve así:

<span id="page-23-0"></span>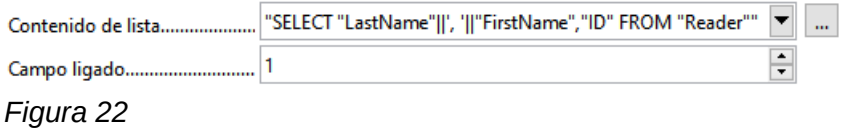

La consulta aplicada es la más simplificada. El campo *LastName* aparece en la posición 0, el campo *ID* en la posición 1. Ambos se leen de la tabla *Reader*. Como el campo enlazado es el Campo 1, esta fórmula SQL funciona.

Se debe agregar ORDER BY "LastName" ASC para evitar desplazarse demasiado por la lista para encontrar a alguien. Un problema adicional podría ser que *LastName* (apellido) fuera el mismo para más de un lector. Por lo tanto, *FirstName* (Nombre) debe agregarse en la vista de *Contenido de lista*. Cuando haya lectores con el mismo apellido y el mismo nombre. También se debe mostrar la *ID* de la clave principal. Consulte el «Capítulo 5, Consultas», para información sobre este proceso.

*SQL [Nativo]:* El código SQL se ingresa directamente, sin utilizar el asistente. Base no evalúa la consulta. Esto es adecuado cuando la consulta contiene funciones que quizás la interfaz de Base no entienda. En este caso, la consulta no se verifica en busca de errores. Puede encontrar más información sobre el *Modo SQL directo* en el «Capítulo 5, Consultas».

*Campos de tabla:* Se enumeran los nombres de campo de una tabla, no su contenido. Para la tabla *Reader*, el contenido de la Lista sería *ID*, *Firstname*, *Lastname*, *Lock*, *Gender\_ID*.

# **Nota**

Si desea un campo de hora que pueda manejar el tiempo en milisegundos, necesitará un campo de «marca de tiempo», como se describe en la sección [«Campo de hora](#page-18-0)». La representación de milisegundos es incompatible con la forma en que los caracteres se ensamblan en los cuadros de lista. Para evitar esto, debe convertir la marca de tiempo en texto:

SELECT REPLACE( LEFT ( RIGHT ( CONVERT( "Required\_service(??)"."Time", VARCHAR),15),8)'.',',') AS "Listcontent", "ID" FROM "Required\_service"

Lo que se mostrará como: [minutos: segundos: centésimas].

*Campo ligado:* Los campos de lista muestran un contenido que no es necesariamente idéntico al que se almacenará en el formulario. Por lo general, se muestra un nombre o algo similar y la clave principal correspondiente se convierte en el valor almacenado de este campo. Atendiendo a una consulta SQL:

SELECT "Name", "ID" FROM "Table" ORDER BY "Name"

El campo *ID* se almacena en la tabla subyacente como una clave externa. El recuento de campos en las bases de datos comienza en cero, por lo que el campo vinculado en el formulario tiene el número 1. Si en su lugar selecciona 0, el contenido del campo *Name* se utiliza en el formulario. En ese caso, puede eliminar el campo *ID* de la consulta.

Incluso es posible elegir la posición –1. Entonces **no es el contenido de la consulta** sino la posición de la entrada la que se almacena en la lista. (El primer registro tiene la posición 1).

La consulta anterior produce el siguiente resultado:

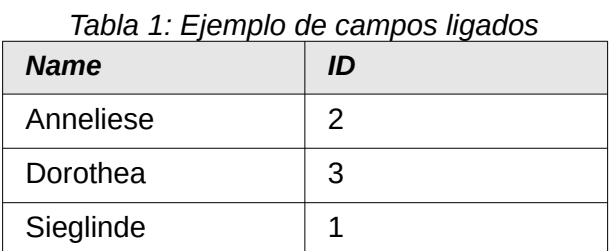

En los campos de lista, solo se puede seleccionar el nombre. En caso de que el campo de lista esté configurado para el nombre «Dorothea». Se guardarán los siguientes datos en función del campo ligado:

Campo ligado = **1** se guarda «**3**», (el contenido del campo *ID*). Campo ligado = **0** se guarda «**Dorothea**», (el contenido del campo *Name*). Campo ligado = **–1** se guarda «**2**», (porque "Dorothea" ocupa el segundo lugar en la lista).

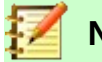

# **Nota**

La incorporación del los valores «**0**» o «**–1**» en el campo ligado se introdujo con LibreOffice versión 4.1. Anteriormente, solo era posible la selección de valores >=1.

# **Pestaña Sucesos**

Además de los sucesos estándar, están disponibles los siguientes sucesos:

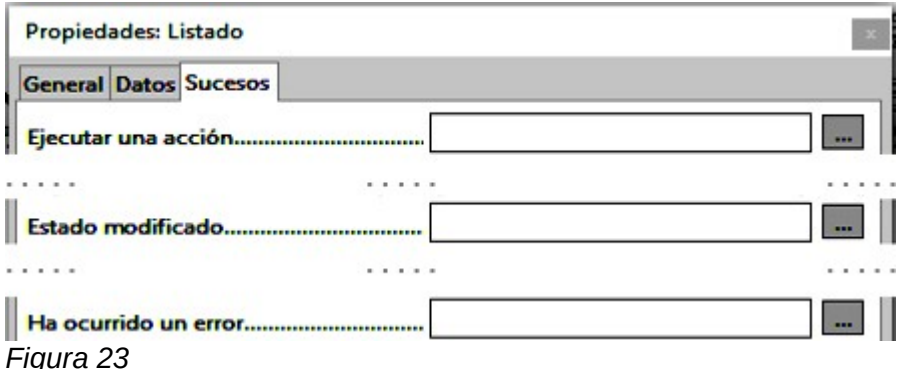

*Ejecutar una acción:* Si mediante el teclado o el ratón se elige un valor, del cuadro de lista.

*Estado modificado:* Tras el cambio de contenido mostrado en el cuadro de lista mediante el uso del botón desplegable o por un clic con el ratón dentro del control.

*Ha ocurrido un error:* Este suceso no se puede utilizar para cuadros de lista.

# <span id="page-24-0"></span>*Cuadro combinado*

Cuando se pulsa crear un *Cuadro combinado* aparece el asistente de formulario correspondiente, de la misma manera que con un *cuadro de lista*. Este comportamiento automático se puede desactivar si es necesario utilizando el botón de *Asistentes de controles de formulario* ( ).

Los cuadros combinados escriben el texto seleccionado directamente en la tabla subyacente al formulario. Así el siguiente ejemplo muestra que la tabla vinculada al formulario y la seleccionada para el control que es la tabla *Reader*.

## **Asistente**

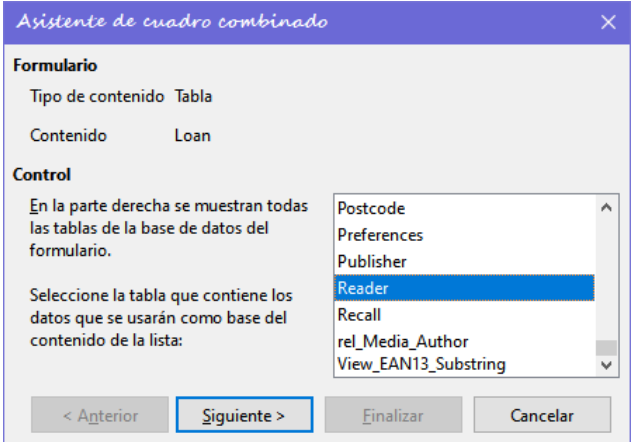

*Figura 24*

Nuevamente, el formulario está predefinido, esta vez con la tabla de origen de datos *Reader*. Como los datos que se deben mostrar en el cuadro combinado también se almacenarán en esta tabla, la fuente seleccionada para los *datos de la lista* también es la tabla *Reader*.

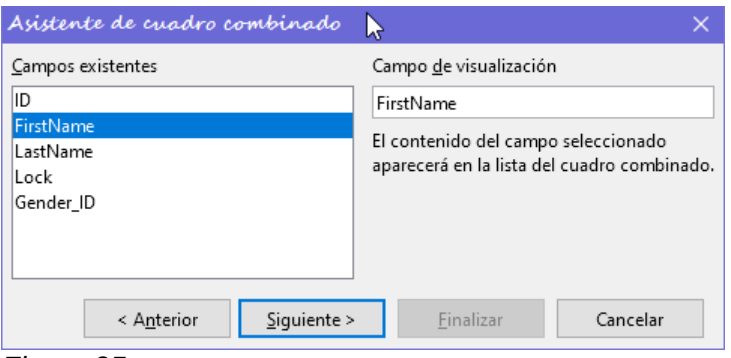

*Figura 25*

En la tabla *Reader* aparece el campo *FirstName*. (el que se mostrará en el cuadro combinado).

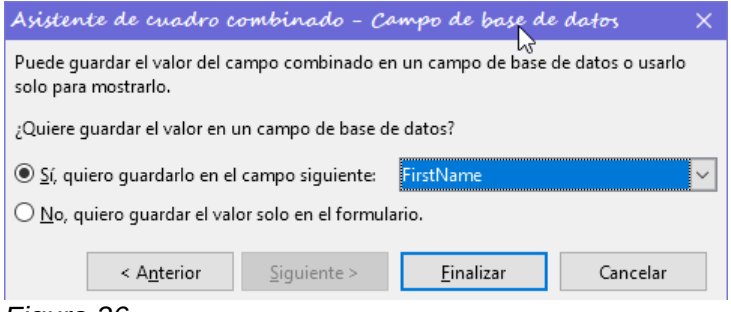

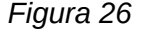

En una base de datos, parece tener poco sentido no almacenar el valor de un cuadro combinado dentro de un campo.

Queremos leer los nombres de la tabla *Reader* y también poder agregar nuevos lectores. Ya que no es necesario crear otro registro para un lector ya existente en la base de datos, el cuadro combinado debe mostrar el nombre del lector, sin necesidad de introducir el nombre de un lector que ya está registrado.

Si queremos agregar un nuevo lector, esto se puede hacer fácilmente pues en un cuadro combinado, se pueden introducir nuevos datos y el cuadro muestra exactamente lo que se va a escribir en la tabla subyacente del formulario.

Además de las propiedades comunes, enumeradas en la página [14](#page-13-0) y las descritas para los cuadros de lista, están disponibles las siguientes:

## **Pestaña General**

Rellenar automáticamente Durante la entrada de nuevos valores, se muestra una lista de valores coincidentes (si los hay) para su posible selección. 

#### **Pestaña Datos**

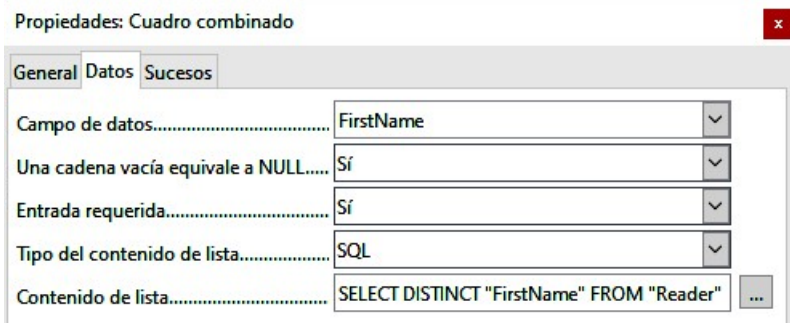

## *Figura 27*

Los campos de datos se ajustan a la configuración predeterminada existente y a la configuración de un cuadro de lista. Sin embargo, el comando SQL muestra una característica especial:

SELECT DISTINCT "FirstName" FROM "Reader"

Agregar la palabra clave DISTINCT asegura que los nombres duplicados se muestren solo una vez. Sin embargo, la creación con el asistente una vez más hace que sea imposible ordenar el contenido.

#### **Pestaña Sucesos**

Los eventos son los mismos que los de un cuadro de lista.

# <span id="page-26-0"></span>*Casilla de verificación*

La *Casilla de verificación* aparece como una combinación de una casilla de verificación y una etiqueta para esta casilla.

Además de las propiedades descritas en la página [14,](#page-13-0) están disponibles las siguientes:

#### **Pestaña General**

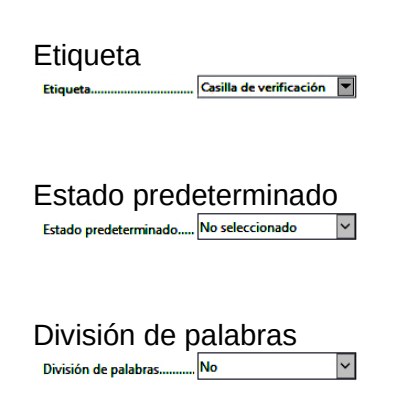

Etiqueta La etiqueta de este control aparece de manera predeterminada a la derecha del cuadro. Además, puede vincularse a un campo de etiqueta separado.

> Dependiendo de la elección en el campo *Estado triple*, están disponibles hasta tres posibilidades: No seleccionado | Seleccionado | No definido. No definido corresponde a una entrada NULL en la tabla subyacente al formulario.

División de palabras **De manera predeterminada el texto de la etiqueta no** admite<br>División de palabras. La etiqueta se trunca si el campo no es división de palabras. La etiqueta se trunca si el campo no es lo suficientemente grande.

Imágen  $\sqrt{2}$ 

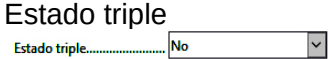

Se puede especificar una imagen en lugar de o además de la etiqueta. Debe tener en cuenta que estas imágenes no se incluyen en el documento \*.odb de manera predeterminada. Para imágenes pequeñas, es útil incrustar el gráfico y quitar el vínculo para que se incluyan en el documento.

Alineación de gráficos Si se ha elegido una imagen, Permite elegir su alineación con la<br>Alineación de gráficos ellegir con la estiqueta (0 = izquierda l 1 = centrado l 2 = derecha). etiqueta (0 = izquierda  $11$  = centrado  $12$  = derecha).

> De manera predeterminada, las casillas de verificación tienen solo dos estados: Seleccionado (Valor: 1) y No seleccionado (Valor: 0). Con *Estado triple*, se agrega una tercera definición de campo vacío (NULL).

# **Pestaña Datos**

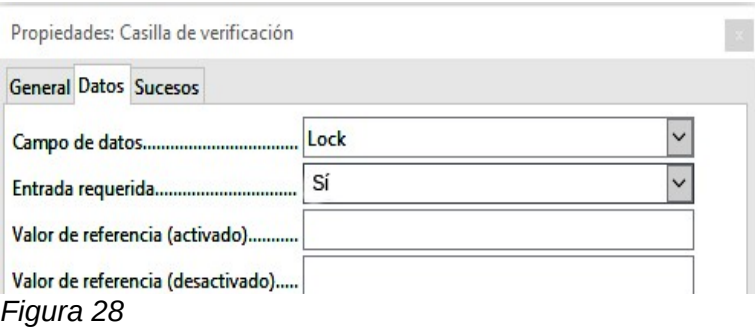

La casilla de verificación puede recibir un *Valor de referencia*. Sin embargo, solo los valores de **1** (para activado) o **0** (para desactivado) se pueden transferir al campo de datos subyacente. Las casillas de verificación actúan como campos booleanos.

# **Pestaña Sucesos**

Los sucesos: *Modificado*, *Texto modificado*, *Antes de actualizar y Después de actualizar* no están disponibles.

Los campos adicionales para una casilla de verificación son: *Ejecutar una acción* (vea [«Listado \(cuadro de lista\)»](#page-20-0)) y *Estado modificado* (que se corresponde con *Modificado*).

# <span id="page-27-0"></span>*Botón de opciones*

El botón de opción es similar a la *Casilla de verificación* descrita anteriormente, excepto por sus propiedades generales y su forma externa (redonda).

Cuando varios botones de opción en el formulario están vinculados al mismo campo de tabla, solo se puede seleccionar una de las opciones.

# **Pestaña General**

Nombre del grupo.............

El botón de opción está diseñado para usarse en grupos. Solo se puede seleccionar una opción del grupo. Aquí se debe indicar un nombre de grupo que agrupa las opciones.

# **Pestaña Datos**

Igual a la de la *Casilla de verificación*. Aquí, sin embargo, los valores de referencia que se ingresan se transfieren realmente al campo de datos.

# **Pestaña Sucesos**

Igual a la de la *Casilla de verificación*.

# <span id="page-28-1"></span>*Control de imagen*

Un control gráfico (imagen) gestiona la entrada y visualización de imágenes para la base de datos. El campo de datos subyacente debe ser un campo binario para almacenar la imagen directamente. También puede ser un campo de texto que almacena la ruta relativa a la imagen. En ese caso, debe tener cuidado de que la ruta a las imágenes siga siendo válida si se copia la base de datos.

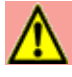

# **Precaución**

En cualquier caso, las imágenes deben reducirse de tamaño cuando se almacenan en la base de datos. Con fotografías de 3 MB. en una base de datos interna de HSQLDB, recibirá inmediatamente errores de Java [NullpointerException] que hace imposible almacenar los registros. Esto puede conducir a la pérdida de todos los registros que se ingresaron en la sesión en curso.

La entrada en un control de imagen se realiza haciendo doble clic con el ratón para abrir un cuadro de diálogo de selección de archivos o haciendo clic con el botón derecho para elegir si se va a eliminar o reemplazar una imagen. De manera predeterminada, un control gráfico no tiene tabulación.

Además de las propiedades descritas en la página [14,](#page-13-0) están disponibles las siguientes:

# **Pestaña General**

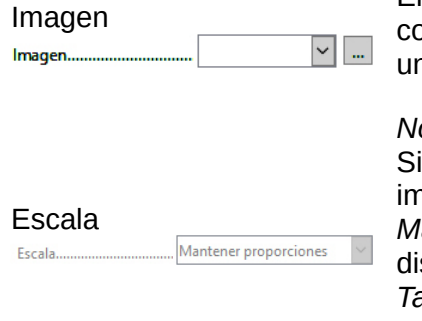

El gráfico (imagen) seleccionado aquí solo se muestra dentro del control, mientras se edita el formulario. No tiene importancia para na entrada posterior.

*No:* la imagen no se ajustará al control.

es demasiado grande, el control solo mostrará una parte de la nagen. La imagen no se distorsiona.

*Mantener proporciones:* la imagen se ajusta al control, pero no se istorsiona (se conserva la relación de aspecto).

*Tamaño Automático:* la imagen se ajusta al control aunque se puede mostrar de manera distorsionada.

# **Pestaña Datos**

Nada especial que señalar.

#### **Pestaña Sucesos**

Los sucesos *Modificado*, *Texto modificado*, *Antes de actualizar* y *Después de actualizar* no están disponibles.

# <span id="page-28-0"></span>*Campo enmascarado*

Utiliza una máscara de entrada para controlar la entrada al campo. Los caracteres se especifican previamente para posiciones particulares, determinando las propiedades de los caracteres ingresados. Los caracteres preestablecidos se almacenan junto con los ingresados.

Además de las propiedades comunes, enumeradas en la página [14](#page-13-0) están disponibles las siguientes:

#### **Pestaña General**

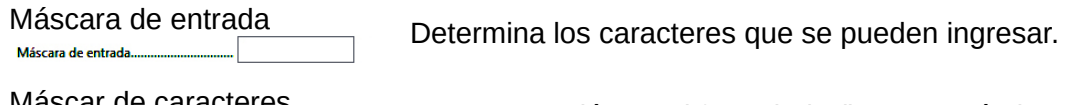

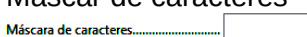

La presentación en el formulario (lo que verá el usuario).

La longitud de la *Máscara de entrada* determina cuántos caracteres se pueden ingresar. Si la entrada del usuario no coincide con la máscara, la entrada se rechaza al abandonar el control. Los siguientes caracteres están disponibles para definir la máscara de edición:

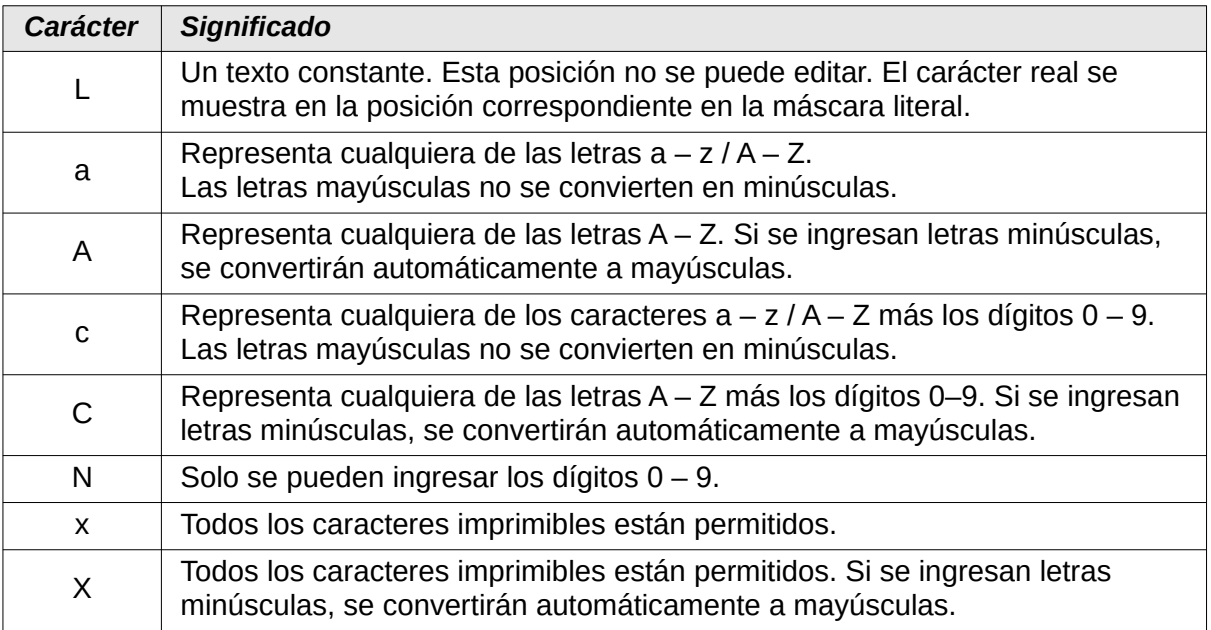

Así, por ejemplo, puede definir la *máscara de caracteres* como «\_\_ / \_\_ / 2012» y la *máscara de entrada* como "NNLNNLLLLL", para permitir al usuario ingresar solo cuatro caracteres para una fecha (día y mes).

# **Pestaña Datos**

Nada que destacar.

# **Pestaña Sucesos**

El suceso *Modificado* no está disponible.

# <span id="page-29-0"></span>*Control de tablas*

Este es el control más completo. Proporciona una tabla, que puede estar provista con controles individuales para las columnas. Esto no solo permite ver los datos reales durante la entrada, sino también los datos ingresados anteriormente, sin la necesidad de usar la barra de navegación para desplazarse por los registros.

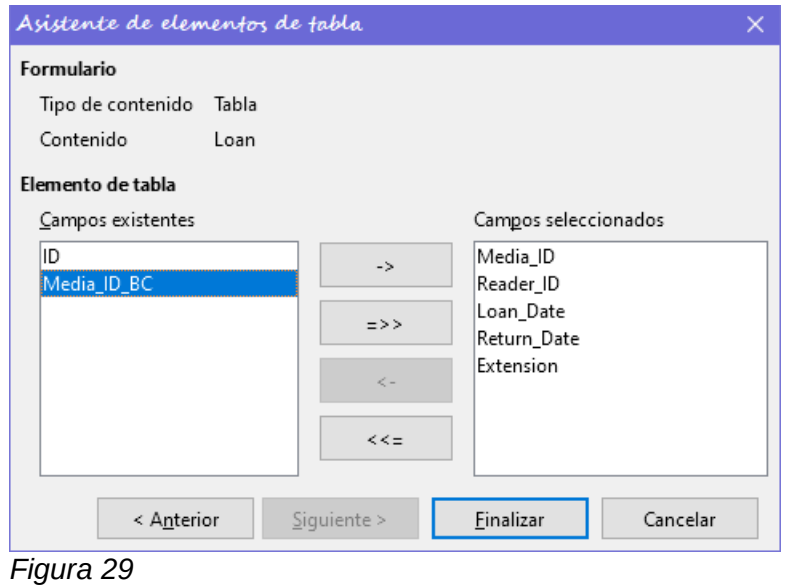

No todos los controles posibles en un formulario pueden seleccionarse para un control de tablas. Los *botones*, los *botones de imagen* y los *botones de opción* no se pueden usar.

El *Asistente de elementos de tabla* reúne en una ventana los campos que aparecerán en la tabla.

En el control, la tabla *Loan* está disponible para editar. Además del campo *ID* (clave principal) y el campo *Media\_ID\_BC* (entrada de datos mediante un escáner de código de barras), todos los campos deben usarse en el control.

El control de la tabla creado anteriormente ahora debe desarrollarse más para permitir la entrada en la tabla *Loan*. Para campos como *Reader\_ID* o *Media\_ID*, sería más útil poder elegir el lector o los datos directamente, en lugar de un número que represente al lector o los datos. Para este propósito, se pueden colocar dentro del control de la tabla controles como los *Cuadros de lista*. Esto se declara más tarde. El formato del campo *Extensión* con dos decimales no fue especialmente intencionado.

|     |          | Media ID | Reader ID        | Loan Date | <b>Return Date</b> | <b>Extension</b> |              |
|-----|----------|----------|------------------|-----------|--------------------|------------------|--------------|
|     |          | 2,00     | 2,00             | 15/10/11  | 25/02/12           | 2,00             | $\sim$       |
|     |          | 0,00     | 3,00             | 02/11/11  | 04/04/12           | 1,00             |              |
|     |          | 3,00     | 0,00             | 04/11/11  | 28/11/11           | 2,00             |              |
| -N  |          | 5,00     | 0,00             | 28/11/11  | 03/02/12           |                  |              |
|     |          | 4,00     | 0,00             | 28/11/11  | 04/04/12           |                  |              |
| -m  |          | 4,00     | 0,00             | 09/11/11  | 05/04/12           |                  |              |
|     |          | 3,00     | 0,00             | 09/12/11  | 17/11/12           |                  |              |
| ÷   |          | 7,00     | 0.00             | 09/12/11  | 04/04/12           |                  |              |
|     |          | 0,00     | 0,00             | 24/02/12  | 25/02/12           |                  |              |
| in. |          | 7,00     | 0,00             | 25/02/12  | 17/11/12           |                  | $\checkmark$ |
|     |          | CDO      | 200              | 2E/22/12  | 2E/02/12           |                  |              |
|     | Registro |          | de <sub>22</sub> |           |                    |                  |              |

*Figura 30: Salida del Asistente de elementos de tabla*

Además de las propiedades comunes, enumeradas en la página [14](#page-13-0) están disponibles las siguientes:

# **Pestaña General**

Altura de fila 

Barra de navegación........ Sí

Marcador de registros Marcador de registros..... Sí

 $\overline{\phantom{0}}$ 

Con líneas individuales. La altura se ajusta automáticamente al tamaño de fuente. Los campos de texto multilínea se muestran **E** como líneas individuales con controles para desplazarse.

Barra de navegación Al igual que con las tablas, el borde inferior del control muestra el número de registro y las ayudas de navegación.

> De manera predeterminada, hay un marcador de registro en el borde izquierdo del control. Indica el registro en uso. Puede utilizar el marcador para eliminar todo el registro.

# **Pestaña Datos**

Dado que este es un campo que no contiene datos en sí, pero administra otros campos, no hay propiedades de datos.

# **Pestaña Sucesos**

Los sucesos *Modificado* y *Texto modificado no están disponibles.* Se agrega el suceso *Se produjo un error*.

# <span id="page-30-0"></span>*Etiqueta*

Además de las propiedades descritas en la página [14,](#page-13-0) están disponibles las siguientes:

# **Pestaña General**

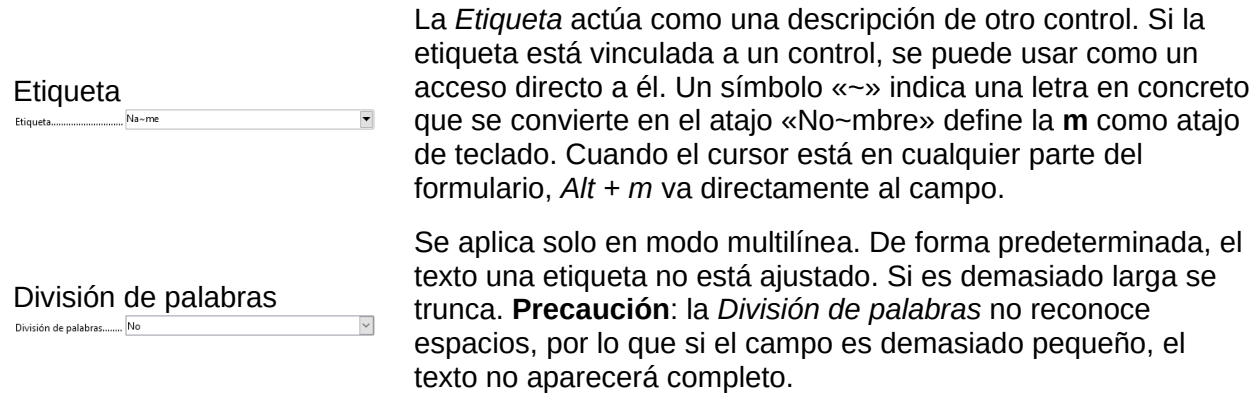

## **Pestaña Datos**

No hay propiedades de datos.

#### **Pestaña Sucesos**

El campo de etiqueta solo reacciona a sucesos que están conectados con el ratón, una tecla o el foco.

# <span id="page-31-0"></span>*Grupo de opciones*

Un grupo de opciones es un marco que agrupa gráficamente varios controles y les asigna una etiqueta colectiva.

Si se crea un grupo de opciones mediante el *Asistente de elementos de grupo*, el asistente asume que habrá varios botones de opción y estarán juntos dentro de ese marco.

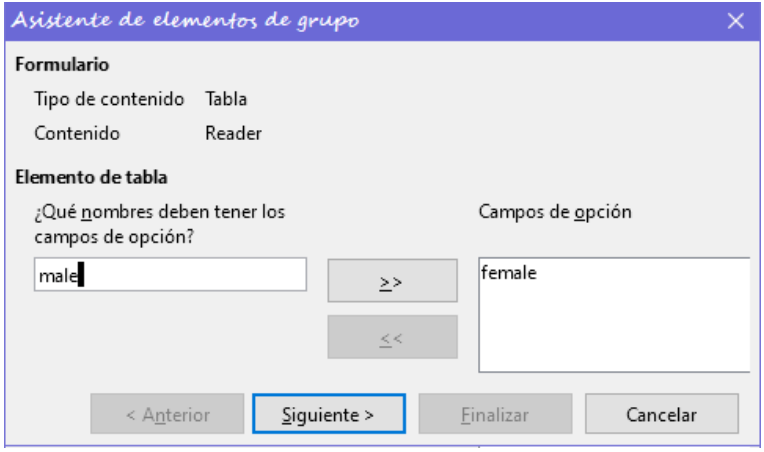

*Figura 31*

En este caso, el formulario se basa en la tabla *Reader*. Se pretende usar opciones para la elección de género del lector. Los elementos, que se verán como etiquetas al lado del botón, se deben definir manualmente. Más adelante, en el mismo asistente, se vincularán con el campo adecuado de la tabla.

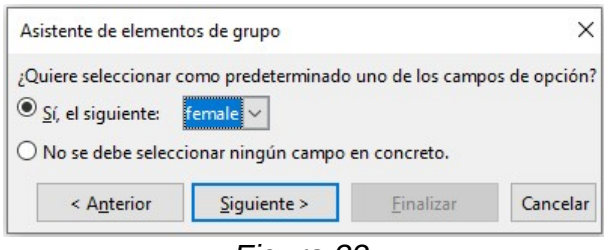

Aquí la opción predeterminada es *female*. Si no debe haber valor predeterminado en la tabla subyacente, la entrada predeterminada es NULL*.*

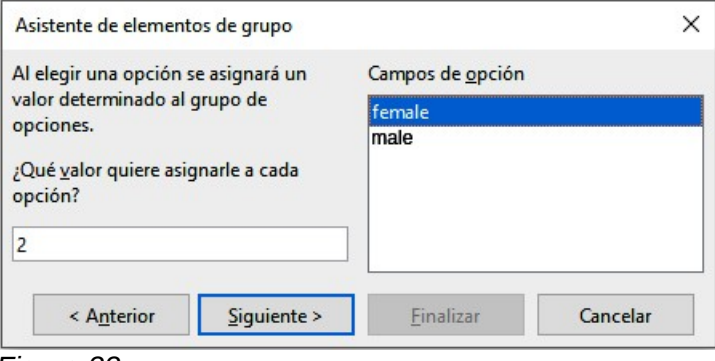

*Figura 33*

De manera predeterminada, el asistente asigna a los botones de opción valores distintos, en este caso *1* para *female* y *2* para *male*. Estos valores corresponden a los ejemplos de campos clave principal en la tabla *Gender*.

Al hacer clic en un botón de opción el valor seleccionado se transfiere al campo *Gender\_ID* de la tabla *Reader* subyacente del formulario. De esta manera la tabla *Reader* se enlaza con la clave externa correspondiente de la tabla *Gender* utilizando el botón de opción.

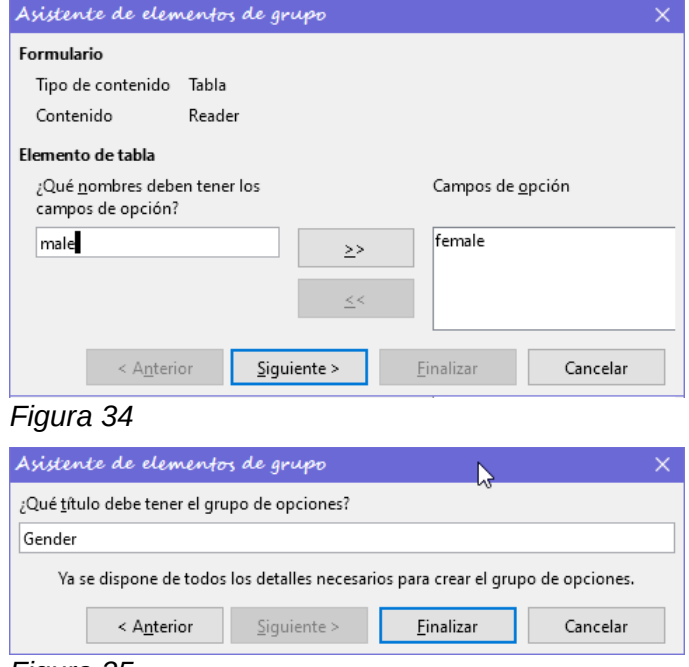

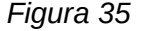

El grupo de botones de opción recibe un marco (cuadro de grupo) con la etiqueta *Gender*.

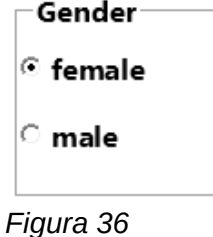

Si se selecciona *female* en el formulario activo, se deselecciona *male*. Esta es una característica de los botones de opción que están vinculados al mismo campo en la tabla subyacente. En el

ejemplo que se muestra arriba. Los botones de opción son un remplazo de un cuadro de lista de dos elementos.

Además de las propiedades descritas en la página [14,](#page-13-0) están disponibles las siguientes:

## **Pestaña General**

Se puede cambiar el valor predeterminado de la etiqueta. Por el momento, las propiedades del marco (*grosor de línea*, *color de línea*) no se pueden cambiar, pero puede cambiar el formato de la fuente.

# **Pestaña Datos**

Ninguna, ya que este control solo sirve para la agrupación visual de campos.

## **Pestaña Sucesos**

El cuadro de grupo solo reacciona a sucesos que están conectados con el ratón, una tecla o el foco.

# <span id="page-33-0"></span>*Botón*

Además de las propiedades comunes, enumeradas en la página [14](#page-13-0) están disponibles las siguientes:

## **Pestaña General**

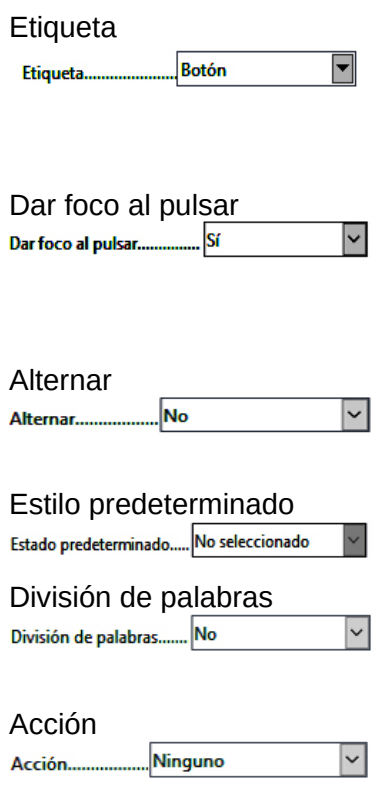

Al insertar el carácter «~», una letra específica de la *Etiqueta* se puede convertir en un acceso directo. «Push~Button» define la «b» como el acceso directo. Cuando el cursor está en cualquier parte del formulario, *Alt+b* lo llevará al botón.

El botón recibe el foco cuando se hace clic en él

Esto no siempre es lo deseado. Por ejemplo, es posible que desee hacer clic en el botón para colocar contenido en un control de formulario diferente, en cuyo caso el cursor debe permanecer en ese control cuando hace clic en el botón.

Presentación del botón, en caso afirmativo, el botón se puede mostrar presionado. El estado del botón se muestra como un interruptor. Cuando lo presiona por segunda vez, muestra un botón no presionado.

Solo activo, cuando Alternar está configurado en Sí. Seleccionado corresponde al botón presionado.

Ajusta el texto introducido si el botón es demasiado estrecho.

Están disponibles una variedad de acciones similares a las de la barra de navegación.

Si la acción es abrir un documento o sitio web, se debe especificar la URL en el siguiente campo.

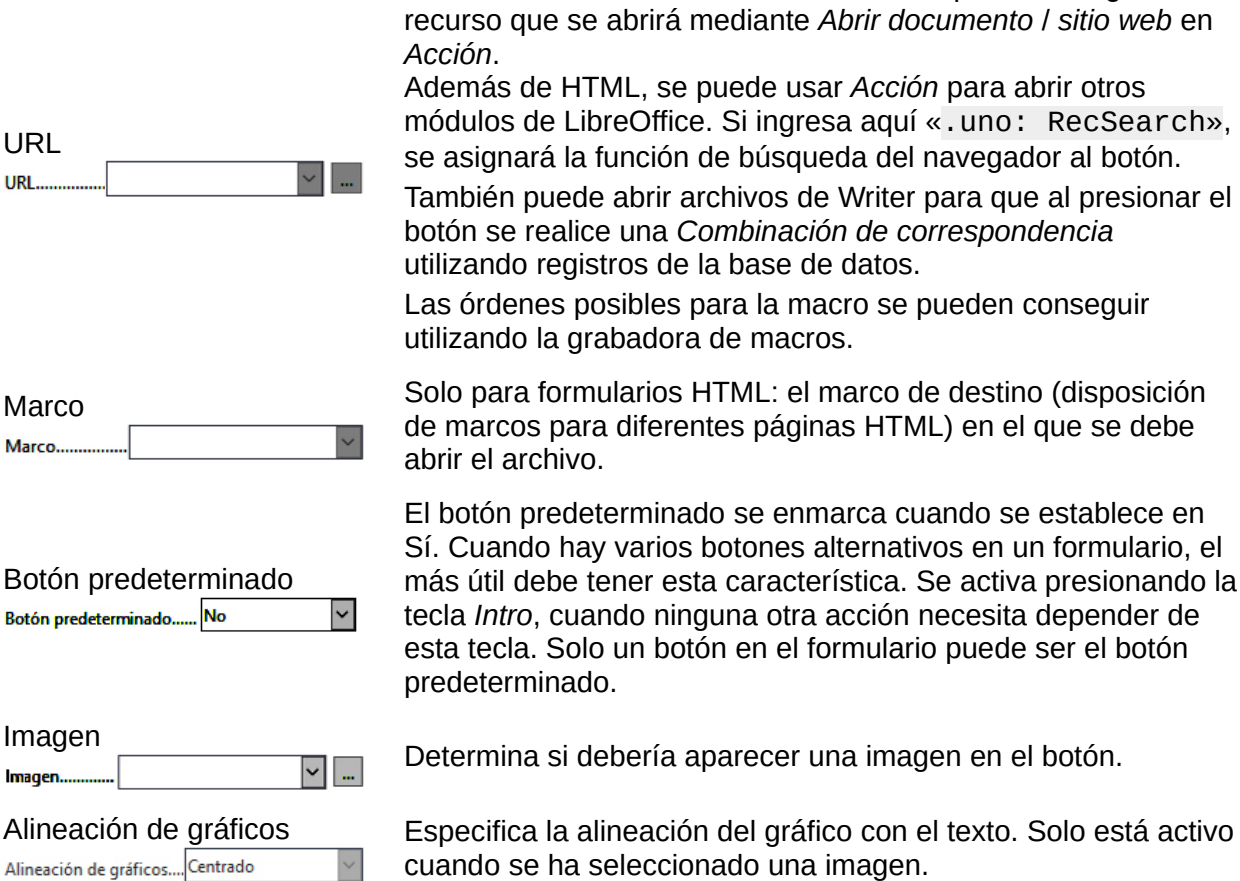

HTML: Archivo a llamar con este botón. Aquí debe elegir el

#### **Pestaña Datos**

Ninguna. Un botón solo realiza acciones.

## **Pestaña Sucesos**

*Aprobar acción*, *Ejecutar acción* y *Estado del elemento cambiado*.

## <span id="page-34-1"></span>*Botón de imagen*

Además de las propiedades ya descritas en la página [14](#page-13-0), están disponibles las siguientes:

#### **Pestaña General**

Similar a un botón normal. Sin embargo, este botón no tiene texto y no parece un botón, solo ve un marco alrededor de la imagen.

De manera predeterminada, un botón de imagen no tiene tabulación.

**Precaución**: En el momento de escribir esta guía, casi ningún suceso funciona con este botón. Prácticamente solo se puede usar con macros.

## **Pestaña Datos**

Ninguna; este control solo realiza acciones.

#### **Pestaña Sucesos**

*Aprobar acción* y todos los sucesos que involucren al ratón, una tecla o el foco.

#### <span id="page-34-0"></span>*Barra de navegación*  $\mathbf{r}$

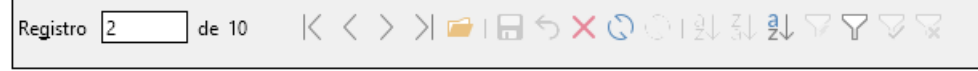

<span id="page-34-2"></span>*Figura 37: Controles de barra de navegación*

La *Barra de navegación de formularios estándar* se muestra en el borde inferior de la pantalla en los formularios. Esta barra navegación puede causar un breve desplazamiento hacia la derecha del formulario, a medida que se va dibujando en la pantalla. Esto puede causar cierta distracción cuando la barra de navegación se desactiva para algunas partes del formulario visible (cuando hay subformularios o varios formularios en el formulario visible).

Por el contrario, un control de *Barra de navegación* que forma parte del formulario, separado de los elementos correspondientes, indica claramente a través de qué elementos está navegando con la barra de herramientas. El formulario de préstamos (*Loan*), debe buscar primero entre los lectores (tabla *Readers)* y luego mostrar los artículos prestados al lector.

El control de la barra de navegación se puede colocar cerca del campo correspondiente al lector, por lo que el usuario distingue mejor que la barra de navegación se utiliza para los lectores y no para los artículos prestados al lector.

La barra de navegación de formularios estándar pone a disposición los botones que se muestran en la figura [38.](#page-35-0) El control de la barra de navegación muestra los mismos botones, excepto los de *Buscar registro*, *Filtros* basados en formularios y *Fuente de datos como Tabla.*

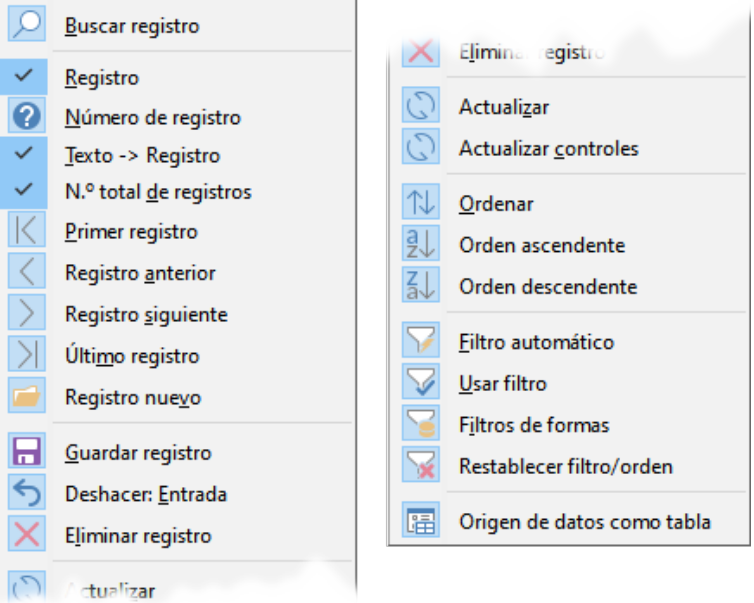

<span id="page-35-0"></span>*Figura 38: Botones de Barra de navegación*

Además de las propiedades comunes, enumeradas en la página [14](#page-13-0), Están disponibles las siguientes:.

# **Pestaña General**

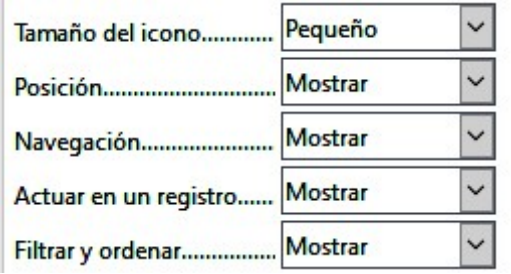

El tamaño del icono es ajustable. Además, puede elegir qué grupos se muestran. Estos se muestran en la figura [37](#page-34-2) de izquierda a derecha: *Posición*, *Navegación*, *Actuar en un registro* y *Filtrar y ordenar*.

# **Pestaña Datos**

Ninguno, ya que este control solo realiza acciones.

# **Pestaña Sucesos**

Todos los sucesos que involucren al ratón, una tecla o el foco.
Independientemente de este control de formulario, la barra de navegación de las propiedades del formulario, naturalmente, sigue existiendo con los mismos elementos que la figura anterior.

Esta barra de navegación proporciona además la búsqueda de registros generales, el filtro basado en formularios y la visualización de la fuente de datos subyacente del formulario en la vista de tabla sobre el formulario.

Si no está trabajando con un único formulario, sino con subformularios y formularios auxiliares, debe evitar que esta barra de navegación desaparezca al cambiar de formulario. Eso crea un efecto perturbador en la pantalla (utilice la opción «acoplar barra de herramientas»).

## *Botones de selección y barras de desplazamiento*

Ninguno de estos campos tiene una conexión directa a los datos en la base de datos. Solo se pueden utilizar por medio de macros, donde el botón de selección está integrado, por ejemplo, en un campo numérico.

Una barra de desplazamiento se diferencia de un botón de selección en que, además de los botones para aumentar y disminuir el valor dentro de un rango fijo, tiene un control deslizante

Cuando se abre el formulario, se debe indicar a la barra de desplazamiento el valor del campo al que está vinculada.

Esta macro está vinculada a **Propiedades del formulario > Sucesos > Después del cambio de registro.**

```
SUB scrollbar form(oEvent AS OBJECT)
  DIM oForm AS OBJECT
  DIM oField AS OBJECT
  oForm = oEvent.Source
  oField = oForm.getByName(»scrollbar»)
  oField.ScrollValue = oForm.getInt(oForm.findColumn(»numeric_value»))
END SUB
```
Primero se declaran las variables. El suceso que manejará se especifica en el formulario al que se vinculará la macro. La barra de desplazamiento se encontrará por su nombre en el formulario. Su valor actual se establece por el número almacenado en *numeric\_field* de la tabla subyacente.

Si el valor se modifica utilizando la barra de desplazamiento, este cambio debe transmitirse al campo subyacente.

Esta macro está vinculada a **Propiedades: Barra de desplazamiento > Sucesos > Mientras se ajusta.**

```
SUB Scrollbar change(oEvent AS OBJECT)
  DIM oForm AS OBJECT
  DIM oField AS OBJECT
  DIM inValue AS INTEGER
  oField = oEvent.Source.Model
  inValue = oEvent.Value
  oForm = oField.Parent
  oForm.updateInt(oForm.findColumn("numeric_value"),inValue)
END SUB
```
Primero se declaran las variables. El valor seleccionado se lee como un entero del campo. El campo correspondiente en la tabla subyacente *numeric\_value* se actualiza a este valor.

En el «Capítulo 9, Macros», se proporciona una explicación detallada de este tipo de código.

## *Control oculto*

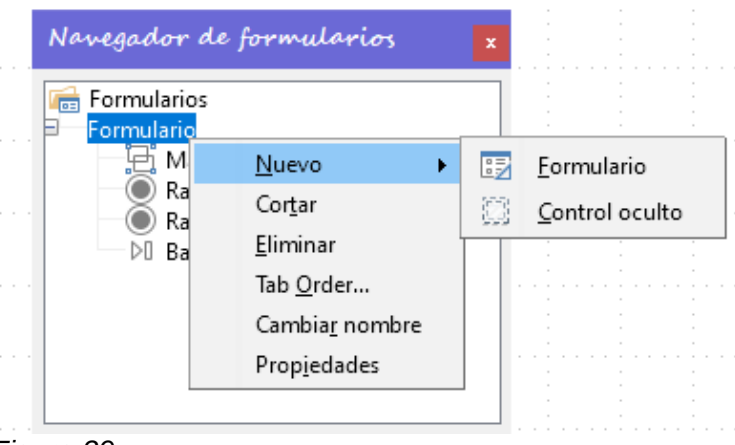

*Figura 39*

El *Control oculto* es un tipo de control que no se puede insertar desde la barra de herramientas de controles. Debe crearse dentro del *Navegador de formularios*, utilizando el menú contextual.

Como cualquier otro control, un control oculto es parte del formulario. Sin embargo, no es visible en la interfaz de usuario. Al igual que para su creación, para acceder a sus propiedades se debe hacer desde el navegador de formularios.

Un control oculto tiene solo unas pocas propiedades. El *Nombre* y la *información adicional* que tienen el mismo significado que para los otros controles. Además, se le puede asignar un *Valor*.

Un control oculto no tiene sentido si no se están utilizando macros. Sin embargo, con las macros, puede ser útil para almacenar valores intermedios en algún lugar del formulario y acceder a estos posteriormente. Un ejemplo de esta manera de usar macros se describe en el «Capítulo 9, Macros», en la sección «Cuadros de lista jerárquicos».

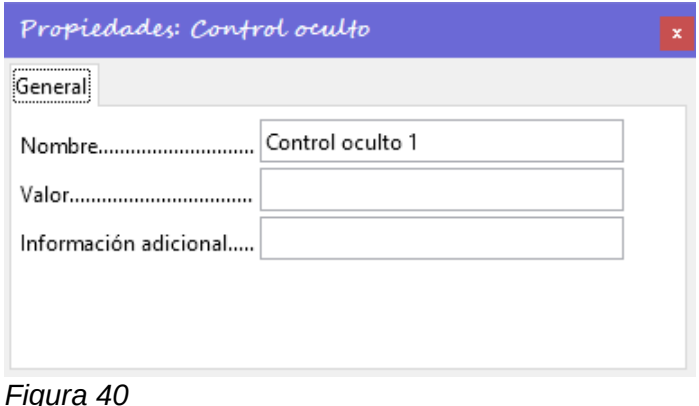

## *Selección múltiple*

Si usa el botón *Seleccionar* para seleccionar una región amplia o varios elementos de un formulario, se pueden modificar conjuntamente las propiedades comunes a dichos controles.

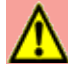

## **Advertencia**

**No debe escribir en la propiedad** *«nombre»*. Eso haría que todos los elementos seleccionados adquirieran el mismo nombre y haría muy difícil encontrar elementos individuales con el *Navegador de formularios*. La gestión del formulario con macros mediante el uso del nombre de los controles se hace totalmente imposible.

La *Selección múltiple* es útil para cambiar la fuente, la altura o el color de fondo de los controles conjuntamente para hacerlos más homogéneos. (Tenga en cuenta que cambiar el color de fondo también afecta a las etiquetas).

Si desea modificar solo un tipo de controles determinado, mantenga presionada la tecla *Mayús* mientras hace clic en cada control directamente (o bien selecciónelos en el Navegador). Haga clic derecho en la selección para acceder a las propiedades. El número de las propiedades que se pueden cambiar será mayor, ya que se trata de controles del mismo tipo. Podrá cambiar en bloque cualquier elemento que esté disponible para ese tipo de control.

Las posibilidades de selección múltiple dependen, por lo tanto, de la selección de los controles.

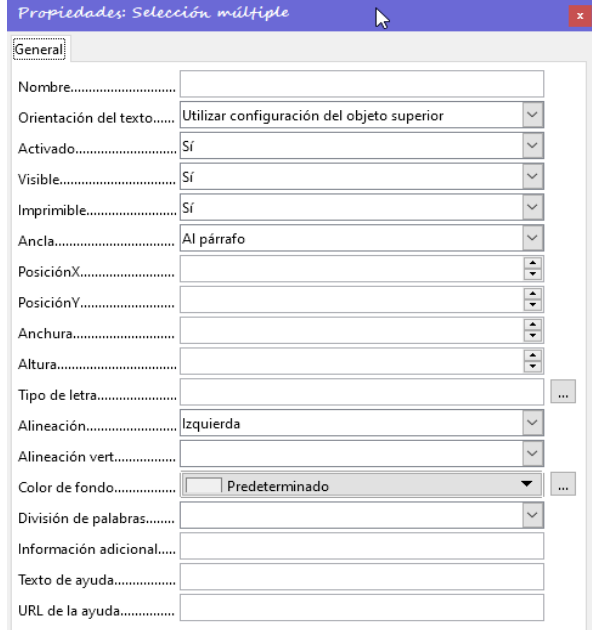

*Figura 41: Propiedades generales de los campos de formulario en una Selección múltiple.*

# **Un formulario sencillo completo**

Un formulario simple tiene controles de formulario para escribir o leer registros de una sola tabla o consulta. Su construcción se muestra en el siguiente ejemplo:

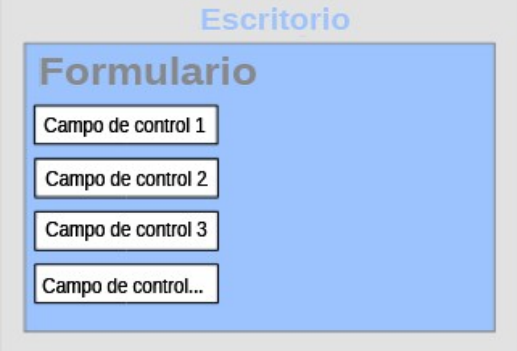

*Figura 42*

Hasta ahora hemos estado viendo las propiedades del los controles y cómo agregarlos a un formulario. Ahora vamos a mostrar la creación de un formulario simple para préstamos de biblioteca, usando algunas variantes. Una manera rápida puede ser utilizando el asistente para formularios que se describe en el «Capítulo 8, Primeros pasos con Base», en la *Guía de primeros pasos.*

En este caso, describimos la creación en *modo diseño*.

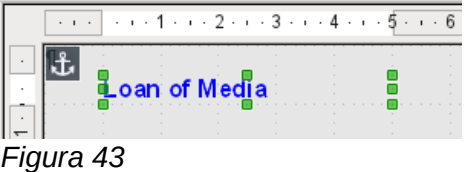

El encabezado del formulario se creó utilizando un campo de etiqueta y se cambió la fuente.

El campo de etiqueta está anclado a un párrafo en la esquina superior izquierda del documento. Usando el menú contextual del campo de etiqueta, se creó un formulario vinculado a la tabla de préstamos (*Loan*). Consulte «[Propiedades de formulario»](#page-9-0) en la página [10](#page-9-0).

La página también ha recibido un fondo de color uniforme seleccionándolo desde el *menú principal*, eligiendo **Formato > Página** y pulsando en la pestaña *Área.*

## *Agregar grupos de campos*

Una variante rápida para la entrada directa de controles con etiquetas es usar el icono *Añadir campo* de la barra de herramientas *Diseño de formulario*.

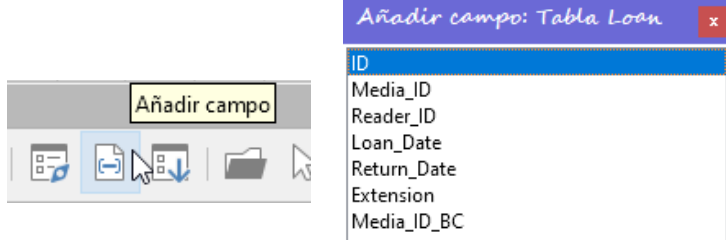

Esta función permite seleccionar los campos de la tabla subyacente.

Haga doble clic en cada campo de la tabla *Loan* para insertar los controles correspondientes en el formulario. Cada campo de la tabla se insertará en el formulario como un grupo (etiqueta y control). Puesto que estos grupos se colocan superpuestos en el formulario, debe separarlos para que el formulario se vea como en la Figura [44.](#page-39-0)

Se han seleccionado todos los campos excepto *Media\_ID\_BC*, diseñado para usar un escáner de código de barras.

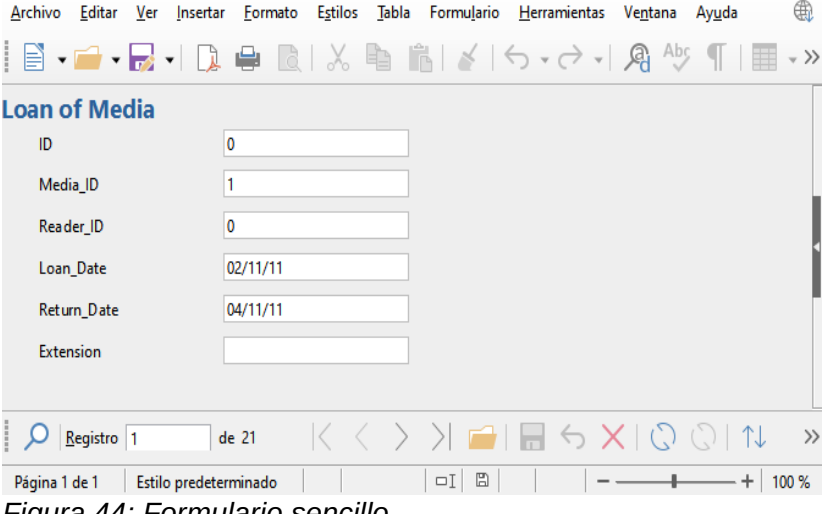

<span id="page-39-0"></span>*Figura 44: Formulario sencillo*

Para cada campo de tabla, se ha seleccionado automáticamente un control de formulario apropiado:

• Los números están en campos numéricos y se declaran como enteros sin decimales.

- Los campos de fecha se representan correctamente como control de campo de fecha.
- Todos los campos tienen el mismo ancho. Si se hubiera incluido un control gráfico, aparecería como un campo cuadrado.

## *Ajuste de las proporciones de los controles*

Ahora podemos hacer algunas cosas creativas, como ajustar la longitud de los controles y convertir las fechas en controles desplegables.

Lo más importante es que los campos *Media\_ID* y *Reader\_ID* sean fáciles de usar, a menos que cada usuario de la biblioteca tenga una tarjeta de identificación y cada artículo prestado reciba una *ID* al ingresar (esta alternativa no se contempla en el ejemplo).

Para ajustar controles individuales, (recordemos que se han creado como grupos) debemos editar el grupo. Esto se puede hacer con un clic derecho en el grupo y luego siguiendo el menú contextual (Figura [45](#page-40-0)). Pero para futuros trabajos, será más claro si usamos el Navegador de formularios, puesto que se pueden seleccionar los controles de un grupo de manera individual.

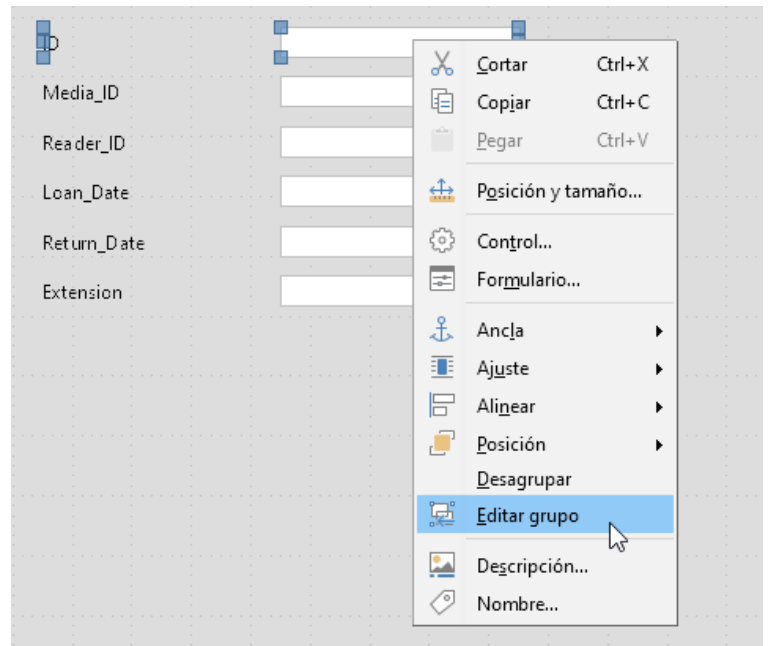

*Figura 45: Controles de formulario: edición del grupo*

El navegador de formularios muestra todos los elementos del formulario con sus etiquetas. Para los controles, los nombres se toman directamente de los nombres de los campos de la tabla. Las etiquetas tienen nombres con el sufijo «Etiqueta» al estar agrupadas con los controles.

<span id="page-40-0"></span>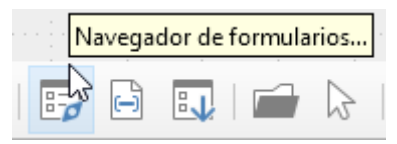

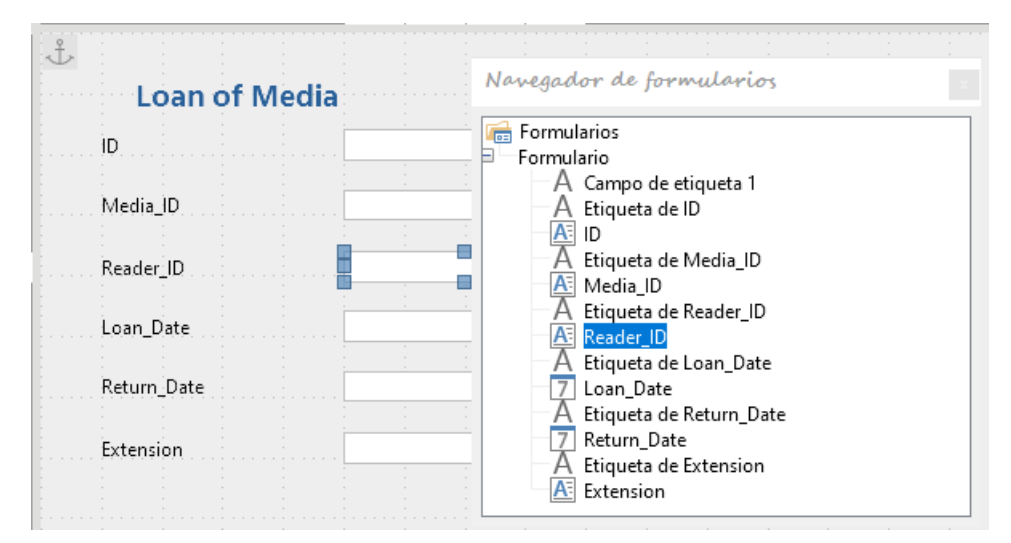

<span id="page-41-1"></span>*Figura 46: Selección de controles usando el navegador de formularios*

Un clic en *Media\_ID* selecciona este control (Figura [46](#page-41-1)). Para reemplazar el tipo de control seleccionado con un tipo distinto debe hacer clic con el botón derecho y seleccionar en el menú contextual *Reemplazar por*…(Figura [47](#page-41-0))

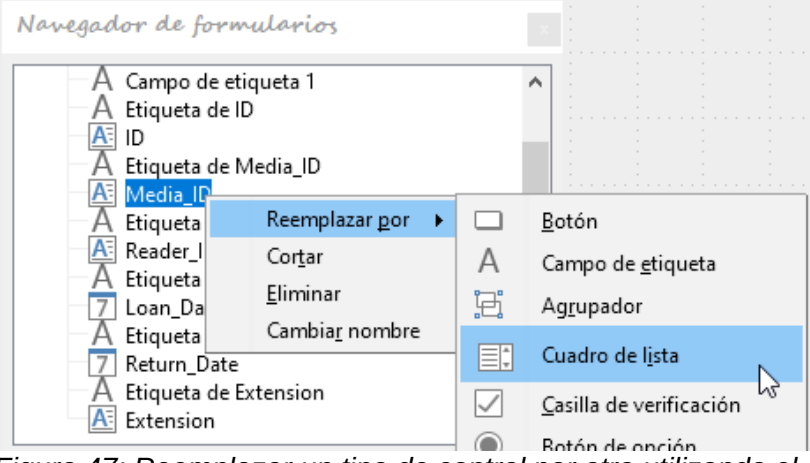

<span id="page-41-0"></span>*Figura 47: Reemplazar un tipo de control por otro utilizando el Navegador de formularios*

Se remplazarán los controles *Media\_ID* y *Reader\_ID,* antes campos de texto, por cuadros de lista. El cambio se hace visible en el *Navegador de formularios* por el cambio del icono asociado.

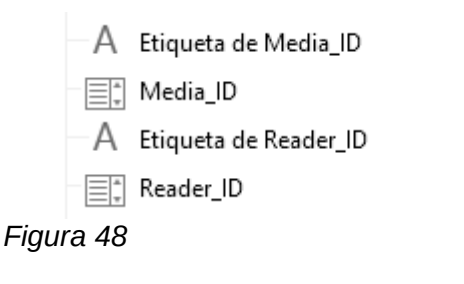

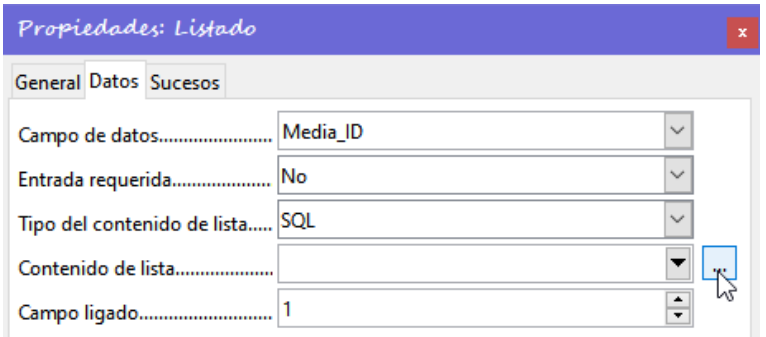

### *Figura 49*

Ahora se puede crear la consulta SQL para el campo de lista mediante la interfaz gráfica de usuario haciendo clic en el botón de la derecha. Esto se lleva a cabo automáticamente cuando se crea un cuadro de lista directamente, pero no cuando se forma mediante la conversión de otro tipo de control.

Los controles cuadros de lista permiten mostrar algo diferente a los campos *ID* (números) sin usar macros, mediante el *tipo de contenido de la lista.* En este caso haremos consultas SQL para que nos muestren el título del artículo y el nombre del lector las consultas aquí serían:

Para el control *Media ID:* SELECT "Title", "ID" FROM "Media"

Para el control *Reader\_ID:* SELECT "LastName"||', '||"FirstName", "ID" FROM "Reader"

Para más detalles sobre los comandos SQL, consulte el «Capítulo 5, Consultas».

Además de corregir los *Cuadros de lista* para hacerlos desplegables, se pueden corregir los siguientes defectos:

- Las etiquetas para estos cuadros de lista deberían ser *Media* en lugar de *Media\_ID* y *Reader* en lugar de *Reader\_ID.*
- El control de *ID* debe declararse como de solo lectura.
- Cualquier campo que no sea absolutamente necesario para emitir préstamos para un nuevo artículo no necesita un tabulador. Así se puede recorrer el formulario más rápidamente. Si es necesario, el orden de tabulación también se puede ajustar mediante la secuencia de activación (consulte la página [14](#page-13-0)). Solo los campos *Media\_ID*, *Reader\_ID* y *Loan\_date* deben estar accesibles en todos los casos con la tecla *Tab*
- Si el formulario está destinado a realizar préstamos, es innecesario y también confuso que se muestren los artículos devueltos. Los artículos con una fecha de devolución deben filtrarse. Además, el orden de visualización podría ordenarse por *Reader*, de modo que los artículos prestados a la misma persona se muestren sucesivamente. Consulte la nota sobre [«Propiedades de formulario](#page-9-0)» en la página [10](#page-9-0). Sin embargo, aquí existe el problema de que los lectores solo pueden ordenarse por su número identificativo (*ID*), no alfabéticamente, porque la tabla subyacente al formulario solo contiene este número.

## *Agregar campos individuales*

La adición de controles individuales es un poco más complicada.

Debe seleccionar el control adecuado de la barra de herramientas, dibujar el tamaño en el formulario y especificar el campo apropiado de la tabla subyacente. Además, el tipo de campo debe elegirse correctamente; por ejemplo, los campos numéricos tienen dos decimales de manera predeterminada.

Solo cuando se crean cuadros de lista entra en juego el asistente, haciendo más fácil a un usuario novel llevar a cabo los pasos para crear los controles (hasta cierto punto) correctos.

El asistente no llega a cumplir todos los requisitos porque:

- Las entradas no se ordenan automáticamente.
- No es posible combinar varios campos en el contenido de un cuadro de lista.

Una vez más, debemos realizar mejoras retrospectivas, para que el código SQL necesario se pueda crear con bastante rapidez utilizando el editor de consultas incorporado.

Al agregar controles individuales, el control y su etiqueta deben estar explícitamente asociados (consulte [«Propiedades comunes para los controles](#page-13-0)» en la página [14](#page-13-0)).

En la práctica, puede ser mejor si no asocia controles con etiquetas, porque no tendrá que editar el grupo antes de cambiar las propiedades de un control.

## *Formulario sencillo con controles de tabla*

En este caso crearemos otro formulario, pero en lugar de usar los controles sencillos usaremos controles de tabla. Crearemos dos controles de tabla mediante el uso del asistente (ya descrito en la página [30\)](#page-29-0), los dos con base en la tabla *Loan*.

 El uso del *Asistente de tabla* para crear un control de tabla, sin embargo, tiene algunos defectos que deben mejorarse:

- Los campos del control de tabla *Media\_ID* y *Reader\_ID* deben convertirse en cuadros de lista.
- Los campos numéricos no deben contener decimales, (el Asistente siempre especifica dos lugares decimales para los números).

No es posible cambiar los campos dentro del *control de la tabla* utilizando el mismo método descrito para otros controles. En el *navegador de formularios* no aparecen los controles asociados al control de tabla. El navegador desconoce los controles que se encuentran dentro del control de la tabla, que se refirieren a los campos de la tabla subyacente. Esto también es una limitación para las macros, cuando se intenta acceder a los campos de un control de tabla mediante macros no se puede acceder por su nombre.

El concepto de menú contextual para los controles dentro de un *control de tabla* cambia, en su lugar está el concepto de columna, al seleccionar un control de tabla y hacer clic derecho en una columna aparece el menú contextual. Para acceder a las propiedades del control debe seleccionar *Columna*.

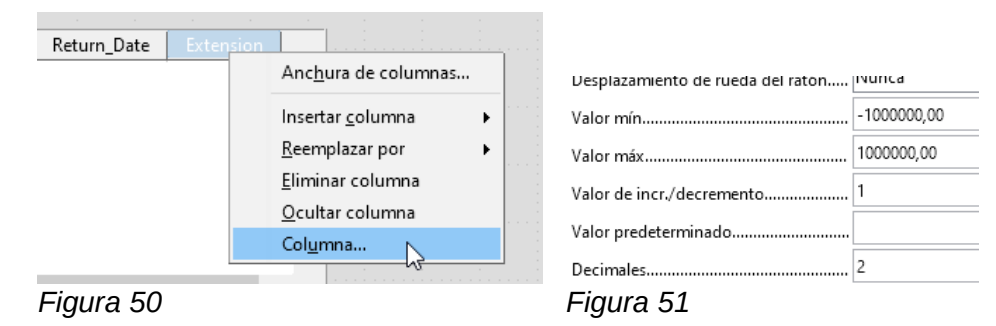

Aquí, por ejemplo, el campo numérico *Extensión* se puede cambiar para que no se muestren lugares decimales. Además, el valor mínimo predeterminado de –1,000,000.00 apenas tiene sentido para una extensión de préstamo. El número siempre debe ser pequeño y positivo.

Cuando se activen las propiedades de una columna, puede seleccionar otra columna sin cerrar el cuadro de diálogo de propiedades. De esta manera, puede modificar las propiedades de los campos, sin tener que guardar las modificaciones entre uno y otro.

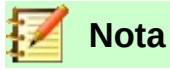

El valor se guarda en el cuadro de diálogo cuando se realiza el movimiento entre las propiedades. También ocurre lo mismo si se pasa de una columna a la siguiente.

Usando el menú contextual, también es posible reemplazar un tipo de campo por otro. Sin embargo, no todos los tipos están disponibles. No hay *botones*, *botones de opción* ni *controles de imagen*.

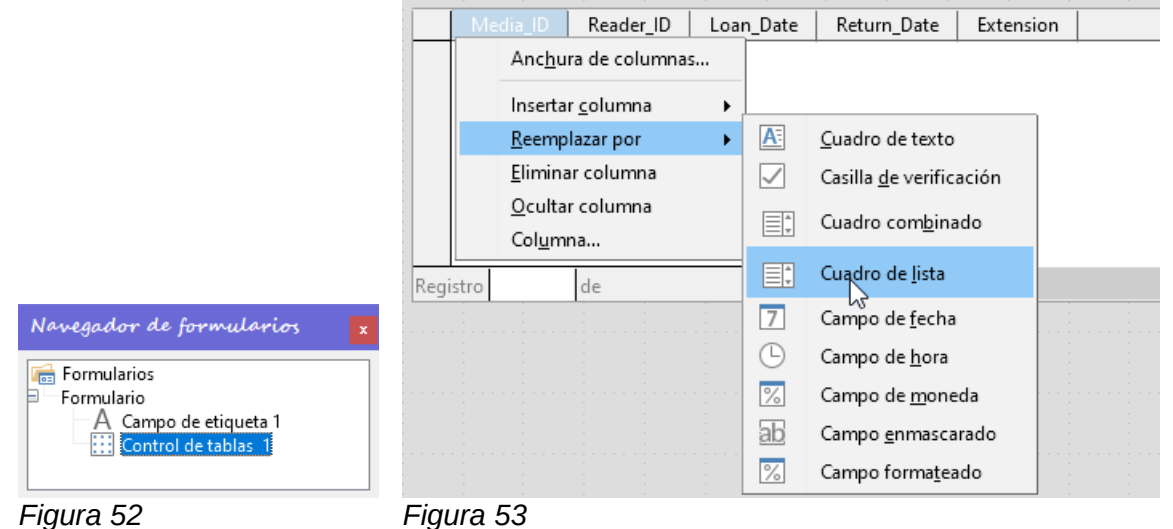

Las propiedades de los campos integrados en un control de tabla no son tan completas como las de los que están fuera. La fuente, por ejemplo, solo se puede configurar para todo el control de la tabla. Además, no tiene la opción de omitir el salto del tabulador en columnas individuales.

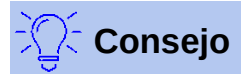

Puede moverse por un formulario con el ratón o la tecla *Tab*. Si tabula en un control de tabla, el cursor se moverá un campo a la derecha para cada registro, al final de la línea, volverá al primer campo del siguiente registro en el control de la tabla. Para salir del control de la tabla, use *Ctrl+Tab.*

Si solo deben estar visibles ciertos campos, puede usar varios controles de tabla en el formulario, ya que la tecla *Tab* es utilizada de manera predeterminada para cada control de tabla.

El formulario que se muestra en la figura [54](#page-45-0) es para el préstamo de artículos. En el control de tabla superior solo se muestran los campos estrictamente necesarios. En el inferior se muestran todos los campos, de modo que es evidente para qué lector y artículo se especifica la devolución.

| Reader                     |              |                                     | Media     |           | Loan_Date   |                     |  |
|----------------------------|--------------|-------------------------------------|-----------|-----------|-------------|---------------------|--|
| Gerd, Lisa                 | $\checkmark$ | Eine kurze Geschichte der Zeit      |           |           | 15/10/11    | ㅅ                   |  |
| Mirinda, Monika            |              | Der kleine Hobbit                   |           |           | 02/11/11    |                     |  |
| Lederstrumpf, Bert         |              | Traditionelle und kritische Theorie |           |           | 04/11/11    |                     |  |
| Lederstrumpf, Bert         |              | I hear you knocking                 |           |           | 28/11/11    |                     |  |
| Lederstrumpf, Bert         |              | Die neue deutsche Rechtschreibung   |           |           | 28/11/11    |                     |  |
| Lederstrumpf, Bert         |              | Die neue deutsche Rechtschreibung   |           |           | 09/11/11    |                     |  |
| Lederstrumpf, Bert         |              | Traditionelle und kritische Theorie |           |           | 09/12/11    |                     |  |
|                            |              | D.                                  |           |           | 00/110/111  |                     |  |
| de 22<br>Registro          |              | PI.<br>▸                            |           |           |             |                     |  |
| Reader                     |              | Media                               |           | Extension |             |                     |  |
|                            |              |                                     | Loan_Date |           | Return_Date |                     |  |
| Gerd, Lisa<br>$\checkmark$ |              | Eine kurze Geschichte der Zel       | 15/10/11  |           | 25/02/12    | $\hat{\phantom{1}}$ |  |
| Mirinda, Monika            |              | Der kleine Hobbit                   | 02/11/11  |           | 04/04/12    |                     |  |
| Lederstrumpf, Bert         |              | Traditionelle und kritische Tr      | 04/11/11  |           | 28/11/11    |                     |  |
| Lederstrumpf, Bert         |              | l hear you knocking                 | 28/11/11  |           | 03/02/12    |                     |  |
| Lederstrumpf, Bert         |              | Die neue deutsche Rechtschil        | 28/11/11  |           | 04/04/12    |                     |  |
| Lederstrumpf, Bert         |              | Die neue deutsche Rechtschil        | 09/11/11  |           | 05/04/12    |                     |  |
| Lederstrumpf, Bert         |              | Traditionelle und kritische Th      | 09/12/11  |           | 17/11/12    |                     |  |
| H<br>de 22<br>Registro     |              |                                     |           |           |             |                     |  |

<span id="page-45-0"></span>*Figura 54: Un formulario con múltiples controles de tabla*

Esta figura muestra una fallo estético que requiere atención urgente. En el control de la tabla superior, el mismo elemento se repite varias veces. Esto sucede porque la tabla también muestra los artículos prestados que ya se han devuelto. Por lo tanto, los datos deben filtrarse para mostrar solo los préstamos. Los registros con una fecha de devolución no deberían aparecer.

Este filtrado es posible mediante una consulta o directamente usando las propiedades del formulario. Si se hace usando las propiedades del formulario, el filtro se puede desactivar temporalmente durante la entrada de datos. El filtrado mediante consultas se describe en el «Capítulo 5, Consultas». Aquí se describe el modo de hacerlo usando *Propiedades del formulario*.

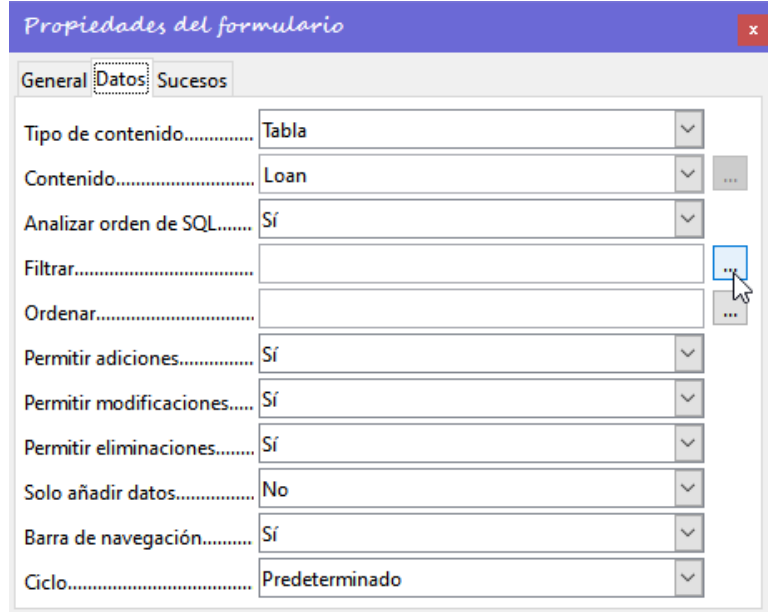

*Figura 55*

El filtrado se lleva a cabo utilizando el botón con los tres puntos, que abre el cuadro de diálogo que se muestra a continuación. También puede ingresar el filtro directamente en el campo *Filtrar* si conoce la sintaxis SQL.

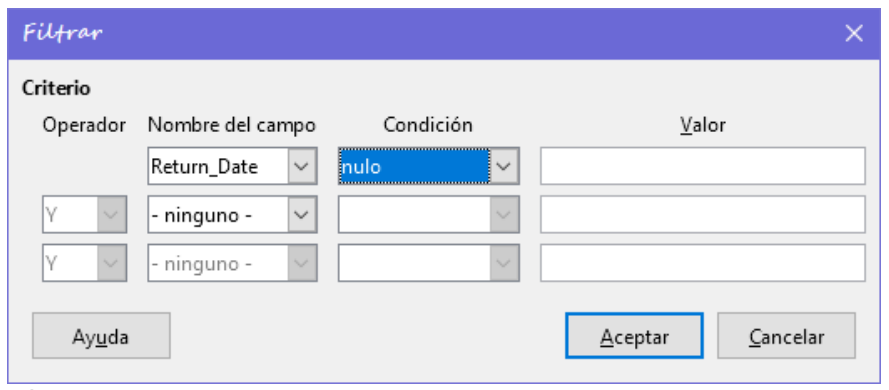

*Figura 56*

Usando la interfaz, ahora puede seleccionar el campo llamado *Return\_Date*. Solo mostrará los registros para los que el campo esté vacío; «vacío» aquí se representa como nulo y en la consulta SQL se corresponde con NULL.

El formulario corregido que se muestra en la figura [57](#page-46-0), ahora parece bastante más limpio. Por supuesto, todavía hay margen de mejora, pero en comparación con el formulario anterior, esta versión tiene una clara ventaja: todos los artículos prestados son visibles de un vistazo.

El procesamiento de datos usando controles de tabla es similar a usar una tabla real. Un clic derecho en el encabezado de un registro existente hace que se elimine y una entrada puede cancelarse o guardarse en el caso de nuevos registros.

Cuando se abandona una línea, el registro se guarda automáticamente.

|                |                                                           | Loan of Media      |                             |          |                                  |                                   |           |                  |           |             |              |
|----------------|-----------------------------------------------------------|--------------------|-----------------------------|----------|----------------------------------|-----------------------------------|-----------|------------------|-----------|-------------|--------------|
|                | Reader                                                    |                    |                             |          |                                  | Media                             |           |                  | Loan Date |             |              |
|                |                                                           | Garbo, Greta       |                             |          |                                  | $\vee$   I hear you knocking      |           |                  |           | 28/11/20    | Α            |
|                |                                                           | Lederstrumpf, Bert |                             |          |                                  | Die neue deutsche Rechtschreibung |           |                  |           | 28/11/20    |              |
|                | Gerd, Lisa                                                |                    |                             |          | Datenbanken mit OpenOffice.org 3 |                                   |           |                  | 25/02/21  |             |              |
|                | Mirinda, Monika                                           |                    |                             |          | Das sogennante Böse              |                                   |           |                  | 25/02/21  |             |              |
|                |                                                           | Müßiggang, Kerstin |                             |          |                                  | Der kleine Hobbit                 |           |                  |           | 04/03/21    |              |
|                |                                                           | Müller, Heinrich   |                             |          |                                  | l hear you knocking               |           |                  |           | 29/03/21    |              |
|                |                                                           | Blau, Annelise     |                             |          |                                  | Die neue deutsche Rechtschreibung |           |                  |           | 04/04/21    | $\checkmark$ |
| Registro       |                                                           |                    | de 8                        |          |                                  | D.                                |           |                  |           | or inclina  |              |
|                |                                                           |                    | Reader                      |          |                                  | Media                             | Loan_Date | <b>Extension</b> |           | Return_Date |              |
| ь              |                                                           | Garbo, Greta       |                             |          | $\vee$                           | I hear you knocking               | 28/11/20  |                  |           |             | ㅅ            |
|                |                                                           | Lederstrumpf, Bert |                             |          |                                  | Die neue deutsche Rechtschi       | 28/11/20  |                  |           |             |              |
|                |                                                           | Gerd, Lisa         |                             |          |                                  | Datenbanken mit OpenOffice        | 25/02/21  |                  |           |             |              |
|                | Mirinda, Monika<br>Müßiggang, Kerstin<br>Müller, Heinrich |                    |                             |          | Das sogennante Böse              | 25/02/21                          |           |                  |           |             |              |
|                |                                                           |                    |                             |          | Der kleine Hobbit<br>04/03/21    |                                   |           |                  |           |             |              |
|                |                                                           |                    |                             |          | l hear you knocking              | 29/03/21                          |           |                  |           |             |              |
| Blau, Annelise |                                                           |                    | Die neue deutsche Rechtschi | 04/04/21 |                                  |                                   |           | $\checkmark$     |           |             |              |
| Registro       |                                                           |                    | de 8                        |          |                                  |                                   |           |                  |           |             |              |

<span id="page-46-0"></span>*Figura 57: Formulario corregido*

Aún se puede mejorar el formulario de préstamo de artículos con varios retoques:

- Sería interesante que si al seleccionar un lector en una parte del formulario los artículos prestados a este lector se mostraran en otra.
- En la tabla que se muestra arriba, puede ver muchos registros que no son necesarios porque estos artículos ya están prestados. La tabla se creó para permitir que se otorguen préstamos, por lo que sería mejor que solo apareciera una página vacía, que luego se pudiera llenar con un nuevo préstamo.

Dichas soluciones están disponibles utilizando formularios adicionales que se organicen jerárquicamente y hagan posibles vistas separadas de los datos.

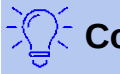

## **Consejo**

Los controles de tabla se pueden combinar con otros campos en el formulario. Por ejemplo, el campo de control de tabla muestra solo los títulos de aquellos artículos para los que se han realizado cambios en los campos de formulario subyacentes.

Cuando los controles de tabla se combinan con otros campos de formulario, hay un pequeño error, que puede solucionarse fácilmente. Si ambos tipos de campo están presentes juntos en un formulario, el cursor se mueve automáticamente desde los otros campos al control de la tabla, aunque de manera predeterminada este tipo de campo tiene la configuración *Tabstop = No.*

La solución consiste en cambiar la propiedad *Tabstop* a «Sí» y luego otra vez a «No». Lo que hará que se registre correctamente el valor «No».

# *Formularios principales y subformularios*

Un subformulario se encuentra dentro de un formulario como un control de formulario. Al igual que un control de formulario, está vinculado a los datos del formulario principal. Sin embargo, su fuente de datos puede ser otra tabla o una consulta (o un comando SQL). Lo importante para un subformulario es que su fuente de datos está de alguna manera vinculada a la fuente de datos del formulario principal.

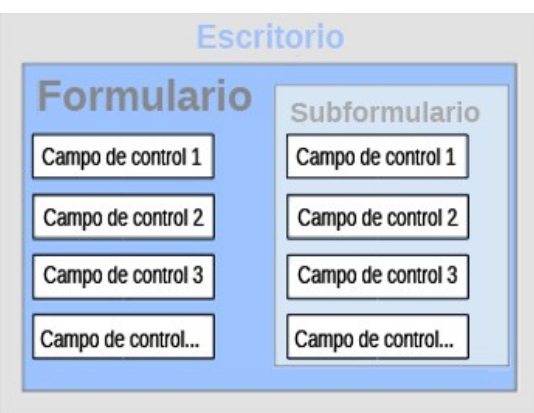

*Figura 58*

Las estructuras de tabla típicas que se prestan para su uso como subformularios son tablas con una relación de uno a muchos consulte el «Capítulo 3, Tablas». El formulario principal muestra una tabla con registros a los que se pueden vincular y mostrar muchos registros dependientes en el subformulario.

Primero usaremos la relación de la tabla *Reader* con la tabla *Loan* (vea «Capítulo 3, Tablas»). La tabla *Reader* formará la base del formulario principal y la tabla *Loan* se usará en el subformulario.

El **formulario principal** está vinculado a la tabla *Reader*. Para acelerar la búsqueda de lectores, la tabla se ordena alfabéticamente (haciendo clic en el botón «…» se puede establecer el criterio de ordenación).

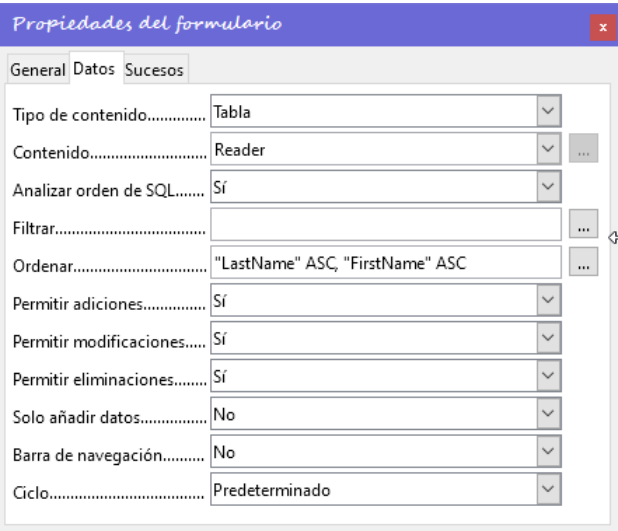

*Figura 59*

Lo haremos sin una barra de navegación, ya que el contenido del subformulario vendría entre el formulario principal y la barra de navegación. En su lugar, utilizaremos el control de barra de navegación (figura [37\)](#page-34-0).

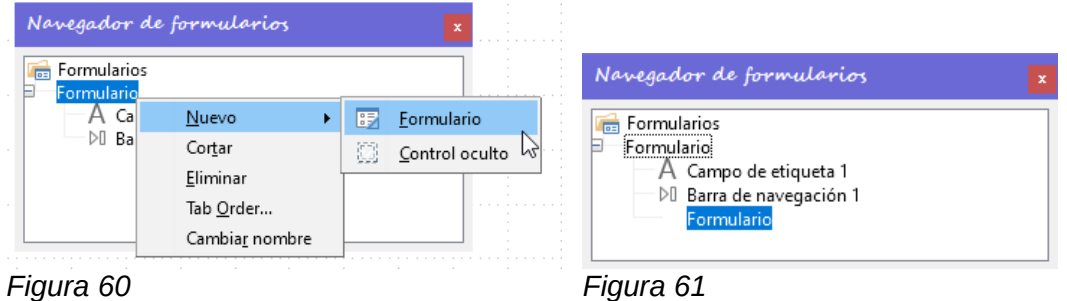

Haga clic con el botón derecho en el formulario principal en el *Navegador de formularios* para usar el menú contextual y crear un nuevo formulario. Una vez más, este formulario tiene el nombre predeterminado de *Formulario*, pero ahora es un elemento en la subcarpeta del formulario principal. Las propiedades del subformulario deben configurarse para darle el origen de datos adecuado, a fin de reproducir los datos correctos para el lector.

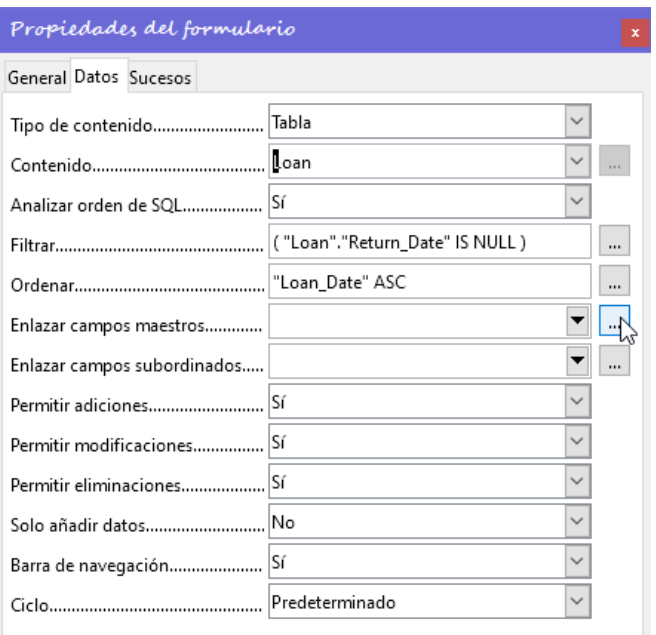

*Figura 62*

Para el **subformulario** elegimos la tabla *Loan*. Para el filtro, especificamos que el campo *Return\_Date* debe estar vacío ("Return\_Date" IS NULL). Esto evita que aparezcan los artículos que ya han sido devueltos. Los registros deben ordenarse por fecha de préstamo. El orden ascendente muestra el artículo con fecha más antigua en la parte superior.

Los campos de enlace, maestro y esclavo, se utilizan para crear un enlace al formulario principal, en el que se encuentra el subformulario. El botón con tres puntos muestra una vez más que hay disponible un diálogo para crearlos.

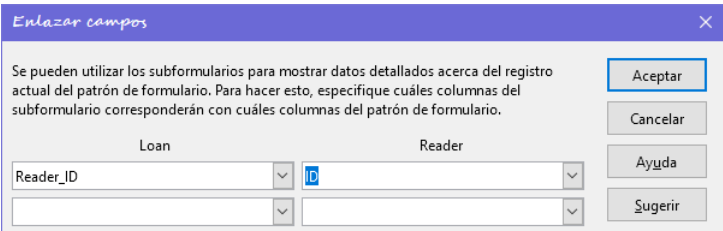

En *Loan*, se muestran los campos en la tabla *Loan*, en *Reader* los de la tabla *Reader*. El campo *Reader\_ID* de la tabla *Loan* debe establecerse como enlazado al campo *ID* de la tabla *Reader*.

Aunque este enlace ya se ha creado en la base de datos utilizando **Herramientas > Relaciones** (consulte el «Capítulo 3, Tablas»), la función utilizada por el botón *Sugerir* en este cuadro de diálogo no lo resuelve bien (sugeriría que la primera clave externa en la tabla Loan, *Media\_ID*, estuviera vinculada con la *ID* de la tabla *Reader)*. El Asistente de creación de formularios resuelve esto mejor leyendo la relación de la base de datos, pero al hacerlo manualmente, debemos elegir:

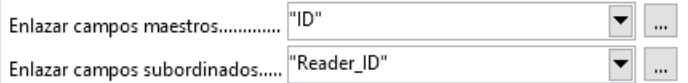

El enlace elegido entre la tabla para el subformulario y la tabla para el formulario principal ahora se especifica en términos de campos de las tablas.

Para crear un control de tabla para el formulario principal, ahora debemos seleccionar el formulario principal en el *Navegador de formularios* y arrastrar el control de tablas de la barra de herramientas de controles al formulario. Si el *Asistente de control de tabla* está habilitado, mostrará los campos disponibles en el formulario principal.

Tratamos el subformulario de manera similar para insertar otro control de tabla en el subformulario. Una vez que se han agregado los controles de la tabla, debemos llevar a cabo las modificaciones ya discutidas en la sección correspondiente del formulario sencillo:

## **En el control de tabla del formulario principal**

- Establecer el control de campo numérico (columna) *ID* a solo lectura (evitará modificar el número asignado al lector) además, eliminar los decimales (no son necesarios ), limitar su valor mínimo a 1 (no necesitamos números negativos) y reducir su valor máximo (se trata de una biblioteca pequeña que no va a tener muchos usuarios).
- Reemplazar el control de campo numérico (columna *Gender\_ID* ) del control de tablas con un cuadro de lista y en la pestaña *datos* establecer una consulta SQL a la tabla *Gender,*  dicha consulta será SELECT"Gender","ID"FROM"Gender", de esta manera, en lugar de aparecer el número relacionado con el género del lector, nos mostrará realmente el género (*male* o *female*)

### **En el control de tabla del subformulario**

- Poner una etiqueta que defina la tabla ej. «Loaned Media of the chosen Reader»
- Eliminar colunnas innecesarias *Reader ID* y *Media\_ID\_BC*
- Establecer los controles de campo numérico de la columna *Extension* con las mismas propiedades que las de la columna *ID* del formulario principal
- Reemplazar el control de campo numérico (columna *Media\_ID* ) con un cuadro de lista y al igual que con el formulario principal, establecer una consulta SQL a la tabla *Media*: SELECT"Title","ID"FROM"Media" (para que nos muestre el título del artículo, no su número identificativo)

### **Para los dos controles de tabla**

• Cambiar las etiquetas de algunas de las columnas, para que sean más comprensibles o estéticas al usuario. Ejemplo: *LastName* por *Last Name* y *Media\_ID* por *Media* etc.

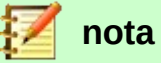

Los nombres de los campos en las bases de datos están limitados a caracteres ASCII. Al diseñar un formulario, estos nombres se reflejan en las etiquetas de los controles, para hacerlos más amigables o descriptivos se pueden modificar las etiquetas de los controles que hacen referencia a esos campos. El control seguirá teniendo el nombre en ASCII, pero cambiamos la manera de presentárselos al usuario.

Ya agregado el control de barra de navegación en el formulario principal lo limitaremos a las funciones de clasificación y filtro. Dentro de las propiedades de esta barra de navegación se ocultarán los controles de *Posición*, *Navegación* y *Actuar en registro,* Ya que no son necesarios, porque están disponibles desde el mismo control de la tabla (visualización de registros, navegación de registros) o bien se realizan mediante el movimiento a través del control de la tabla (almacenamiento de datos). El formulario final podría verse como en la Figura [63.](#page-51-0)

| ID       |                     | LastName                                 |         | FirstName                   | Lock        |        | Gender    |   |
|----------|---------------------|------------------------------------------|---------|-----------------------------|-------------|--------|-----------|---|
|          |                     | 4 Keindurchblick                         | Hein    |                             |             | male   |           | ∧ |
|          | 1 Lederstrumpf      |                                          |         | Bert                        |             | male   |           |   |
|          | 3 Mirinda           |                                          | Monika  |                             |             | female |           |   |
|          | 1 Müller            |                                          |         | Heinrich                    |             |        | male      |   |
|          | 7 Müßiggang         |                                          | Kerstin |                             |             | female |           |   |
|          | 9 Nobody            |                                          | Terence |                             |             | male   |           |   |
|          | 8 Schmidt           |                                          | Helmut  |                             |             | male   |           |   |
|          |                     |                                          |         |                             |             |        |           |   |
| Registro | 7                   | de 10 (1)                                |         | M∣◀∥▶∣<br>$  \mathbf{H}  +$ |             |        |           |   |
|          |                     | <b>Loaned Media of the chosen Reader</b> |         |                             |             |        |           |   |
|          |                     | Media                                    |         | Loan_Date                   | Return_Date |        | Extension |   |
|          | l hear you knocking |                                          |         | 30/01/20                    |             |        | 1         |   |
|          | Im Augenblick       | Eine kurze Geschichte der Zeit           |         | 04/04/20<br>12/04/20        |             |        |           |   |

<span id="page-51-0"></span>*Figura 63: Formulario con un formulario principal (arriba) y un subformulario (abajo).*

Si ahora se selecciona un lector en el formulario principal, el subformulario mostrará los artículos prestados a ese lector. Cuando devuelve un artículo, continúa apareciendo en el formulario hasta que se actualiza el formulario. Esto ocurre automáticamente cuando se carga otro registro en el formulario principal. Si se vuelve a seleccionar el lector original, los artículos devueltos ya no se muestran.

Esta actualización retrasada es la deseada en este caso, ya que permite inspeccionar los artículos que actualmente se encuentran en el mostrador de la biblioteca y ver de inmediato si se han registrado.

Esta estructura de formulario es significativamente más fácil de usar que la anterior con un solo formulario. Sin embargo, todavía hay detalles que se pueden mejorar:

- Los artículos prestados y las fechas de los préstamos se pueden cambiar cuando los artículos se van a prestar por más tiempo. Cambiar la fecha de los artículos prestados puede hacer que sea imposible rastrear qué artículo aún está disponible en la biblioteca y cuál está prestado. Cambiar la fecha del préstamo podría provocar errores. Los avisos de recuperación no se pueden verificar.
- Si no se selecciona un registro de lector haciendo clic en el encabezado de la fila del registro (a la izquierda), solo la pequeña flecha verde en el encabezado muestra qué registro está actualmente activo. Es posible que el registro activo se desplace fuera de la ventana de control de la tabla.
- Sería mejor que se mostrara el nombre del lector en lugar del texto «Loaned Media of the chosen Reader».
- Es posible prestar el mismo artículo dos veces sin que haya sido devuelto.
- Es posible eliminar el registro de un artículo prestado con bastante facilidad.
- Los datos se pueden cambiar o eliminar en el formulario principal. Esto puede ser útil para bibliotecas pequeñas con poco tráfico de público. Sin embargo, cuando las cosas se complican en el mostrador de préstamos, la edición de los datos del usuario no debe realizarse al mismo tiempo que la emisión de préstamos. Sería mejor si se pudieran registrar nuevos usuarios, pero los datos de los usuarios existentes no se modificaran.

Para las bibliotecas, esto se aplica igualmente a eliminaciones o cambios completos de nombre.

Para ello vamos a incluir las mejoras y modificar el diseño.

Primero, debemos mejorar la selección de lectores. Lo que debería proteger de cambios en los préstamos. Una solución simple sería no permitir ninguna modificación, excepto la entrada de nuevos registros. Esto necesita una función de búsqueda cuando un lector desea pedir prestado un artículo.

En el formulario principal sería mejor utilizar un cuadro de lista (en lugar del control de tabla) para encontrar el lector. Así eliminaríamos el problema y las operaciones de devolución se verían en un control de tabla separado (en un subformulario). Eliminaremos el control de tabla del lector, así como el control de filtro.

Para el formulario principal, se necesita una nueva tabla, en la cual el cuadro de lista pueda escribir un valor vinculado a esta tabla. La tabla necesita tener un campo entero y una clave primaria. Siempre contendrá un solo registro, por lo que la *ID* del campo de la clave principal se puede declarar de modo seguro como *Tiny Integer*. Por lo tanto, deberíamos crear una tabla *Filter*. (en la base de datos de ejemplo ya está creada con lo que usaremos esa misma).

|  |               | ▐▄▎-▏ <u>▓▕</u> ░▏ <mark>░</mark> ▏░▏ <del>░</del> ▏ |  |
|--|---------------|------------------------------------------------------|--|
|  | Nombre del ca | Tipo del campo                                       |  |
|  |               | Entero minúsculo [ TINYINT]                          |  |
|  | Integer       | Entero [ INTEGER ]                                   |  |

*Figura 64*

La tabla contiene una clave primaria «ID» con el valor «0» que corresponde al único registro el cual será leído y reescrito repetidamente por el formulario principal.

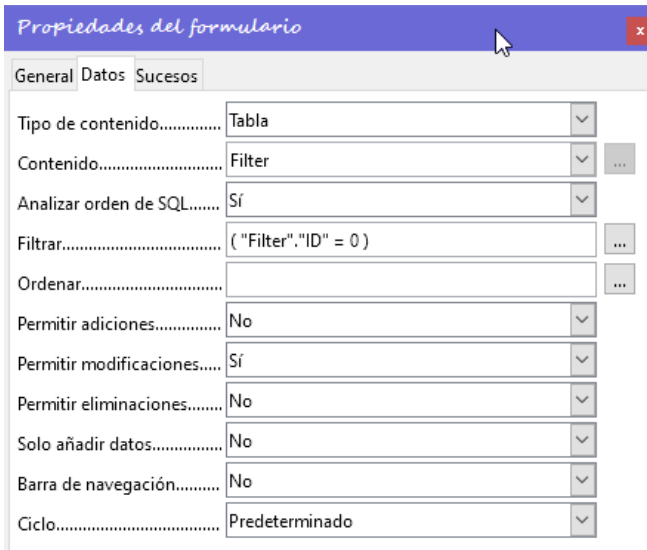

*Figura 65: Formulario principal*

El formulario principal por tanto, basado en la tabla *Filter,* simplemente leerá el valor de la tabla. No se agregarán datos; en el registro en curso se sobreescribe repetidamente con la *ID* del lector seleccionado en su campo *integer*. Como solo se permiten las ediciones de un solo registro desactivamos la barra de navegación del formulario porque sería superflua.

En el subformulario, mantenemos el control de tabla Las propiedades del subformulario no han cambiado desde la versión anterior. Sigue obteniendo los datos de la tabla *Loan*, con un filtro de registros para que no aparezcan los que tienen fecha de devolución y ordenación ascendente de la fecha de préstamo.

Pero ahora cambiamos los enlaces de los campos en el subformulario, de tal manera que el valor del campo *Reader\_ID* en la Tabla de *Loan* esté enlazado con *Integer* en la tabla *Filter*.

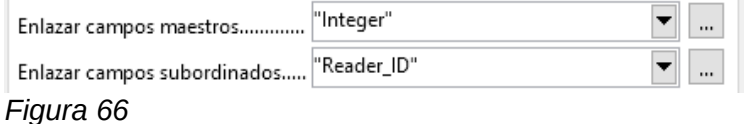

Antes de crear un cuadro de lista en el formulario principal, debemos desactivar los asistentes. El Asistente para cuadros de lista solo le permite crear un cuadro de lista que muestre el contenido de un solo campo;

Para tener apellido, nombre de pila y un número de lector en el área de visualización del cuadro de lista Usaremos una consulta SQL. (como en el formulario sencillo) :

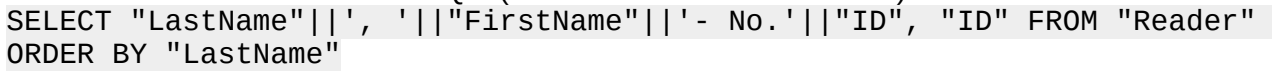

Independientemente de lo que nos muestre, el cuadro de lista transmitirá únicamente la ID del lector al control de tabla del subformulario para que nos muestre sus artículos en préstamo.

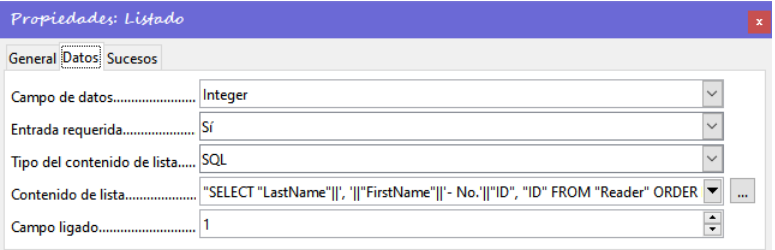

#### *Figura 67*

Al lado del cuadro de lista, se crea un botón. Este botón se debe crear en el subformulario y asume dos funciones: guardar el registro seleccionado por el control de lista en la tabla *FIlter* y actualizar la tabla del subformulario.

El botón simplemente puede etiquetarse como «OK». La acción que se le asigna en las propiedades generales del botón es *Actualizar formulario*.

El formulario ahora funciona así:

- Seleccionamos un lector del cuadro de lista y pulsamos el botón *OK* con lo que actualizamos el lector y lo pasamos al subformulario, sus préstamos aparecerán en el control de tabla.
- Podemos hacer la devolución de un artículo prestado escribiendo en la columna *Return\_Date* y pulsando nuevamente el botón, se escribirá el registro en la tabla de préstamos.
- También se puede crear otro registro en dicho control de tabla eligiendo el nuevo artículo e insertando la fecha correspondiente. Debemos pulsar de nuevo el botón para registrar este nuevo préstamo.

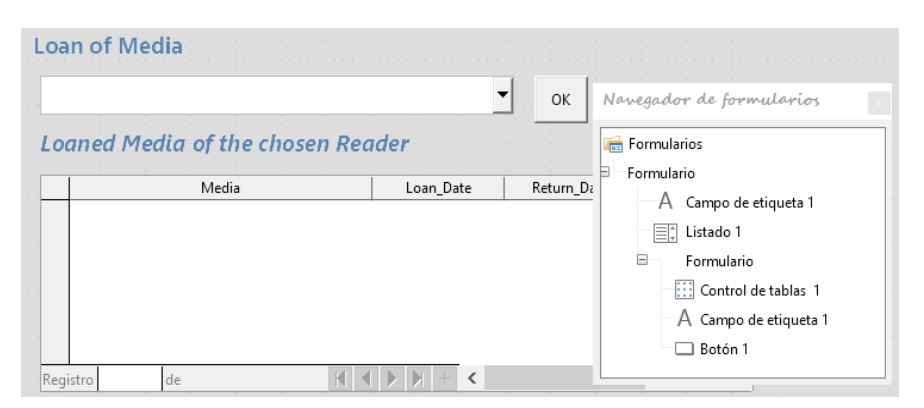

*Figura 68: Formulario principal como filtro para un subformulario*

El formulario principal consta solo del encabezado y el cuadro de lista; el subformulario contiene otro encabezado, el control de la tabla de la versión anterior y el botón. El formulario ahora funciona mejor porque:

- <span id="page-54-0"></span>• Ahora, ningún lector puede ser editado, alterado o eliminado
- Los lectores se puede encontrar más rápido seleccionándolo o escribiendo en el control de lista que utilizando un filtro.

### **Nuevas mejoras en el diseño**

Hemos visto que el formulario funciona mejor, pero todavía podemos mejorarlo más para hacerlo más funcional. Reutilizaremos algunos controles del diseño anterior, pero usaremos más subformularios:

Vamos a crear otros dos subformularios y ambos obtendrán los datos de la tabla *Loan.* Para garantizar la funcionalidad del cuadro de lista de la figura [68](#page-54-0), ambos subformularios deben colocarse un nivel más abajo, como subformularios del subformulario. Los datos se actualizarán jerárquicamente desde el formulario principal hacia abajo a través de los subformularios mediante los enlaces de campos maestros.

En el *Formulario Principal* dejaremos el campo de texto para el título del formulario y el cuadro de lista para encontrar al lector.

En el *Subformulario* dejaremos solo el botón, para trasladar la información del lector seleccionado al resto de formularios, actualizar el contenido de los formularios y al mismo tiempo grabar los datos introducidos, pero reutilizaremos el control de tabla que trasladaremos al *Formulario\_A*.

Un nivel más abajo, colgando del *Subformulario* pondremos los nuevos subformularios a los que daremos los nombres *SubFormulario\_A* y *SubFormulario\_B* para que no surja confusión en ningún nivel del árbol. En estos subformularios pondremos el control de tabla anterior que trasladaremos.

# **Nota**

Básicamente, los nombres de los formularios y controles no tienen importancia. Pero, tienen que estar diferenciados para que las macros puedan acceder a ellos.

Cuando se crean estructuras complejas de formularios se deben aplicar nombres significativos a los formularios y sus controles para diferenciarlos. De lo contrario, encontrar el control correcto puede convertirse en un serio problema.

Para trasladar el control de tabla, en el navegador de formularios se selecciona ese control de tabla y se arrastra del Subformulario al *Subformulario\_A*. Haremos una copia de este control de tabla y de la misma manera lo trasladaremos al *Subformulario\_B*:

Duplicamos el control de tabla: seleccionar, copiar, quitar selección y pegar. Al duplicarlo, la copia queda en la misma posición que el original y, por lo tanto, debe arrastrarse para separarlos.

Seleccionamos esta copia del control de tablas y la arrastramos al *Subformulario\_B*.

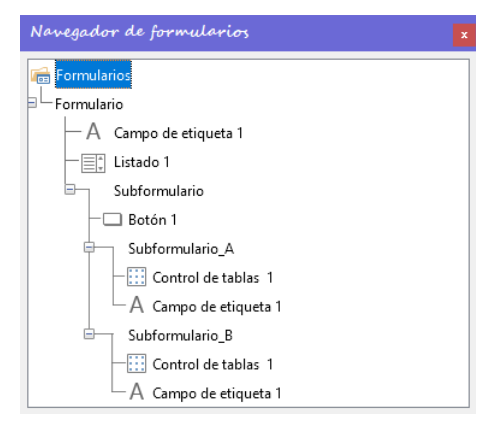

Una vez creada la nueva estructura tenemos que hacer funcionales los formularios para lo cual tenemos que modificar tanto sus parámetros como los de los controles:

El *Formulario principal* no se modificará, seguirá usando la tabla *Filter* como contenido de datos.

El *Subformulario* (figura [69\)](#page-55-0) ahora va a usar la misma tabla: *Filter;* como su función es la de actualizar los datos lo vinculamos con el formulario principal enlazando los campos de la tabla *Filter* (*Integer* como C*ampo maestro* y de nuevo *Integer* como *Campo subordinado.*), el valor del campo *Filter* contiene el número identificativo del lector, cuyo valor se transmitirá al resto de subformularios.

Como en este formulario no se ingresan datos, todos los campos para datos de este formulario se establecen como *No*.

|                                            | Propiedades del formulario                  |                           |          |
|--------------------------------------------|---------------------------------------------|---------------------------|----------|
| Navegador de formularios                   | General Datos Sucesos                       |                           |          |
| Formularios                                | Tipo de contenido                           | Tabla                     |          |
| Formulario<br>≕                            |                                             | Filter                    | $\cdots$ |
| Campo de etiqueta 1                        | Analizar orden de SQL Sí                    |                           |          |
| Listado 1<br>Ħ                             |                                             |                           | $\cdots$ |
| Subformulario<br>Θ                         |                                             |                           | $\cdots$ |
| Botón 1                                    | Enlazar campos maestros                     | "Integer"                 | $\cdots$ |
| $\equiv$<br>Subformulario_A                | Enlazar campos subordinados                 | "Integer"                 | $\cdots$ |
| ::: Control de tabla:<br>A Campo de etique | Permitir adiciones No                       |                           |          |
| $\Box$<br>Subformulario_B                  | Permitir modificaciones No                  |                           |          |
|                                            | Control de tabla: Permitir eliminaciones No |                           |          |
|                                            | A Campo de etique Solo añadir datos         | <b>No</b><br>$\checkmark$ |          |
|                                            | Barra de navegación No                      |                           |          |
|                                            |                                             | Predeterminado            |          |
|                                            |                                             |                           |          |

<span id="page-55-0"></span>*Figura 69: Propiedades del Subformulario*

En el *Subformulario\_A* (figura [70](#page-56-0)) debemos, enlazar los campos *integer* con *Reader\_ID* para obtener los datos del lector seleccionado

Para evitar que en el control de tabla muestre ningún artículo usaremos el filtro "Loan\_Date" IS NULL". (Este control se mostrará vacío hasta que se despliegue con la flecha de su derecha). Según su funcionamiento solo se mostrarán los registros correspondientes al lector seleccionado y al usar el campo de fecha de préstamo vacío no se mostrará ninguno.

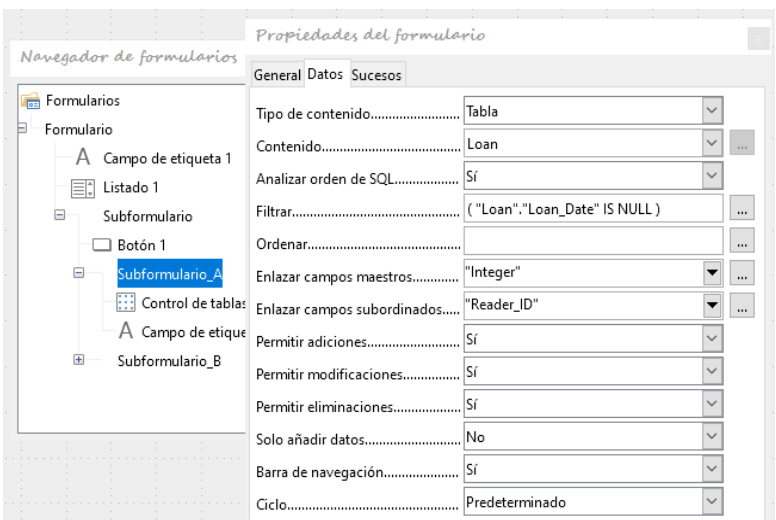

<span id="page-56-0"></span>*Figura 70: Propiedades del Subformulario\_A*

Añadiremos una etiqueta para distinguir el control de tablas de préstamos del de artículos prestados, Esta etiqueta debe mostrar «Current Loan».

En el control de tabla eliminamos todos los campos que no tienen nada que ver con el préstamo. Solo dejamos dos columnas: el artículo *Media* como campo de selección y la fecha de préstamo *Loan\_Date*.

Al seleccionar un lector con el control de lista del formulario principal, tenemos que pulsar el botón *OK* para trasladar la información del lector seleccionado al resto de formularios.

En el control de tabla del Subformulario\_A no se muestra ningún dato debido a las propiedades del subformulario, pero debemos programar la columna «Media» de manera que al pulsar en la flecha del listado nos muestre los artículos que podemos prestar.

En el control de tabla del Subformulario\_B al haber actualizado los formularios (pulsando el botón *OK)* ahora aparecerán los artículos que tiene prestado el lector elegido.

En la columna *Media* del control de tabla del *Subformulario\_A* es necesario utilizar una consulta.

Como guardamos todos los préstamos, la tabla de préstamos almacena la fecha en que se ha prestado un libro y su devolución, así como el lector, para que la columna *Media* nos muestre los artículos que realmente tenemos en la biblioteca (que no están prestados),.

Esta consulta tiene que ser capaz de mostrar los artículos de la biblioteca que no están prestados, para lo cual tiene que filtrar las fechas de devolución, además nos tiene que facilitar el nombre del autor con nombre y apellidos, puesto que puede haber varios artículos con el mismo título pero distinto autor y a su vez varios autores con el mismo apellido. Puede encontrar más información en el «Capítulo 5, Consultas».

Como esta consulta ya está creada en la base de datos de ejemplo la vamos a asignar al control esta columna. (El nombre de la consulta es *Listbox\_Title\_MediaID\_not\_loan*).

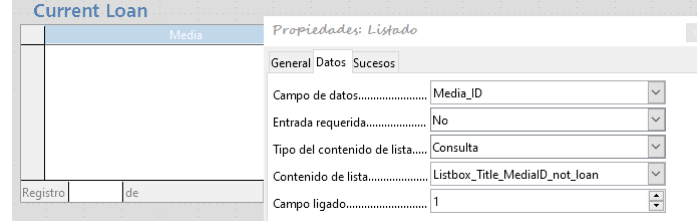

El *Subformulario\_B* (figura [71](#page-57-0)) requiere más configuraciones, también está relacionado con la tabla *Loan*. También necesitamos enlazar los campos *Integer* y *Reader\_ID.* Filtraremos los datos para una fecha de devolución vacía. ("Loan", "Return\_Date" IS NULL). Es decir los artículos que están en posesión del lector.

Los datos se ordenan de modo que los artículos que llevan prestados más tiempo son visibles de inmediato ("Loan\_Date" ASC).

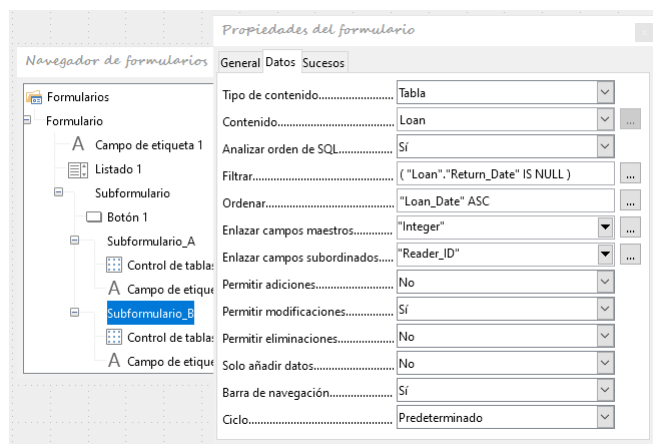

<span id="page-57-0"></span>*Figura 71: Propiedades del Subformulario\_B*

Los siguientes puntos también son importantes. Los registros antiguos se deben poder cambiar, (para hacer las devoluciones) pero no se deben agregar registros nuevos y la eliminación tampoco se debe permitir, puesto que se pretende mantener un registro de préstamos.

A pesar de estas limitaciones, aún sería posible cambiar el artículo y la fecha del préstamo desde el control de tabla, con lo que las propiedades de las columnas necesitan un ajuste: la fecha del préstamo *(Loan\_Date)* y el artículo *(Media)* deben mostrarse pero protegidos de modificaciones. (solo lectura).

Mientras que para la columna de fecha (*Loan\_Date)* basta con activar su propiedad de *Solo lectura*, esto no es suficiente para los cuadros de lista (columna *Media*). Esta configuración no impide que el cuadro de lista se use para realizar cambios.

Si un cuadro de lista se establece como no activado, no se puede hacer ninguna selección. Un cuadro de lista contenido en el control de la tabla (columna desplegable) se comporta como un campo de texto de solo lectura. Y esto es lo que buscamos.

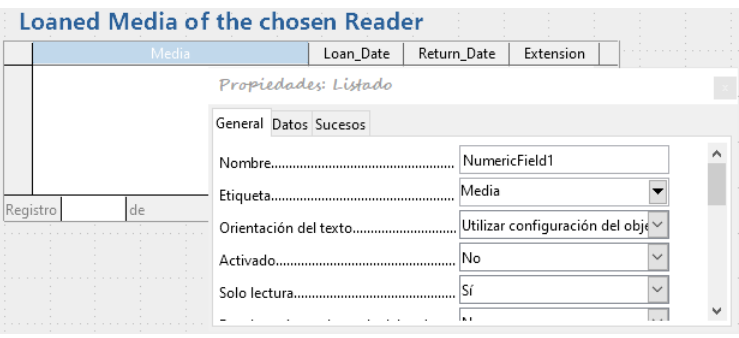

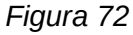

El formulario de préstamo de artículos ya es significativamente más útil. Cuando un lector llega al mostrador de préstamos, buscamos su nombre. Los artículos a prestar pueden seleccionarse utilizando el cuadro de lista, pero se tiene que rellenar la fecha de préstamo. La tecla *Tab* te lleva al siguiente registro.

Como el control de tabla no se actualiza continuamente, los datos de los artículos recién prestados en el *subformulario\_A* permanecerán dentro de él hasta que se pulse el botón de actualización *OK*, para transferir los datos al *Subformulario\_B*.

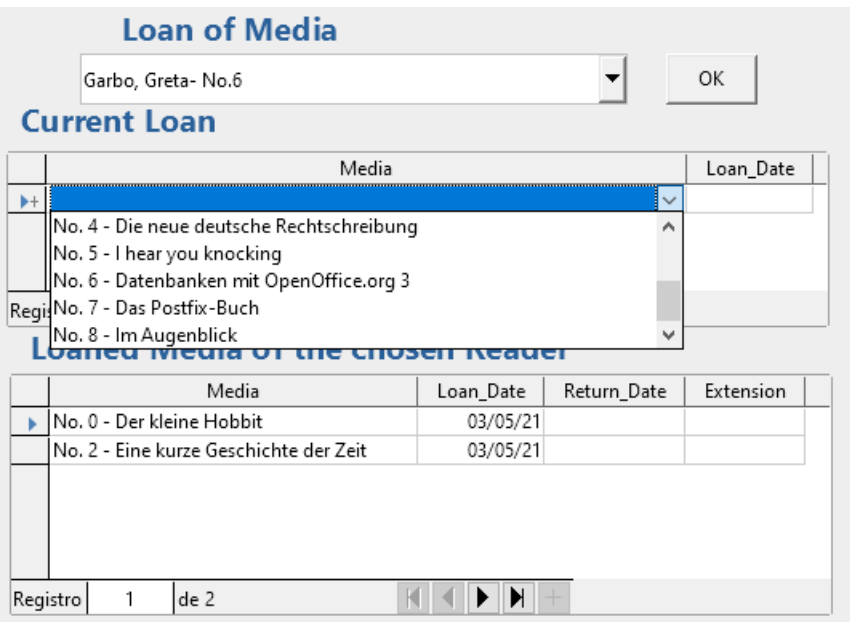

*Figura 73: El campo de selección en el subformulario superior muestra solo los artículos que no están prestados.*

También sería conveniente aplicar una mejora más: por el momento, se debe introducir la fecha del préstamo cada vez que se hace un préstamo. Imagine un día en la biblioteca con quizás 200 transacciones de préstamos, quizás a solo una persona se le prestan alrededor de 10 artículos de golpe. Eso requiere la misma entrada para el campo de fecha una y otra vez. Debe haber una manera de simplificar esto.

Nuestro formulario principal está vinculado a la tabla *Filter*. El formulario principal solo funciona con el único registro que tiene como clave principal el *"ID" 0*. Pero se pueden construir campos adicionales en la tabla *Filter*. En esta tabla podemos crear fácilmente un campo nuevo que almacene la fecha. Crearemos el campo *Date* y el tipo de campo *Fecha*. En la tabla *Filter* ahora hemos almacenado no solo el identificador del lector (campo Integer) sino también la fecha de préstamo (campo Date).

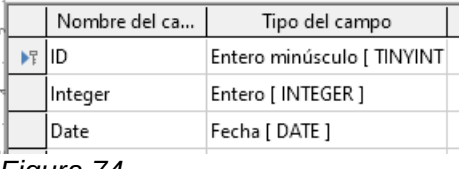

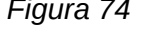

En el formulario principal, crearemos un control de fecha adicional, junto con una etiqueta que haga referencia a su contenido.

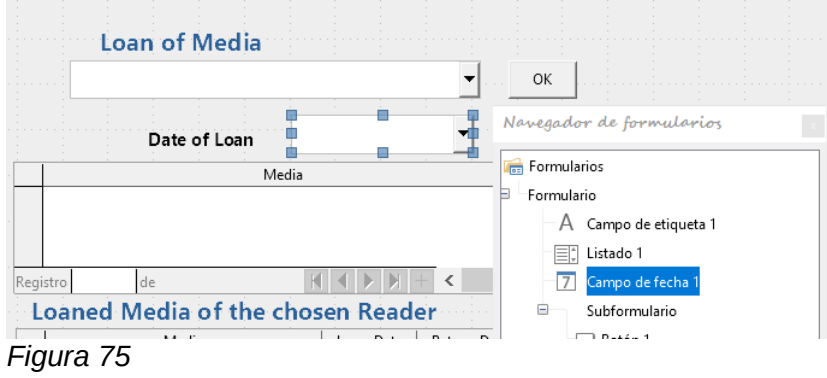

El valor del campo de fecha se almacena en la tabla *Filter* y se transfiere mediante los enlaces entre formularios. Por lo que debemos modificar los enlaces en todos formularios, agregando los campos maestros y subordinados correspondientes.

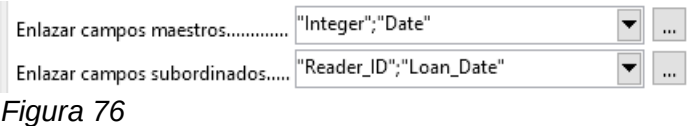

Los enlaces entre los formularios ahora se refieren dos campos maestros y subordinados. El campo entero está vinculado al campo *Reader\_ID*. El campo *Date* está vinculado al campo *Loan\_Date*. Esto garantiza que *Loan\_Date* también se transfiera automáticamente de la tabla *Filter* a la tabla *Loan* cuando se realice el préstamo.

El campo de fecha ahora se elimina del control de tabla del *Subformulario\_A*, con lo que este ya solo contiene un campo de búsqueda de artículos. Este sería el requisito ideal para acelerar aún más el trabajo de la biblioteca.

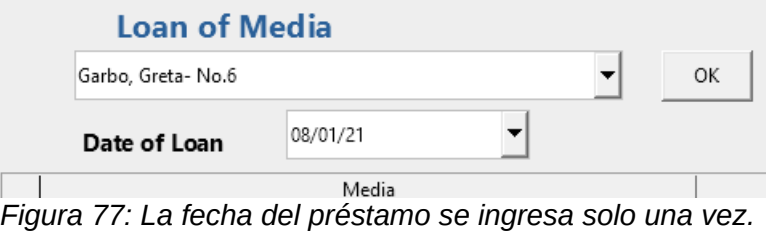

*Cuando el lector cambia, se debe volver a introducir.*

Ya que cada artículo tendrá un número de identificación impreso, entonces, ¿por qué hay que buscarlo? Simplemente puede ingresar el número directamente. O, mejor aún, podría escanearse con un lector de código de barras. Luego, los artículos se pueden prestar tan rápido como el lector pueda guardarlos en su bolso.

Esto se ilustra en la base de datos de ejemplo. El ejemplo anterior debería bastar para comprender el diseño inicial del formulario.

En la base de datos de ejemplo, *Media\_without\_Macros.odb*, el formulario está aún más desarrollado, las mejoras incluidas se describen brevemente a continuación.

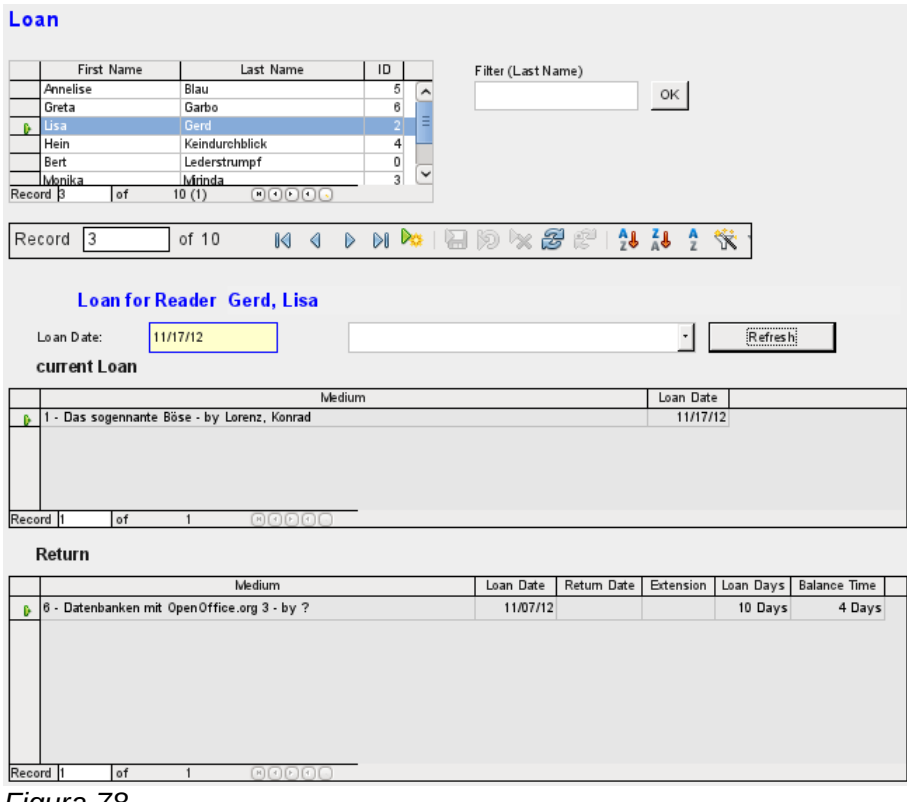

*Figura 78*

## *El formulario de Préstamo Loan tiene las siguientes propiedades:*

- Los lectores se muestran en una *tabla de control* donde también puede ingresar nuevos lectores.
- Usando un filtro, vinculado a la tabla *Filter*, los nombres se pueden buscar usando su letra inicial. Por lo tanto, si ingresa A, solo se mostrarán las personas cuyo apellido comience con A. Este filtrado es independiente de mayúsculas y minúsculas.
- El subtítulo (etiqueta común para las tablas inferiores) muestra nuevamente el nombre del lector a quien se va a otorgar el préstamo y si está bloqueado.
- La fecha del préstamo se establece en la fecha actual. Esto se hace en la tabla de filtro usando SQL de tal manera que, cuando no se ingresa una fecha, el valor predeterminado que se almacenará (para los nuevos préstamos) es la fecha actual.
- Los artículos que se pueden prestar se seleccionan mediante un cuadro de lista. Cuando se presiona el botón *Actualizar*, el préstamo se transfiere al control de tabla siguiente.
- El control de la tabla del medio, solo sirve para mostrar el préstamo y la fecha real del préstamo que se va a efectuar. Aquí también es posible corregir un posible error eliminando la línea.
- En el control de la tabla inferior, como en el ejemplo anterior, no es posible modificar artículos ni fechas de préstamo. Tampoco es posible eliminar registros.
- Además de la entrada de la fecha de devolución o, si corresponde, una extensión del préstamo, esta tabla también muestra la cantidad de días para los cuales se puede prestar el artículo y cuántos días quedan del período actual del préstamo.
- Si este tiempo restante se vuelve negativo, el artículo tiene que ser devuelto inmediatamente. Se marca al prestatario como bloqueado y queda bloqueado para nuevos préstamos. El préstamo vuelve a ser posible solo cuando se devuelve el artículo. Después de la devolución, solo es necesario pulsar una vez el botón *Refresh*.

Este formulario, realizado mediante el uso de consultas, es significativamente más complejo en su estructura que la versión mostrada anteriormente. Puede obtener más información sobre lo esencial de esto en el «Capítulo 5, Consultas».

# *Una vista - muchos formularios*

Mientras que el ejemplo para el formulario de Préstamos solo involucra entradas en una tabla (la tabla *Loan*) y además permite un ingreso simplificado en el formulario para nuevos lectores, el procedimiento de ingreso para los artículos es significativamente más extenso.

En su formulario final, para entrada de artículos (Figura [81\)](#page-62-0), la tabla de artículos está rodeada por un total de ocho tablas adicionales (consulte el «Capítulo 3, Tablas»).

Las tablas *Subtitle* y *rel\_Media\_author* están vinculadas a subformularios del formulario *Media* a través de una relación **n:1**. Por el contrario, las tablas con una relación **1:n** con la tabla de artículos deben estar representadas por formularios que se encuentran sobre la tabla de artículos(*Media*). Como hay varias tablas de este tipo, sus valores se ingresan en el formulario principal mediante cuadros de lista.

La tabla de un formulario principal se encuentra en la tabla de un subformulario en una relación **1:n**, o en algunos casos excepcionales **1:1**. Por lo tanto, después de un uso prolongado de la base de datos, el formulario principal generalmente administra una tabla que tiene significativamente menos registros que la tabla que pertenece al subformulario.

Un subformulario no puede estar presente en varios formularios principales. Por lo tanto, no es posible crear una disposición de formularios para muchas relaciones **1:n** simultáneas en las que el subformulario tenga el mismo contenido. Cuando hay una relación **1:n** para la tabla que pertenece a un formulario, se puede usar un cuadro de lista. Aquí hay unos pocos términos disponibles de otra tabla, aquellos cuyas claves externas se pueden ingresar en la tabla del formulario principal de esta manera.

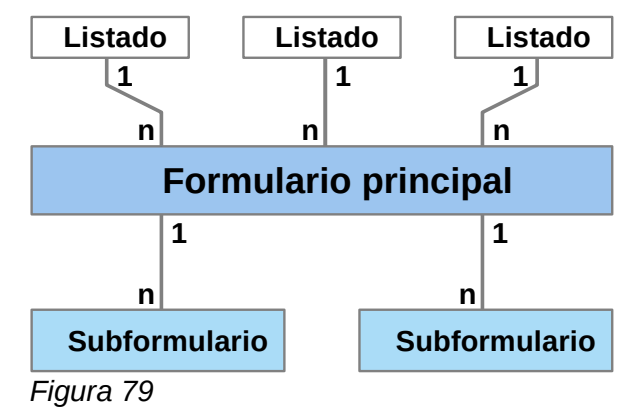

Usando cuadros de lista, al formulario principal basado en la tabla *Media* se le pueden asignar valores de las tablas *Category*, *Town* o *Publisher*. Los subformularios se utilizan para vincular las tablas *rel\_Media\_Author* y *Subtitle* con el formulario principal y, a través de él, con la tabla *Media.*

El subformulario para la tabla *rel\_Media\_Author* consta de dos cuadros de lista para que las claves externas de *Authors* y *Author\_Add\_ID* (las adiciones pueden ser, por ejemplo, editor, fotógrafo, etc.) no tengan que ingresarse directamente como números.

Para el formulario de entrada de artículos, los cuadros de lista generalmente deben llenarse gradualmente durante el proceso de entrada. Para este propósito, se incorporan formularios adicionales junto con el formulario principal. Estos son independientes del formulario principal.

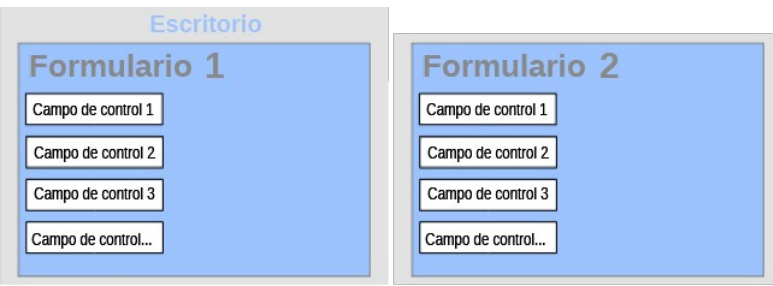

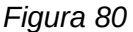

A continuación se muestra una vista general del formulario para entrada de artículos

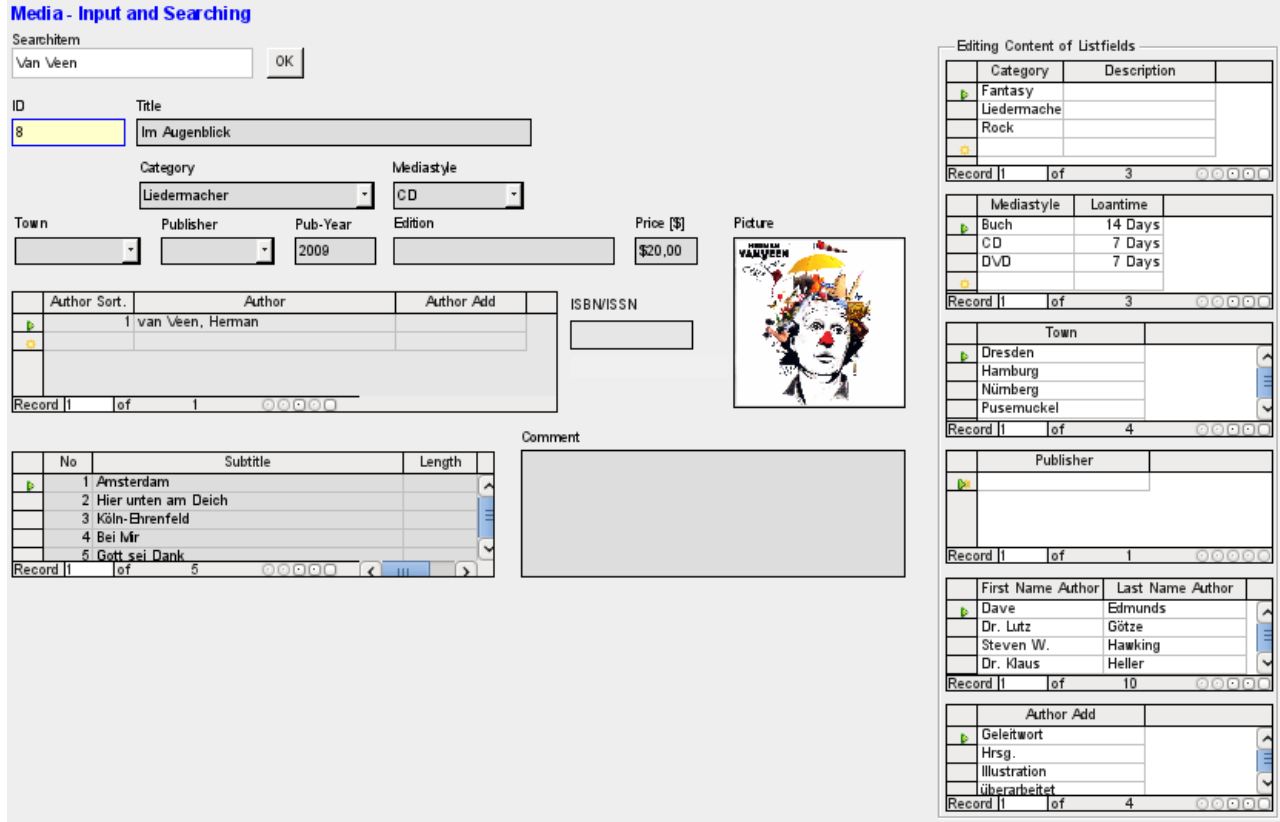

<span id="page-62-0"></span>*Figura 81: Formulario de Entrada de artículos*

En el lado izquierdo está el formulario principal con vistas a la búsqueda y entrada de nuevos artículos. En el lado derecho hay un cuadro de grupo con la etiqueta *Editing Contents of List box*, que proporciona un área separada destinada a llenar los cuadros de lista en el formulario principal.

Estos datos estarán disponibles para los cuadros de lista del formulario principal. Con una base de datos reciente, será necesario realizar entradas en estos campos más a menudo. Sin embargo, cuantos más registro se incorporen, será necesario acceder a esta tabla con menos frecuencia.

Los siguientes controles de tabla están subordinados como formularios secundarios individuales al formulario principal, el formulario de entrada.

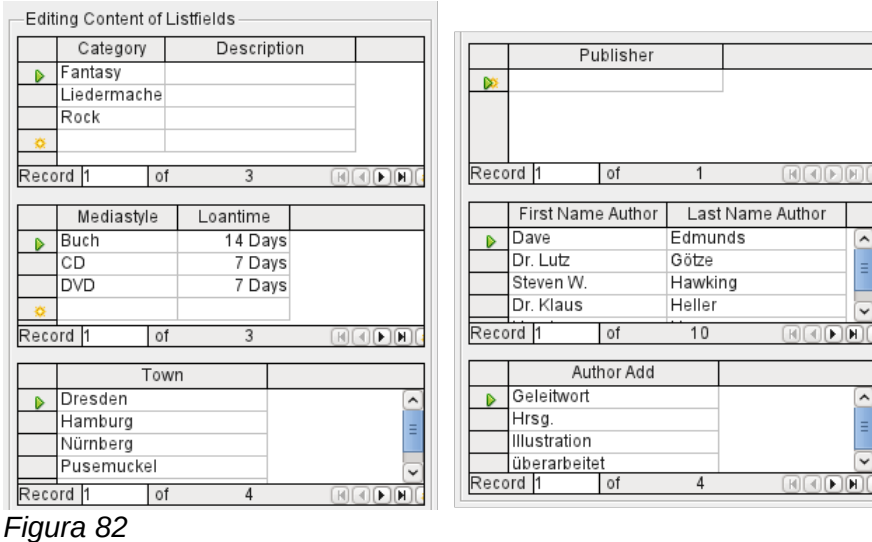

En cada caso se ingresan los datos completos de una tabla. En las primeras etapas, a menudo es necesario recurrir a estos formularios secundarios, ya que todavía no hay muchos autores almacenados en la tabla correspondiente.

Cuando se almacena un nuevo registro en uno de los controles de la tabla, es necesario encontrar el cuadro de lista correspondiente en el formulario principal y usar el control Actualizar (ver Barra de navegación) para leer los nuevos valores.

El navegador de formularios muestra una lista consecuentemente bastante extensa de formularios.

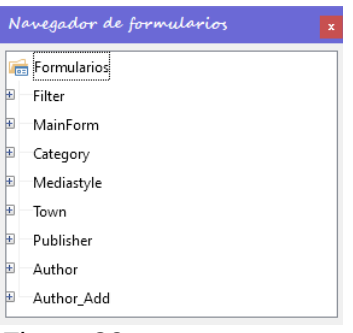

*Figura 83*

Los formularios han sido nombrados individualmente para ayudar a su reconocimiento. Solo el formulario principal todavía tiene el nombre de *MainForm* que le dio el asistente. En total hay ocho formularios paralelos. El formulario *Filter* aloja una función de búsqueda, mientras que el formulario *MainForm* es la interfaz de entrada principal. Todos los otros formularios se relacionan con uno u otro de los controles de la tabla que se muestran arriba.

Sin los controles de tablas, el formulario principal parece algo más simple:

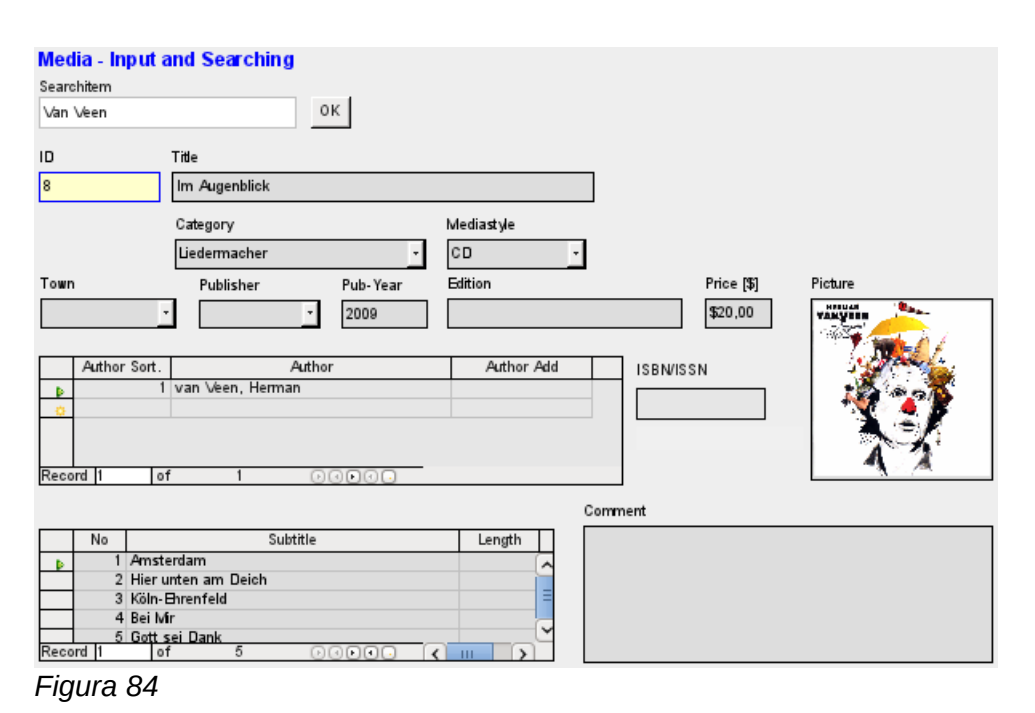

El campo para el término de búsqueda se encuentra en el formulario *Filter*, los dos controles de tabla (*Author* y *Subtitle*) se encuentren en el subformulario del formulario principal *Media Entry main*.

Este formulario parece mucho más complejo si se observa en el *Navegador de formularios*, pues todos los controles y etiquetas aparecen visibles. En el formulario anterior, la mayoría de los campos eran en realidad columnas dentro de los controles de la tabla y, por lo tanto, eran invisibles para el Navegador de formularios.

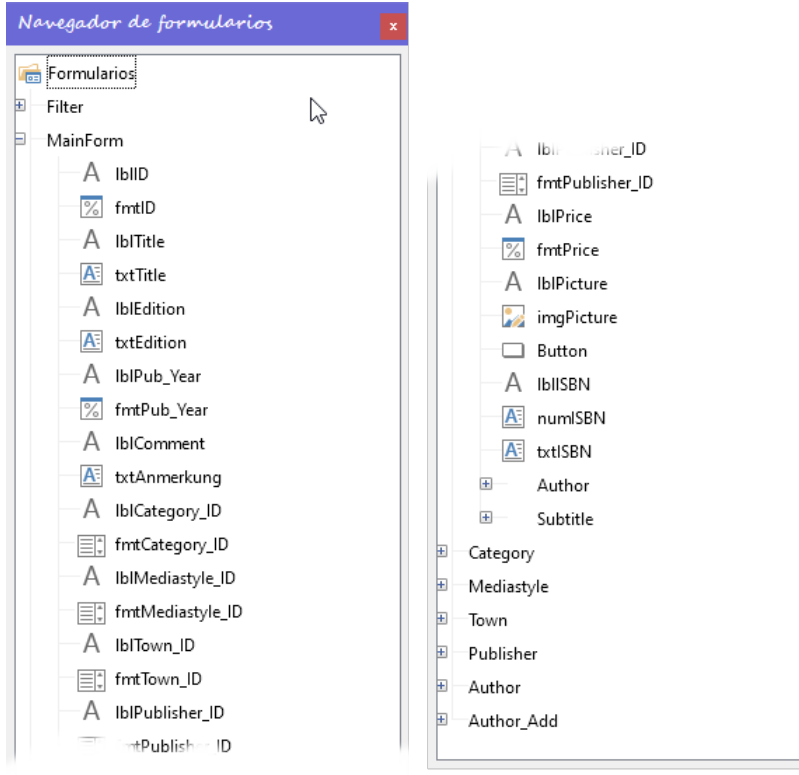

### *Figura 85*

Lamentablemente, la secuencia dentro del *Navegador de formularios* no se puede cambiar fácilmente. Parecería más sensato colocar los subformularios Subtítulo y Autor como ramas de

*MainForm* al principio. Pero dentro del *Navegador de formularios*, los controles individuales y los subformularios simplemente se muestran en el orden en que fueron creados.

El Asistente de formularios proporciona los controles con abreviaturas particulares que aparecen junto a los iconos e indican qué tipo de control es este. Las etiquetas comienzan con *lbl*, los campos de texto con *txt* y así sucesivamente. En general, las etiquetas proporcionan solo información secundaria para la entrada de datos. También se pueden colocar encima de los marcos de texto para que no aparezcan en el Navegador de formularios.

La secuencia de los elementos en el navegador no tiene nada que ver con la secuencia de la tabulación. Eso está determinado por la Orden de Activación.

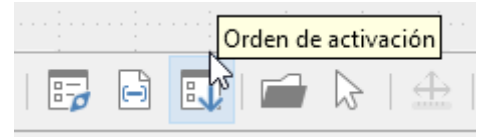

*Figura 86*

El diálogo *Orden de activación* para un formulario aparece cuando se selecciona un elemento del formulario y luego se hace clic en el botón *Orden de activación*. Para un formulario simple, no es necesario seguir este orden, pero donde hay muchos formularios paralelos, la función necesita saber de qué formulario se trata. De lo contrario, de manera predeterminada, aparece la secuencia del primer formulario que se muestra en el *Navegador de formularios*.

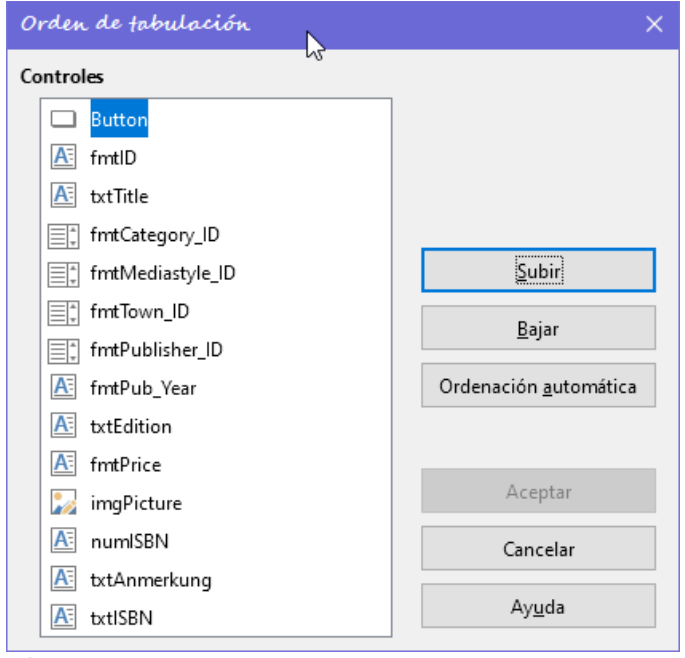

*Figura 87*

El orden de activación permite poner en orden todos los elementos que transmiten datos a la tabla subyacente del formulario o que pueden realizar acciones. Esto se lleva a cabo al configurar el orden de activación en las propiedades de control enumeradas en la página [14](#page-13-0).

Tenga en cuenta que en el orden de activación, aparecen algunos controles para los que la tabulación está realmente desactivada. Aparecen en la lista, pero en realidad no se accede a ellos a través del teclado cuando se trabaja con el formulario.

En el orden de activación los controles se pueden ordenar automáticamente (orden en que están dispuestos en el formulario). Cuanto más arriba se encuentra un campo, antes aparece en la lista. Para campos a la misma altura, el campo más a la izquierda será el primero. Esta ordenación funciona sin errores solo cuando los elementos se posicionaron exactamente utilizando la cuadrícula al crear el formulario. De lo contrario, deberá ajustarlos. Simplemente seleccione un control y use *Subir* o *Bajar* para colocarlos adecuadamente en la secuencia.

Si hay un subformulario, la *Clasificación automática* salta directamente al subformulario después de completar el formulario principal. En el caso de un control de tabla, esto hace que el cursor durante la entrada del teclado quede atrapado dentro de este subformulario; solo se puede liberar usando el ratón o pulsando *Ctrl+Tab*.

La Clasificación automática funciona solo una vez para los controles de tabla. No se activará para el control de tabla de un subformulario posterior. Tampoco se tienen en cuenta los de los formularios paralelos. No se puede realizar una *Clasificación automática* retrospectiva para un subformulario con un control de tabla. El subformulario tiene que eliminarse por completo (trasladarse temporalmente a otro formulario).

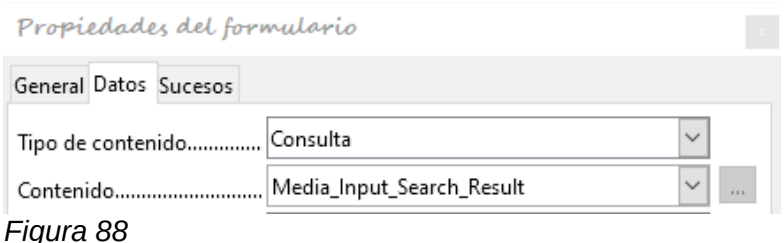

El sustrato de datos para el formulario de entrada de artículos no es en este caso una tabla sino una consulta. Esto es necesario, ya que el formulario debe usarse no solo para ingresar registros, sino también para buscarlos. El formulario también contiene un campo de texto que muestra, después de guardar, si el número ISBN ingresado es correcto. Esto solo es posible mediante una consulta exhaustiva. Para comprender el trasfondo de este comportamiento, es necesario comprender los fundamentos de las consultas, cubiertos en el «Capítulo 5» de esta guía.

# *Mensajes de error durante la entrada a formularios*

A continuación se explican brevemente algunos mensajes de error que suelen ocurrir cuando se diseña un formulario por primera vez:

• Está intentando insertar nulo en una columna no anulable: columna: ID de tabla: [nombre de tabla] en la declaración …

Hay campos que no pueden estar vacíos. Si están definidos en la tabla *Entrada requerida* = Sí (NOT NULL), recibirá este mensaje de error. También si se ha declarado *Entrada requerida* en el formulario, verá un mensaje en idioma nativo con el nombre exacto del campo que debe completarse.

El mensaje anterior aparece muy a menudo cuando la clave principal, en este caso *ID*, no se ha importado al formulario. Fue diseñado como un campo que se incrementa automáticamente, pero desafortunadamente el diseñador olvidó definirlo como *campo automático*. Por lo tanto, se tiene que corregir o el campo debe aparecer en el formulario, de modo que pueda ingresar un valor.

Definir un campo retrospectivamente como campo automático a veces es problemático, si la tabla tiene relaciones con otras tablas o cuando se accede a la tabla usando una vista. Todos los enlaces deben eliminarse para que el campo de clave principal de la tabla se pueda editar. El contenido del comando SQL que se utilizó para crear la vista se puede almacenar temporalmente en una consulta.

Infracción de restricción de integridad: Sin tabla padre SYS\_FK\_95: [nombre de tabla] en la declaración …

Aquí tenemos un enlace entre la tabla subyacente al formulario y otra tabla. Se supone que esta tabla debe proporcionar su clave principal para su uso en un campo de clave externa. Normalmente esto se hace usando un cuadro de lista que realiza la consulta correcta para recuperar la clave. Si no está utilizando un cuadro de lista o si el cuadro de lista se construyó incorrectamente, el campo de clave externa puede adquirir un valor incorrecto que en realidad no está presente en la tabla de origen como clave principal. Eso es lo que se entiende por «violación de restricción de integridad». «Sin padre SYS\_FK\_95» significa que en la segunda tabla, la fuente «Padre», el valor de índice correspondiente con el nombre «SYS\_FK\_95» no está presente.

- Errores al ingresar nuevos registros
- Errores al ejecutar funciones

Supongamos que un formulario proporciona datos a un subformulario. LibreOffice Base no ve esto como un cambio en un valor de campo. La interfaz gráfica de usuario ofrece guardar el valor, pero el registro aparece vacío. La solución es incluir un campo simple, por ejemplo, un campo sí / no, en la tabla subyacente. Ahora, antes de guardar, elimine este campo y el registro se puede guardar sin ningún problema.

Los valores transmitidos a través de otros formularios aparentemente solo se ingresan en los campos correspondientes cuando hay al menos una acción adicional en el formulario.

# *Buscar y filtrar formularios usando la barra de navegación*

La barra de navegación del formulario ofrece varias posibilidades para buscar y filtrar. Los elementos individuales en la barra de navegación ya se han enumerado anteriormente.

# **Búsqueda de registros usando parámetros**

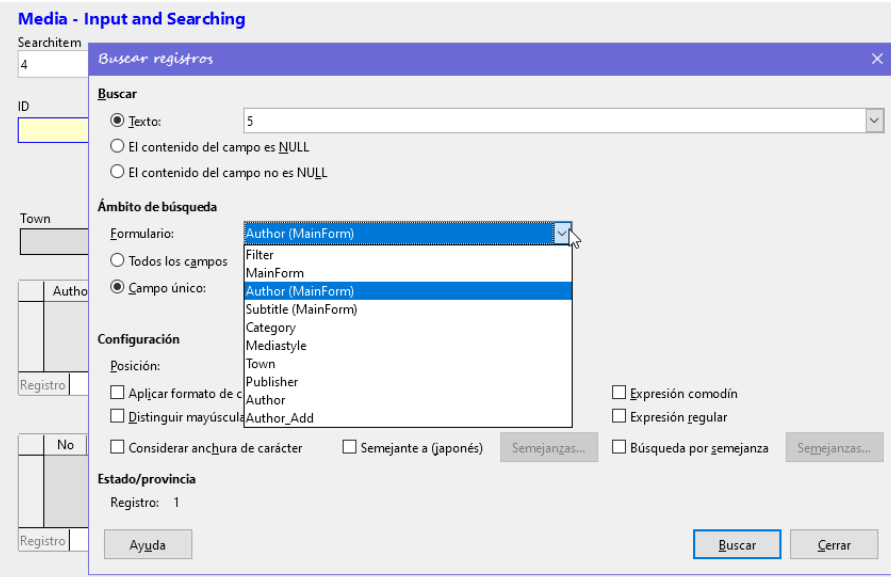

*Figura 89*

Una búsqueda simple de registros con parámetros se describe en el «Capítulo 3, Tablas». Se lanza haciendo clic en el icono de búsqueda del navegador de formularios y ofrece una cantidad considerable de configuraciones. Una característica de este tipo de búsqueda es que básicamente todos los registros se seleccionan en lugar de limitar los registros que se muestran a los que contienen los parámetros de búsqueda.

Las búsquedas de registros en formularios le permiten buscar tanto el formulario como cualquier subformulario, pero no es posible buscar todos los formularios a la vez.

La ilustración muestra el acceso al subformulario *Auth*or en el formulario principal *MainForm*. Este es un campo de lista que contiene los nombres de los autores. Sin embargo, lo que se busca no es el texto en el campo de lista, sino los valores que se ingresan como claves externas cuando se usa el campo.

Lamentablemente, este tipo de búsqueda tiene las siguientes deficiencias:

La búsqueda de parámetros es demasiado complicada para el uso normal.

- La función de búsqueda en sí es muy lenta, ya que no utiliza las funciones de consulta de la base de datos.
- La búsqueda solo funciona para un formulario a la vez, aunque para todos los campos. Los subformularios deben buscarse por separado.
- Estamos buscando un subformulario que pertenece al formulario principal actual. Las entradas en otros subformularios no serán reveladas. Entonces, por ejemplo, no es posible encontrar un subtítulo de ningún artículo que no sea el que se muestra actualmente.
- La búsqueda se aplica a las funciones de campo de lista en función de los campos clave (claves externas) almacenados en la tabla. Los datos mostrados no se pueden usar.

## **Filtrar con el Filtro automático**

El *Filtro automático* se puede seleccionar directamente en la barra de navegación. Haga clic en un campo en el formulario principal y se filtrará en el contenido de ese campo. Este filtro también funciona con campos de lista y tiene una ventaja obvia sobre la entrada de claves externas a mano.

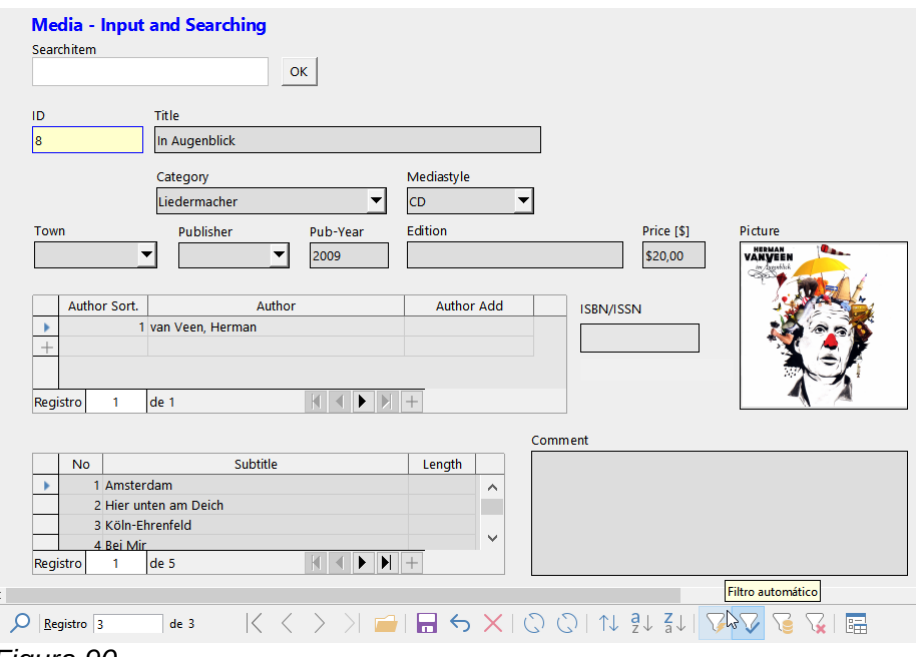

*Figura 90*

En el ejemplo que se muestra arriba, se recupera un registro que tiene «CD» en el campo *Mediastyle*. Luego se activa el botón del *Filtro automático*. De los 9 registros originales en la tabla de artículos, ahora solo se muestran 3 registros en el contador de registros.

 $\sim$   $\sim$ 

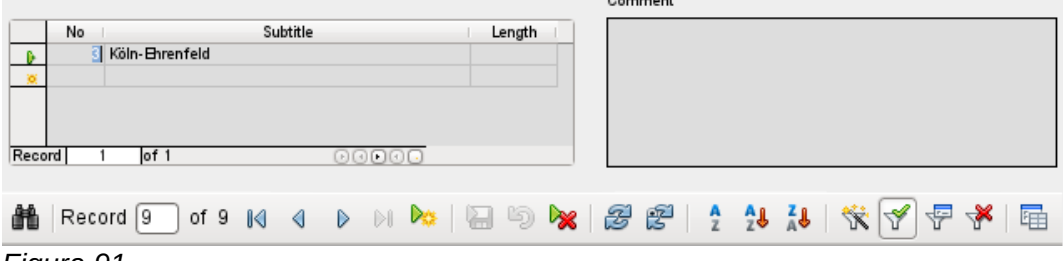

*Figura 91*

Aunque solo dos registros tienen un «3» en el campo *No*., los formularios principales para todos los demás registros continúan mostrándose. En el subformulario, solo se muestran los registros que coinciden con «3».

Sin embargo, usar el filtro automático no puede resolver los siguientes problemas:

- Si busca en un subformulario, solo se mostrará el valor especificado, pero el formulario principal se muestra para todos los registros, incluso si no contienen ese valor. Entonces, si, por ejemplo, está buscando un artículo con un segundo autor, seguirá viendo todos los artículos que tienen un solo autor. En estos registros, el campo de autor estará vacío.
- El valor utilizado para el filtro debe ser específico. No hay posibilidad de una búsqueda de similitud para encontrar materiales relacionados.

## **Filtrar con el filtro de formas**

El filtro basado en formularios, (*filtro de formas*) en lugar de solo un botón de filtro, ofrece un formulario para insertar valores reales que se utilizarán para el filtrado. Aquí puede filtrar varios valores al mismo tiempo. Estos valores pueden combinarse como una condición conjunta (AND) o alternativa (OR).

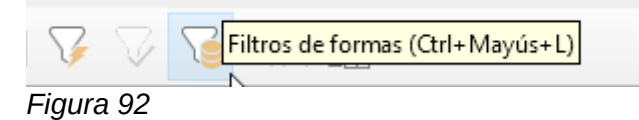

Los valores de filtro ingresados no necesitan ser únicos. Aquí, por lo tanto, puede formular condiciones como las descritas en el filtrado de tablas.

Por lo tanto, la expresión «LIKE '% Auge%'» en el campo de título de artículos nos devolverá todos los registros para los cuales el título contiene la palabra «auge»

El filtrado de los campos del cuadro de lista se lleva a cabo mediante la selección directa del contenido del campo de la lista que se muestra. No necesita ingresar las claves externas subyacentes.

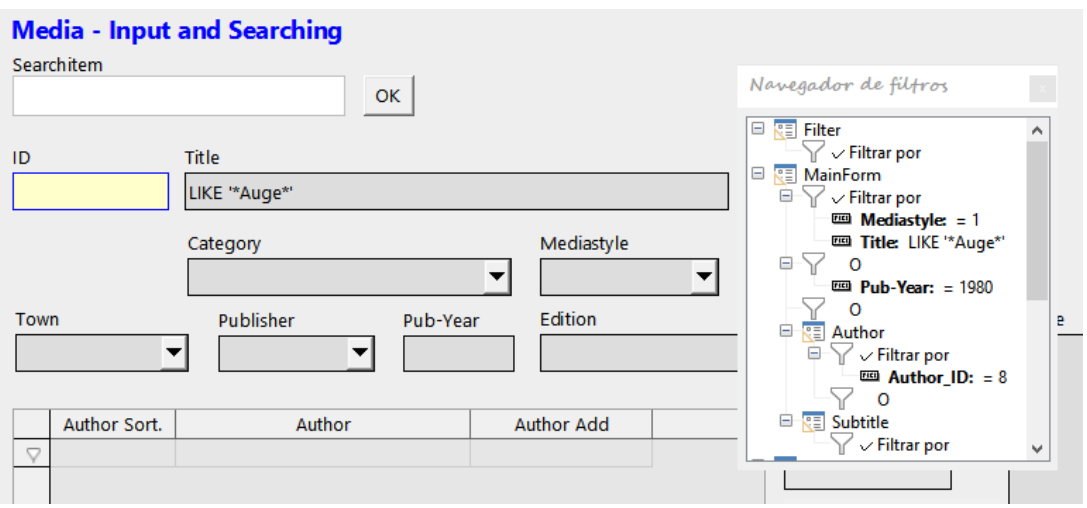

*Figura 93*

Aquí buscamos todos los registros con el estilo de artículos «CD» (correspondiente a un valor de clave externa de «1») y también tenemos en algún lugar del título la secuencia de caracteres. Atención**,** cuando ingresa LIKE '\*Auge\*', la interfaz reemplaza los símbolos comodín SQL habituales «%» con un asterisco, un símbolo más familiar para la mayoría de los usuarios.

También agregamos la condición de que se muestren todos los registros para los cuales el año de publicación es «1980».

El autor «Edmunds, Dave» se selecciona del cuadro de lista en el subformulario. El valor de la clave externa correspondiente es «8».

Durante la entrada, el filtro basado en formularios muestra solo los campos que muestran una marca antes de OR. De este modo, se pueden establecer varias condiciones para el campo.

Desafortunadamente, hace que el filtro suprima la visualización del contenido del campo de lista de *Mediastyle* y si embargo este funciona en el control de tabla del subformulario.

Durante la creación del filtro, no se ve la barra de navegación; en su lugar, se muestran las opciones para el filtro basado en formularios. Ajuste El filtro de acuerdo sus necesidades, inserte los valores para el filtro y luego simplemente cierre el diálogo.

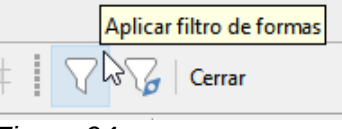

*Figura 94*

El filtro se aplica y el formulario se filtra de acuerdo con sus especificaciones.

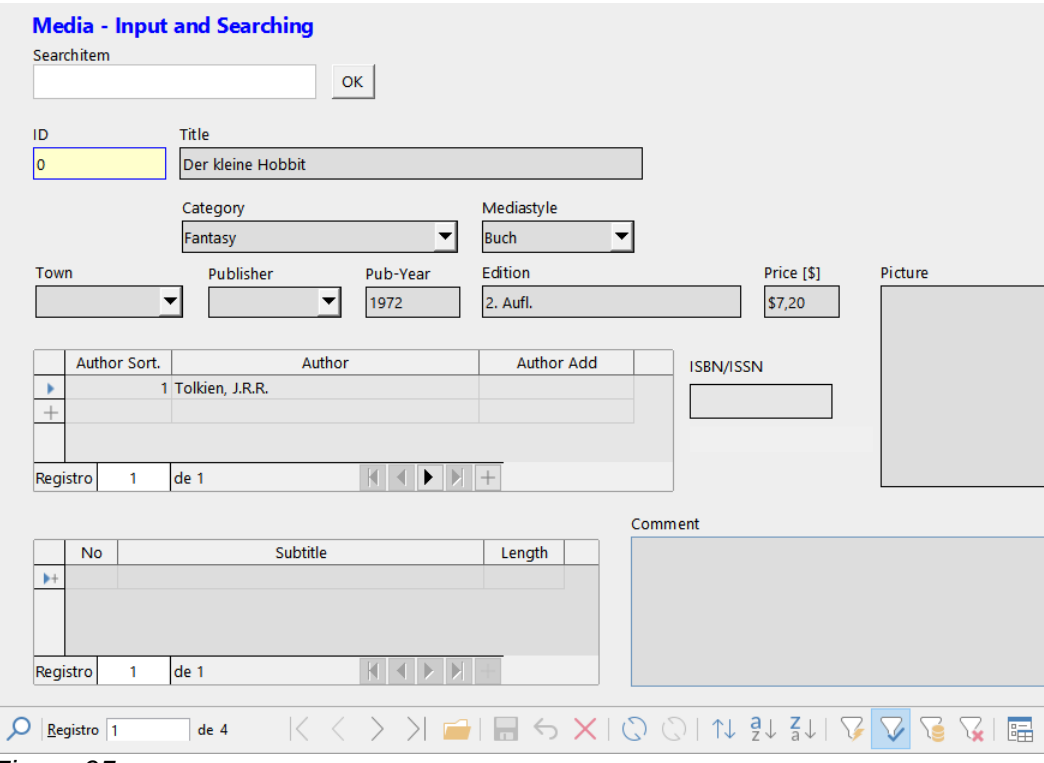

*Figura 95*

Cuando el filtrado está activo, el número de registros se limita a los que coinciden. En este caso hay cinco coincidencias. En la ilustración, ni el título ni el tipo de artículo coinciden; la condición de que el año de publicación sea inferior a 1980 proporciona la coincidencia.

El subformulario muestra algo interesante. Como este también se debe filtrar, no se muestra el autor del libro «Der Kleine Hobbit». El valor del filtro está vinculado al autor Dave Edmunds. Esto muestra nuevamente la lógica del filtrado: utiliza las propiedades de filtro del formulario actual. Los subformularios se filtran por separado y un filtro aplicado al subformulario no afecta al formulario principal y viceversa.

Este filtro, bastante efectivo, tiene no obstante las siguientes desventajas:

- El filtrado nuevamente funciona solo en el formulario principal. En el subformulario, como en el caso del *Filtro automático*, no se muestran los valores que no coinciden. Esto no tiene ningún efecto en la visualización del formulario principal. Por tanto, en el formulario principal, se muestra el contenido que no puede generar ningún contenido filtrado para el subformulario.
- Necesita un conocimiento detallado de cómo establecer condiciones si está buscando algo más complicado que campos completos. La mayoría de los usuarios, incluso si están acostumbrados a usar motores de búsqueda, carecen de las habilidades necesarias.

# **Filtrar con el filtro estándar**

Se puede acceder al *filtro estándar* si se usa el botón para la visualización de *origen de datos como tabla*. Los procedimientos son los mismos que cuando se usa el filtro estándar en una tabla.

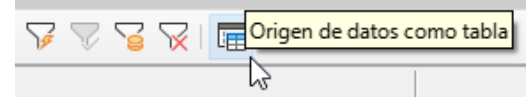

 *Figura 96:Activar el filtro predeterminado con origen de datos como tabla*

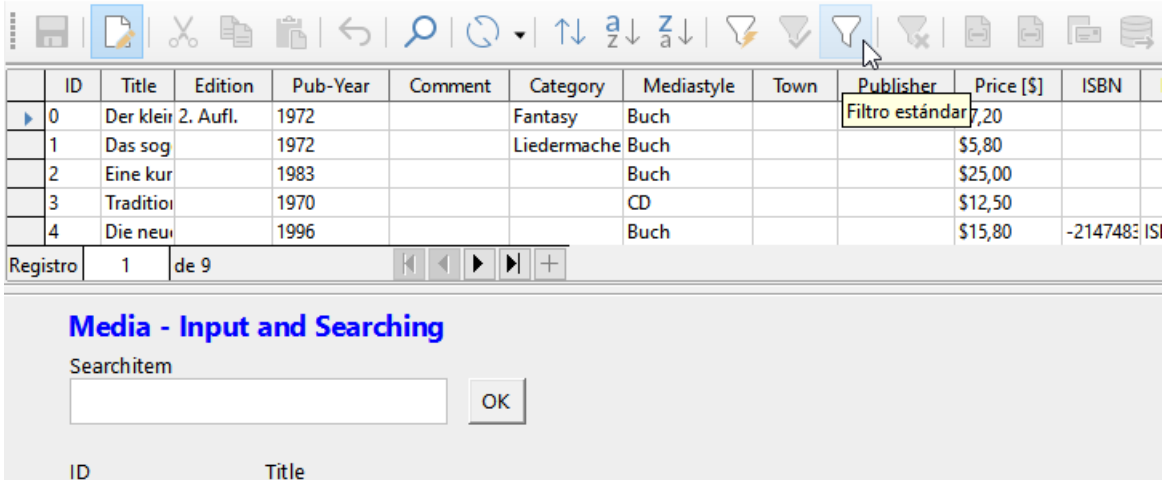

### *Figura 97*

lо

A la derecha del navegador de formularios, puede ver un el botón *origen de datos como tabla*. En la vista de tabla, está disponible el filtro estándar. A diferencia de la vista de la tabla real de artículos, se muestran las claves externas con el contenido que le corresponde (no con sus valores reales). Un clic en el campo *Mediastyle* muestra que esta es la fuente del campo de lista que aparece en el formulario.

Der kleine Hobbit

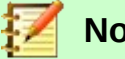

## **Nota**

Lamentablemente, la vista anterior muestra un error que se remonta al comienzo de Base. El número *ISBN* de 13 dígitos no está formateado correctamente. El campo correspondiente se toma en lugar del número mínimo posible de dígitos. Si un número tiene más de 9 dígitos, tenga cuidado: la edición puede conducir a la pérdida de datos (error 82411). Este error también aparece en los controles de la tabla. Se muestran correctamente si usa un campo formateado en lugar de un campo numérico.

La vista de tabla de un formulario tiene las siguientes desventajas para este método de búsqueda:

- La búsqueda solo funciona dentro de una tabla o consulta que subyace al formulario y no en un subformulario que le pertenece.
- En la vista de datos, se muestran los campos de la lista, pero no puede usarlos para filtrar. Una vez más, necesita conocer los valores reales de clave externa para esos campos. Así, por ejemplo, si el tipo de artículo es «Book» y este tiene el valor de clave principal «1», entonces la tabla de artículos tendrá un «1» almacenado en ese campo. Debe buscar este valor, aunque la vista en pantalla muestre el valor «Book».
## **Resumen**

Las funciones de búsqueda y filtro son de uso limitado en formularios. Una búsqueda es demasiado lenta y no limita el número total de registros a los que realmente coinciden.

 Los filtros solo funcionan dentro de un formulario a la vez. Si desea emplear un filtro en un subformulario, solo el subformulario se ve afectado. Simplemente no puede obtener el número correcto de registros coincidentes.

Aunque en los formularios de la base de datos de ejemplo, se ha integrado una función de búsqueda fácil dentro del formulario, tal procedimiento debe elaborarse a mano y requiere cierto conocimiento de SQL.

## *Registro de entrada y navegación*

Si un formulario ha sido diseñado de manera tal que al abrirlo se activa el foco de control, el cursor aparecerá en el primer campo de entrada. En lugar de usar el ratón para moverse de un campo a otro, se puede usar la tecla de tabulación para pasar al siguiente campo de la secuencia.

A veces, un formulario le permite saltar a otro campo, ya sea con el ratón o con un atajo de teclas.

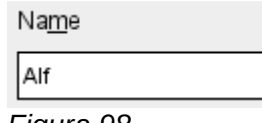

*Figura 98*

En un control de cuadro de texto, al usar la propiedad*:* **Cuadro de texto > Campo de etiqueta,** se le asigna un control de etiqueta. En la etiqueta de este campo de etiqueta cambie de «Name» a «Na~me». En el formulario, la letra "m" de la etiqueta ahora se muestra subrayada.

Ahora puede saltar a este campo de texto instantáneamente utilizando el atajo *Alt+m*. Esto solo funciona cuando el cursor está en un campo del formulario.

En principio, cualquier letra se puede usar como un atajo, ya que el salto se realiza completamente dentro del formulario. Sin embargo, si el cursor no está inicialmente en un control de formulario, los accesos directos activan la interfaz de usuario de LibreOffice. Entonces, por ejemplo, un acceso directo «a» no saltaría a un control con ese atajo, sino que abriría el menú *Tabla*.

Desafortunadamente, los saltos por este método solo funcionan dentro de un formulario sencillo, no hay estructuras que involucren a subformularios. No es posible saltar de un subformulario al formulario principal.

Cuando el cursor está en un control de tabla, debería saltar al utilizar *Ctrl+Tab*. No siempre esta combinación de teclas tiene el efecto deseado. Así que aquí hay una alternativa: $1$ 

Se crea un botón en el subformulario. Su título es «~ Nuevo». El carácter tilde se usa, como se describió anteriormente, para que *Alt+N* se pueda usar para activar el botón.

En la información adicional para el botón, se nombra el control del formulario principal al que se debe transferir el cursor para su activación.

Al botón se le asigna la siguiente macro usando **Propiedades > Eventos > Ejecutar acción**:

SUB JumpToMainform(oEvent AS OBJECT) DIM oField AS OBJECT DIM oForm AS OBJECT oDoc AS OBJECT DIM oController AS OBJECT

<span id="page-72-0"></span><sup>1</sup> Vea también la base de datos de ejemplo: Example\_cursorjump\_subform\_mainform.odb

```
DIM oView AS OBJECT
  DIM stShortcut AS STRING
  oField = oEvent.Source.Model
  stShortcut = Mid(oField.Label, InStr(oField.Label, "~") + 1, 1)
  oForm = oField.Parent.Parent
  SELECT CASE stShortcut
    CASE "n"
      oForm.MoveToInsertRow()
    CASE "a"
      IF oForm.isLast() THEN
        oForm.MoveToInsertRow()
      ELSE
        oForm.Next()
      END IF
  END SELECT
  oDoc = thisComponent
  oController = oDoc.getCurrentController()
  oView = Controller.getControl(oForm.getByname(oField.Tag))
  oView.setFocus
END SUB
```
La macro se puede usar para volver al formulario principal. También se puede usar con la configuración anterior para crear un nuevo registro de inmediato o, usando otro botón de la barra de navegación para *Siguiente registro*, (para saltar al siguiente registro). Si el cursor en el formulario principal está en el último registro, el salto conducirá a un nuevo registro. Para información adicional sobre macros, vea el «Capítulo 9».

Saltar a un botón requiere que el botón esté visible. Sin embargo, se puede hacer lo bastante pequeño para que pase desapercibido o incluso 0 cm. Si el ancho y la altura no están definidos, puede que el botón aparezca como una línea que se extiende por toda la pantalla.

## *Imprimir desde formularios*

Los formularios se pueden construir de manera que sea posible una impresión directa del formulario. Para obtener resultados adecuados, debe tener cuidado de no colocar elementos fuera del área imprimible. Elija **Ver > Normal** para configurar las propiedades de la página. No se recomienda el uso de un fondo de color. Cualquier elemento individual se puede excluir de la impresión cambiando esta propiedad en sus propiedades: **Propiedades > General > Imprimible**

Si la base de datos está registrada en LibreOffice (usando **Herramientas > Opciones > LibreOffice Base > Base de datos** o directamente como parte del proceso de creación), el formulario se puede usar para combinar correspondencia. El formulario se abre para su edición. Las fuentes de datos se hacen accesibles usando **Ver > Fuentes de datos** o presionando *F4*. Los campos de la base de datos ahora se pueden arrastrar al formulario por su encabezado de tabla. Luego se guarda el formulario.

Si se abre el mismo formulario para la entrada de datos, LibreOffice reconoce que estos campos son para una combinación de correspondencia y le preguntará si desea imprimir las cartas.

Los detalles para hacer una combinación de correspondencia se encuentran en el «Capítulo 7, Vinculación a bases de datos» de esta guía.

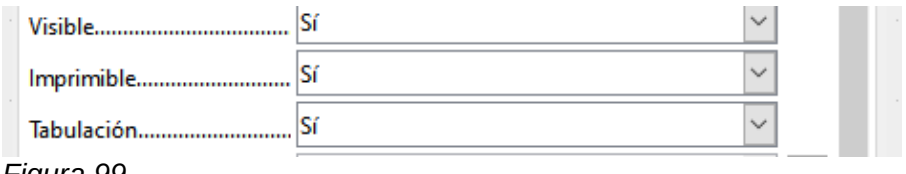

Figura 99